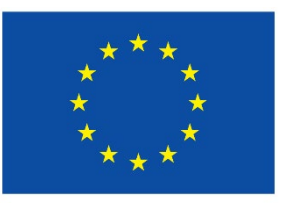

**Medfinansierat av** Europeiska unionen

# **EURA 2021**

**Digitalt administrationssystem för EU:s regional- och strukturpolitiska fonder för programperioden 2021–2027**

**Bruksanvisning för sökande och genomförare av projekt**

Uppdaterad 18.12.2023

# **Innehållsförteckning**

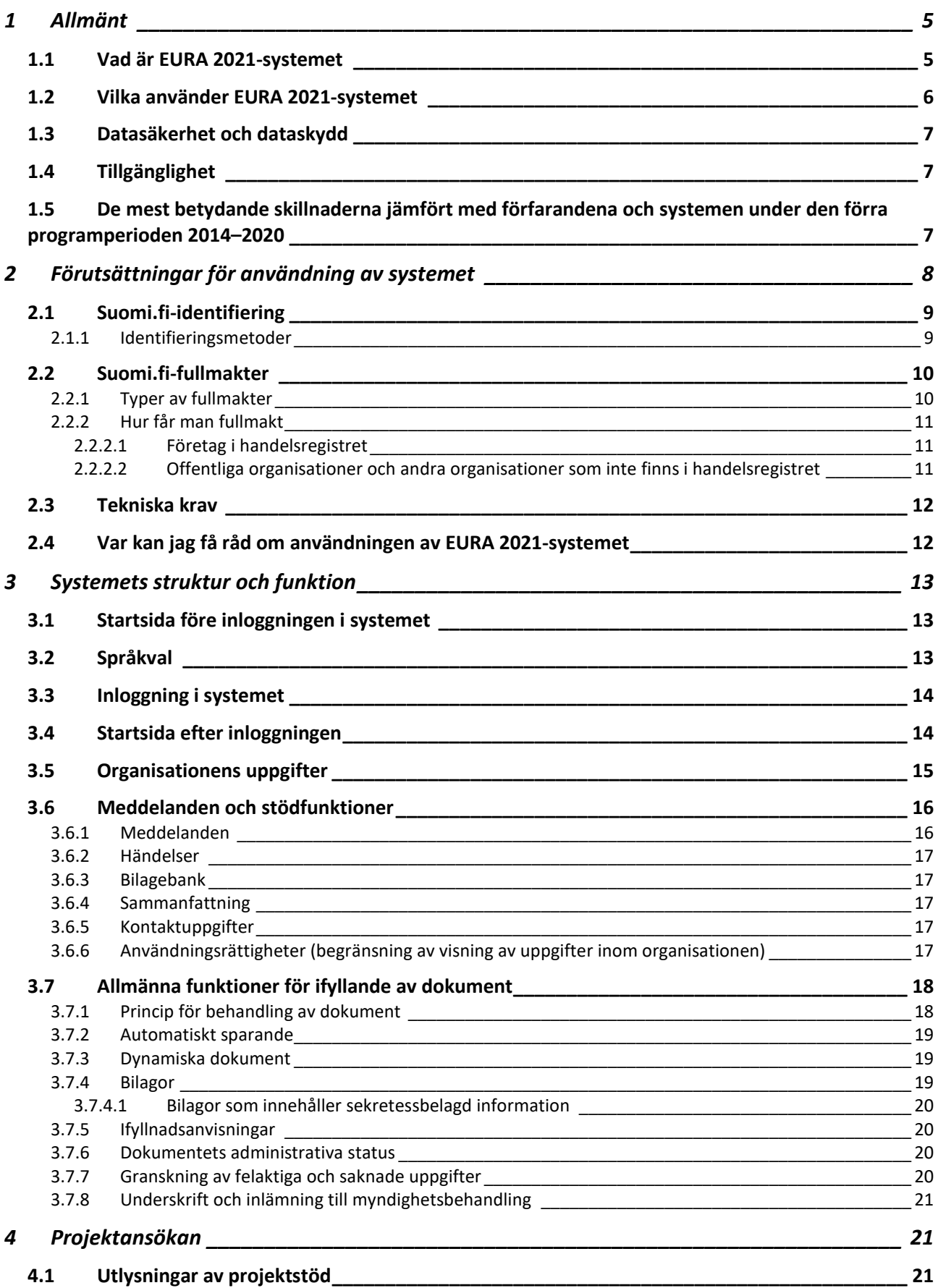

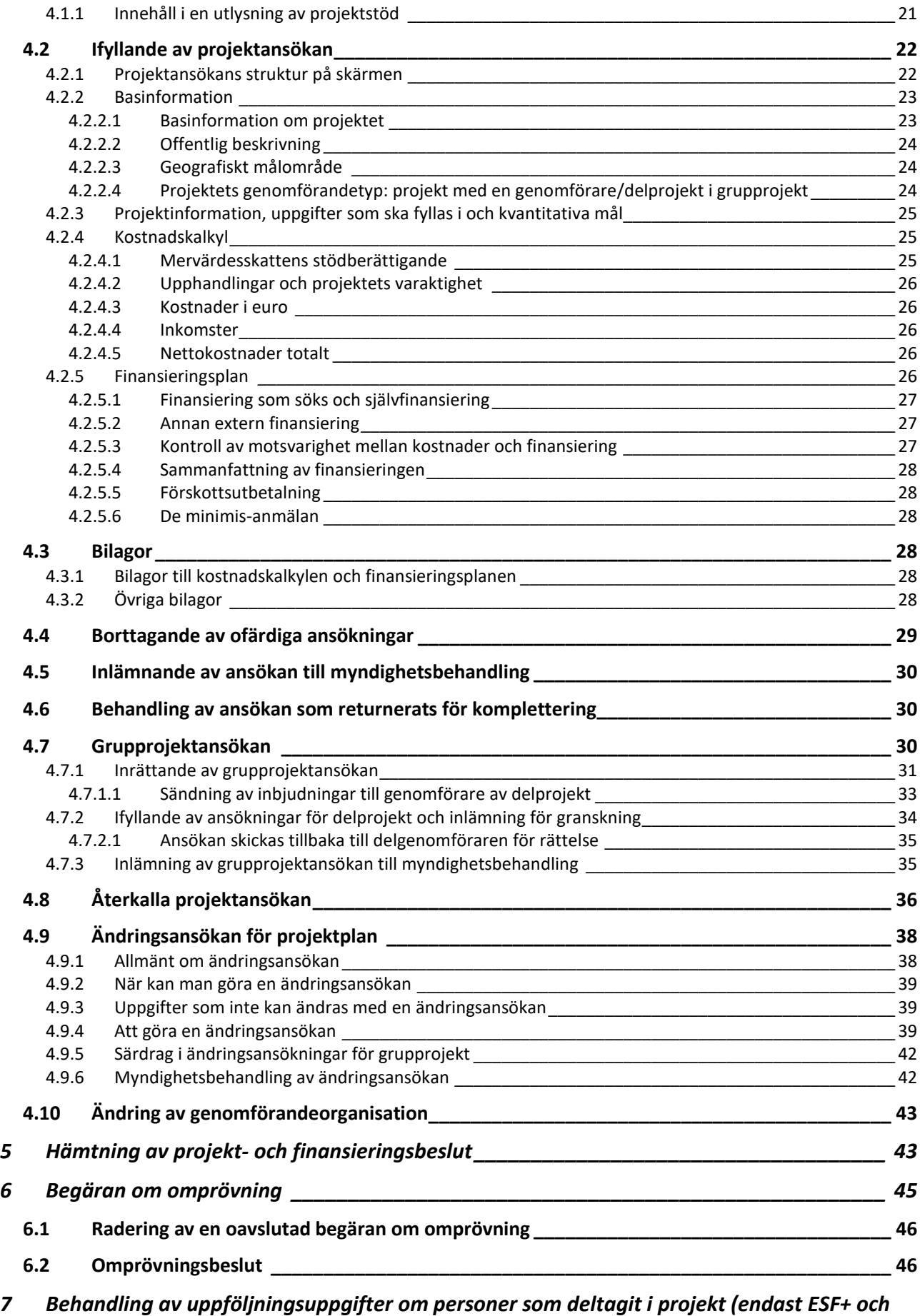

*FRO) [\\_\\_\\_\\_\\_\\_\\_\\_\\_\\_\\_\\_\\_\\_\\_\\_\\_\\_\\_\\_\\_\\_\\_\\_\\_\\_\\_\\_\\_\\_\\_\\_\\_\\_\\_\\_\\_\\_\\_\\_\\_\\_\\_\\_\\_\\_\\_\\_\\_\\_\\_\\_\\_\\_\\_\\_\\_\\_\\_\\_\\_\\_\\_\\_\\_\\_\\_\\_\\_\\_\\_\\_\\_](#page-46-0) 47*

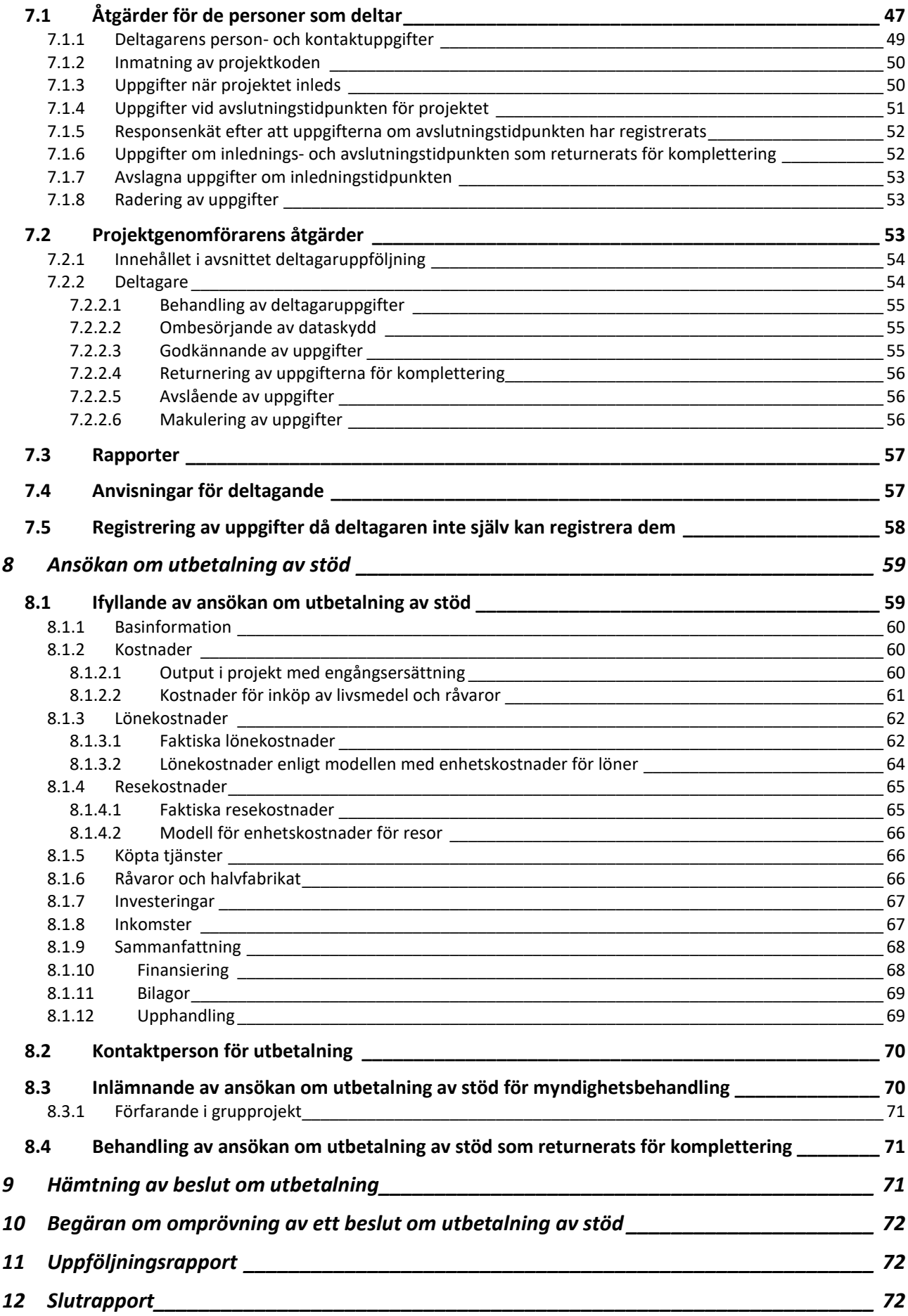

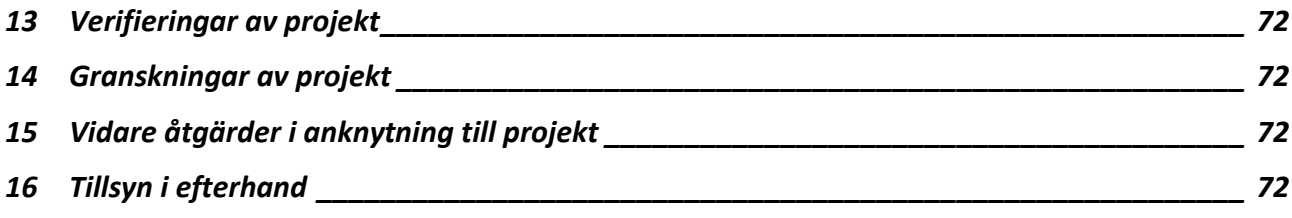

# <span id="page-4-0"></span>**1 Allmänt**

Denna bruksanvisning ger anvisningar för användning av tjänsterna för sökande och genomförare i EURA 2021-systemet. Ha dessa anvisningar framme samtidigt som du använder systemet. Systemet ger också innehållsmässiga *ifyllnadsanvisningar* för ifyllandet av dokument.

Genom att använda bruks- och ifyllnadsanvisningarna tillsammans säkerställer du smidig användning av systemet.

När du läser bruksanvisningen i PDF-format ska du välja bokmärkesvyn i Acrobat Reader-programmets inställningar enligt bilden nedan. På så sätt kan du enkelt hoppa mellan avsnitten i anvisningen via länkarna i innehållsförteckningen till vänster.

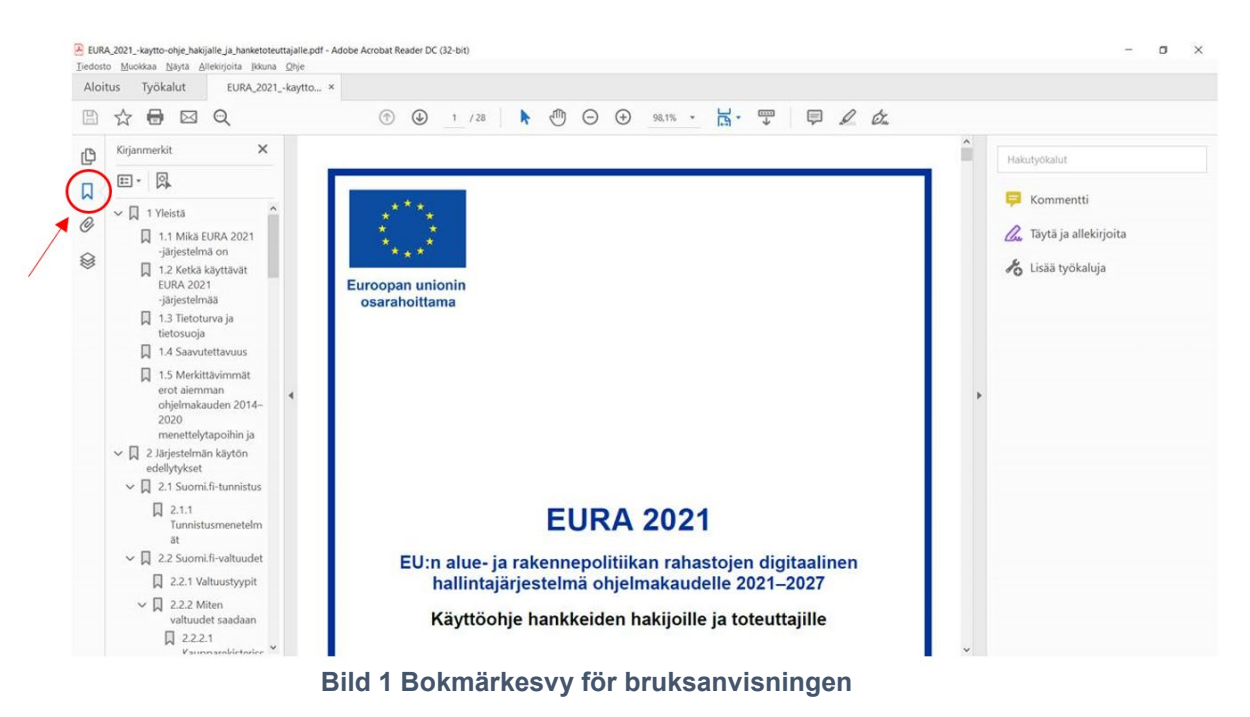

<span id="page-4-1"></span>**1.1 Vad är EURA 2021-systemet**

EURA 2021 är ett internetbaserat digitalt administrationssystem för EU:s regional- och strukturpolitiska fonder för programperioden 2021–2027. Genom systemet administreras användningen av Europeiska regionala utvecklingsfonden (ERUF) Europeiska socialfonden plus (ESF+) och den europeiska fonden för en rättvis omställning (JTF = Just Transition Fund) i Finland under programperioden 2021–2027.

EURA 2021-systemets tjänster för alla sökande och genomförare av projekt finns på adressen [www.eura2021.fi.](http://www.eura2021.fi/)

Systemet används för att administrera beviljandefullmakter och förslagsanslag från EU:s regional- och strukturpolitiska fonder samt för projektsökningar, finansiering, utbetalningar, uppföljning samt tillsyn, verifiering och granskning. Med hjälp av uppgifterna i systemet genomförs rapporteringen av förverkligandet av EU:s regional- och strukturpolitik i Finland både för Europeiska kommissionen och för nationella behov.

EURA 2021-systemet används endast för åtgärder som anknyter till EU:s regional- och strukturpolitiska fonders projekt. Genom systemet kan man **inte ansöka om exempelvis företagsstöd som finansieras endast från nationella källor.**

Bestämmelser om EURA 2021-systemet och användningen av det finns i lag [757/2021](https://finlex.fi/sv/laki/alkup/2021/20210757#Pidm45237816162432) (*lag om finansiering av projekt inom regionutveckling och Europeiska unionens regional- och strukturpolitik*). Alla dokument som behövs för administration av EU:s regional- och strukturpolitiska ansökningar och projekt ska under programperioden 2021–2027 enligt lagen lämnas in och bildas samt undertecknas endast elektroniskt i EURA 2021-systemet. Det är inte möjligt att uträtta ärenden med pappersblanketter.

Arbets- och näringsministeriet äger systemet och ansvarar för styrningen av dess utveckling.

## <span id="page-5-0"></span>**1.2 Vilka använder EURA 2021-systemet**

Sökande och genomförare av projekt som finansieras genom EU:s områdesoch strukturpolitiska fonder använder systemet bland annat för beredning av dokument som anknyter till bland annat projektansökningar, uppföljnings- och slutrapporter samt ansökningar om utbetalning och annan projektadministration samt inlämnande av sådana dokument till myndigheten, samt för att ta emot myndighetens beslut.

De myndigheter som beviljar och betalar ut EU:s regional- och strukturpolitiska finansiering, det vill säga de så kallade förmedlande organen, använder EURA 2021-systemet bland annat för att administrera fullmakter och anslag, öppna utlysningar av projektstöd, behandla ansökningar, betala ut finansiering, behandla uppföljningsuppgifter samt övervaka och granska projekt.

I systemet finns också tjänster för förvaltnings- och tillsynsmyndigheterna inom EU:s regional- och strukturpolitik samt bokföringsfunktionerna, som de använder för att utföra sina uppgifter.

# <span id="page-6-0"></span>**1.3 Datasäkerhet och dataskydd**

För att trygga datasäkerheten använder systemet en krypterad internetförbindelse.

Alla tjänster i EURA 2021-systemet som kräver inloggning kräver säker identifiering av användaren via Suomi.fi-identifieringstjänsten som upprätthålls av Myndigheten för digitalisering och befolkningsdata. Systemet kan inte alls användas med en kombination av användarnamn och lösenord.

Identifieringen sker med certifikatkort, mobil ID eller personliga nätbankskoder. Utöver identifiering krävs en Suomi.fi-fullmakt som berättigar till ärendehantering i EURA 2021. Läs mer om förutsättningarna för användning under *[Förutsättningar för användning av systemet](#page-7-0)* i denna bruksanvisning.

I EURA 2021-systemet har man fäst särskild uppmärksamhet vid dataskyddet enligt EU:s allmänna dataskyddsförordning och den nationella dataskyddslagen. Endast nödvändiga personuppgifter sparas i systemet. Mer information om dataskyddet i EURA 2021-systemet och en dataskyddsbeskrivning finns under *[Om systemet](https://eura2021.fi/tietoajarjestelmasta)* i systemet.

# <span id="page-6-1"></span>**1.4 Tillgänglighet**

Med tillgänglighet avses att digitala tjänsters och webbplatsers tekniska genomförande och innehåll är tillgängliga för alla oberoende av fysiska eller kognitiva begränsningar. Lagen om tillhandahållande av digitala tjänster förpliktar myndigheterna att tillhandahålla tillgängliga elektroniska tjänster.

Arbets- och näringsministeriet strävar efter att säkerställa tillgängligheten hos EURA 2021-tjänsten i enlighet med denna lag. Mer information om tillgängligheten i EURA 2021-systemet och en tillgänglighetsbeskrivning finns under *[Om systemet](https://eura2021.fi/tietoajarjestelmasta)* i systemet.

## <span id="page-6-2"></span>**1.5 De mest betydande skillnaderna jämfört med förfarandena och systemen under den förra programperioden 2014–2020**

Om du använder EURA 2014-systemet under den förra programperioden 2014–2020, är du också bekant med huvuddragen i flera av EURA 2021 systemets funktionsprinciper. Du bör dock vara medveten om följande skillnader.

- Under programperioden 2014–2020 administrerades ERUFföretagsstödprojekt (utvecklingsstöd för företag och understöd för utvecklande av företagens verksamhetsmiljö) inte i EURA 2014-systemet och ansökningarna gjordes inte där, utan via en separat plattform för etjänster för företag och i systemet Tuki 2014. Under programperioden 2021– 2027 administreras alla regional- och strukturpolitiska EU-projekt (ERUF, ESF+ och JTF) via EURA 2021-systemet och ansökningarna fylls i endast där.

- Under programperioden 2021–2027 öppnas och publiceras alla utlysningar av projektstöd i EURA 2021-systemet. De sökande behöver inte längre leta efter utlysningar av projektstöd exempelvis på finansierande myndigheters eller förmedlande organs egna webbplatser, utan utlysningarna av projektstöd hittas direkt i EURA 2021-systemet. Man kan se utlysningarna av projektstöd även utan att logga in i systemet.
- När man ska fylla i en projektansökan ska man alltid börja från en utlysning av projektstöd. På så sätt säkerställer man att ansökan alltid riktas till rätt projektsökning och myndighet, och endast skickas in under ansökningstiden.
- Ansökans nummer ska inte längre beställas till e-posten, utan systemet tilldelar det automatiskt när en ny ansökan öppnas från en utlysning av projektstöd i EURA 2021-systemet.
- Dokumenten i EURA 2021-systemet sparas automatiskt. Det finns ingen separat spara-knapp.
- Bilagebanken är ansöknings-/projektspecifik, inte organisationsspecifik som i EURA 2014-systemet. Detta gör det enklare att rikta en bilaga endast till en viss ansökan eller ett visst projekt.
- Ansökningarnas och projektens synlighet för olika användare inom en organisation begränsas inte längre med separata lösenord, utan med användningsrättigheter.
- Under programperioden 2021–2027 finns inte längre gemensamma projekt eller projekt där stöd överförs som under programperioden 2014–2020. Gemensamma projekt ersätts av den nya produkttypen grupprojekt, som består av ett huvudprojekt och delprojekt, som alla får samma projektkod. Alla parter i ett grupprojekt kan själva uträtta ärenden direkt i EURA 2021 systemet.
- Uppföljningsuppgifter om personer som deltagit i ESF+- och JTF-projekt sparas och behandlas i EURA 2021-systemet. Inget separat ESFpersonregister används för att samla in uppgifter under programperioden 2021–2027. Personer som deltagit kan själva mata in uppgifter med en mobil enhet eller en arbetsstation. Start- och avslutningsanmälningar på papper behövs inte längre. Så kallade känsliga personuppgifter som hör till särskilda kategorier av personuppgifter efterfrågas inte alls.

## <span id="page-7-0"></span>**2 Förutsättningar för användning av systemet**

Användning av EURA 2021-systemet förutsätter säker elektronisk identifiering genom Suomi.fi-identifieringstjänsten som upprätthålls av Myndigheten för digitalisering och befolkningsdata samt fullmakter som ger rätt att använda EURA 2021-systemet. Den arbetsstation som används måste också ha vissa tekniska egenskaper.

# <span id="page-8-0"></span>**2.1 Suomi.fi-identifiering**

Suomi.fi-identifiering är en gemensam identifieringstjänst som upprätthålls av Myndigheten för digitalisering och befolkningsdata, som används i den offentliga förvaltningens e-tjänster när användaren behöver identifieras på ett säkert sätt.

Användning av EURA 2021-systemet kräver säker identifiering. När du klickar på inloggningsknappen på systemets startsida styr systemet dig till Suomi.fiidentifieringstjänsten.

#### <span id="page-8-1"></span>**2.1.1 Identifieringsmetoder**

Identifieringen sker med certifikatkort, mobil ID eller personliga nätbankskoder.

Ett certifikatkort kan vara ett ID-kort med medborgarcertifikat som utfärdats av polisen eller ett smartkort med organisationscertifikat som utfärdats av Myndigheten för digitalisering och befolkningsdata. Mer information om ID-kort med medborgarcertifikat som utfärdas av polisen finns på [https://dvv.fi/sv/elektroniskt-identitet-och-certifikat.](https://dvv.fi/sv/elektroniskt-identitet-och-certifikat)

Mer information om smartkort med organisationscertifikat som utfärdas av Myndigheten för digitalisering och befolkningsdata finns på [https://dvv.fi/sv/organisationer-certificat.](https://dvv.fi/sv/organisationer-certificat)

Om man använder certifikatkort för identifiering ska arbetsstationen har kortläsare och ett kortläsarprogram.

Mobil ID innebär att man loggar in i en e-tjänst med hjälp av en mobiltelefon. Mer information om mobil ID fås av den egna telefonoperatören och på adressen [https://mobiilivarmenne.fi/.](https://mobiilivarmenne.fi/)

Den egna banken kan ge mer information om personliga nätbankskoder.

När man identifierar sig förmedlas de uppgifter som behövs i identifieringen till EURA 2021-systemet, det vill säga personbeteckning samt efter- och förnamn för den som loggar in.

# EURA 2021 – Bruksanvisning för sökande och genomförare av projekt

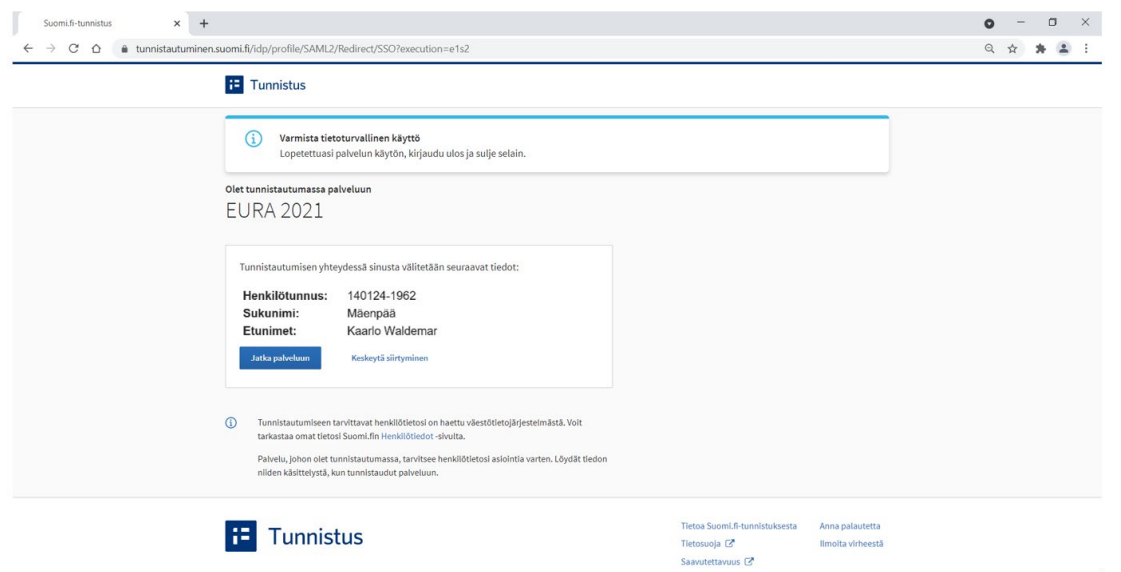

**Bild 2 Suomi.fi-identifiering vid inloggning i EURA 2021-systemet**

## <span id="page-9-0"></span>**2.2 Suomi.fi-fullmakter**

Utöver identifiering krävs en Suomi.fi-ärendehanteringsfullmakt, som ger rätt att använda tjänsterna för sökande och genomförare i EURA 2021-systemet. Fullmakten berättar för systemet att den identifierade personen har rätt att representera en viss organisation (projektsökande/-genomförare) i ett visst ärende (EU:s regional- och strukturpolitiska projekt).

En person som har firmateckningsrätt i organisationen som finns registrerad i handelsregistret (t.ex. den verkställande direktören) behöver ingen Suomi.fifullmakt. För en sådan person räcker det med Suomi.fi-identifiering för att använda EURA 2021-systemet med alla rättigheter.

Om användaren har gällande Suomi.fi-fullmakter som berättigar till användning av den föregående programperiodens EURA 2014-system, tillämpas dessa som sådana även på användning av EURA 2021-systemet och inga nya fullmakter behövs.

#### <span id="page-9-1"></span>**2.2.1 Typer av fullmakter**

Inom Suomi.fi-fullmakterna finns tre olika typer av ärendefullmakter för användning av EURA 2021-systemet. I Suomi.fi-fullmaktstjänsten har fullmakterna inte namngetts enligt systemets namn (EURA), utan enligt ärendet (strukturfondsprojekt).

Användaren behöver **bara en** av följande fullmakter:

## • **Beredning av strukturfondsprojektets handlingar**

Denna fullmakt ger möjlighet att logga in i systemet och fylla i uppgifter i alla dokument (exempelvis projektansökningar), men inte att underteckna dokument eller lämna in dem till myndighetsbehandling.

# • **Beredning av strukturfondsprojektets handlingar och inlämning för handläggning**

Denna fullmakt ger möjlighet att logga in i systemet och fylla i uppgifter i alla dokument (exempelvis projektansökningar) samt att underteckna dokument och lämna in dem till myndighetsbehandling.

# • **Förbereda handlingar för strukturfondsprojekt, lämna in handlingar för handläggning och administrera uppgifter**

Denna fullmakt ger möjlighet att logga in i systemet och fylla i uppgifter i alla dokument (exempelvis projektansökningar) samt att underteckna dokument och lämna in dem till myndighetsbehandling.

Dessutom kan man med fulla rättigheter, på samma sätt som en person som har firmateckningsrätt i organisationen, administrera [begränsningar för uppgifters synlighet](#page-16-4) inom organisationen.

# <span id="page-10-0"></span>**2.2.2 Hur får man fullmakt**

Hur man får fullmakt beror på vilken typ av organisation användaren representerar.

# <span id="page-10-1"></span>**2.2.2.1 Företag i handelsregistret**

En person med firmateckningsrätt i organisationen (t.ex. den verkställande direktören) eller en person som fått fullmaktsrätt kan bevilja EURA 2021 användare inom sin organisation någon av de tre ovan nämnda ärendefullmakterna i Suomi.fi-fullmaktstjänsten på [https://www.suomi.fi/fullmakter.](https://www.suomi.fi/fullmakter)

## <span id="page-10-2"></span>**2.2.2.2 Offentliga organisationer och andra organisationer som inte finns i handelsregistret**

En organisation som inte har en person med fIrmateckningsrätt registrerad i handelsregistret (exempelvis en statlig eller kommunal organisation, en läroanstalt, den evangelisk-lutherska kyrkan eller det ortodoxa kyrkosamfundet) ska ha en person med fullmaktsrätt i Suomi.fi-tjänsten, som kan bevilja Suomi.fi-fullmakter till personer inom sin egen organisation.

Den sökande bör först kontrollera om det finns en person med fullmaktsrätt inom organisationen, som man kan begära en fullmakt för EURA 2021 av. Om det inte finns någon sådan person söker man fullmaktsrätt för hantering av strukturfondsärenden hos Myndigheten för digitalisering och befolkningsdata via tjänsten för tjänstemannabefullmäktigande på [https://www.suomi.fi/service/tjansten-for-tjanstemannabefullmaktiganden-i](https://www.suomi.fi/service/tjansten-for-tjanstemannabefullmaktiganden-i-suomi-fi-fullmakter-myndigheten-for-digitalisering-och-befolkningsdata/8d592763-8e25-4230-b4bb-cbcab7d213c7)[suomi-fi-fullmakter-myndigheten-for-digitalisering-och](https://www.suomi.fi/service/tjansten-for-tjanstemannabefullmaktiganden-i-suomi-fi-fullmakter-myndigheten-for-digitalisering-och-befolkningsdata/8d592763-8e25-4230-b4bb-cbcab7d213c7)[befolkningsdata/8d592763-8e25-4230-b4bb-cbcab7d213c7.](https://www.suomi.fi/service/tjansten-for-tjanstemannabefullmaktiganden-i-suomi-fi-fullmakter-myndigheten-for-digitalisering-och-befolkningsdata/8d592763-8e25-4230-b4bb-cbcab7d213c7)

## **Behandlingen av en ansökan om fullmaktsrätt hos Myndigheten för digitalisering och befolkningsdata tar i genomsnitt 4–6 veckor efter att ansökan lämnats in.**

En person som fått fullmaktsrätt kan bevilja EURA 2021-användare inom sin organisation någon av de tre ovan nämnda ärendefullmakterna i Suomi.fifullmaktstjänsten på [https://www.suomi.fi/fullmakter.](https://www.suomi.fi/fullmakter)

## <span id="page-11-0"></span>**2.3 Tekniska krav**

Systemet används på en arbetsstation av typen PC eller Mac. Via en mobil enhet kan man exempelvis hämta beslut eller se andra dokument, men det kan finnas begränsningar för ifyllande av dokument. Endast tjänsten för inmatning av deltagaruppgifter om deltagare i ESF+- och JTF-projekt är uttryckligen optimerad för mobila enheter.

Systemet fungerar i de vanligaste webbläsarna, såsom Google Chrome, Mozilla Firefox, Microsoft Edge, Opera och Safari (Apple). Det fungerar dock inte i webbläsaren Microsoft Internet Explorer (IE). Användningen förutsätter att man i webbläsarprogrammet har tillåtit:

- användning av kakor (cookies)
- användning av Javascript
- användning av pop up-fönster.

Arbetsstationen måste också ha Adobe Reader eller något annat program för öppnande av PDF-filer (Portable Document Format).

Systemets sidor skalas för skärmar i olika storlekar. Texten kan enkelt förstoras och förminskas exempelvis genom att hålla Ctrl-knappen intryckt och samtidigt snurra på musens scrollhjul. Bilden är lite olika stor på olika skärmar beroende på skärmens bildupplösning. En skärmupplösning på 1 920 x 1 080 pixlar rekommenderas.

Om man använder ett certifikatkort för att logga in i systemet måste arbetsstationen har en kortläsare och ett kortläsarprogram.

## <span id="page-11-1"></span>**2.4 Var kan jag få råd om användningen av EURA 2021-systemet**

Ha alltid denna bruksanvisning tillgängliga när du använder systemet. I bruksanvisningen ges anvisningar för användningen av de huvudsakliga funktionerna i EURA 2021-systemet. Om du använder en utskriven bruksanvisning ska du se till att du alltid har den senaste versionen. Anvisningen uppdateras i takt med att nya processer och funktioner tas i bruk i systemet. Datumet för uppdatering av anvisningen anges på pärmbladet.

Man har strävat efter att bygga EURA 2021-systemet så att det är så enkelt som möjligt att använda och vägleder användaren. Systemet påpekar exempelvis om uppgifter som saknas eller är uppenbart felaktiga. Bristfälliga dokument kan inte lämnas in till myndighetbehandling, och det går inte att fylla i dokument utanför de givna tidsfristerna.

I högermarginalen i de dokument dom ska fyllas i finns en innehållsmässig *ifyllnadsanvisning* för respektive fråga. Ifyllnadsanvisningarna kan också öppnas som en helhet och skrivas ut. Även ifyllnadsanvisningarna är [dynamiska.](#page-18-1) De motsvarar alltså frågepunkterna i dokumentet som ska fyllas i.

Innehållsmässiga bakgrundsuppgifter om planering, ansökning och genomförande av projekt finns på webbplatsen för EU:s regional- och strukturpolitik [www.rakennerahastot.fi.](http://www.rakennerahastot.fi/)

Vid behov kan den myndighet (det förmedlande organ) som ansökan riktas till eller som finansierar projektet hjälpa till med användningen av systemet.

Kontaktuppgifter till respektive myndighets användarrådgivning hittas på startsidan för EURA 2021-systemets tjänster för sökande, via länken *Användarrådgivning hos finansierande myndigheter* längst ner på startsidan.

# <span id="page-12-0"></span>**3 Systemets struktur och funktion**

# <span id="page-12-1"></span>**3.1 Startsida före inloggningen i systemet**

Man loggar in i EURA 2021-systemets tjänster för sökande och projektgenomförare på startsidan [www.eura2021.fi.](http://www.eura2021.fi/) Funktionerna på den nedre delen av sidan och länkarna till sidor utanför EURA 2021-systemet kan användas utan inloggning.

En länk till öppna utlysningar av projektstöd finns längst ner till vänster på startsidan. Man kan se utlysningarna av projektstöd även utan att logga in i systemet. Man måste dock logga in i systemet för att kunna fylla i en ansökan

Under *[Om systemet](https://eura2021.fi/tietoajarjestelmasta)* längst ner till höger finns bland annat system- och tillgänglighetsbeskrivningar. Via länken *Bruksanvisning* öppnas en bruksanvisning i PDF-format (dessa anvisningar).

På startsidan visas vid behov även information om eventuella driftsavbrott eller andra meddelanden till användaren.

## <span id="page-12-2"></span>**3.2 Språkval**

Tjänsterna för sökande i EURA 2021-systemet fungerar på både finska och svenska. Användningsspråket väljs via länkarna uppe till höger på startsidan. Man ska välja språk innan man loggar in i systemet. Om man vill byta användningsspråk under användningen ska man först logga ut ur systemet och ändra språkvalet på startsidan innan man loggar in på nytt.

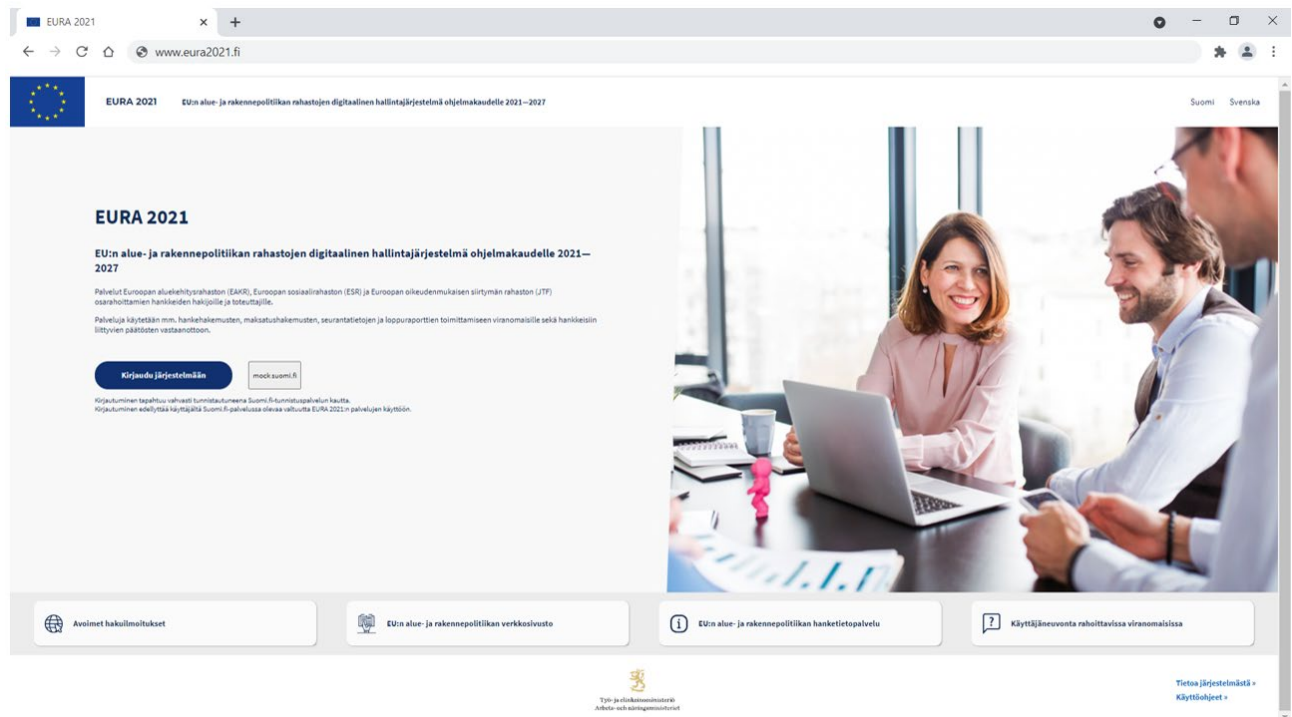

**Bild 3 EURA 2021-systemets startsida**

# <span id="page-13-0"></span>**3.3 Inloggning i systemet**

Man loggar in i systemet med den blå *Logga in i systemet*-knappen på startsidan. Därifrån går man vidare via Suomi.fi-identifieringstjänsten till valet av organisation som användaren representerar. Organisationerna kan vara en eller flera.

| <b>Eura 2021</b>              | $\times$<br>$+$                                                                                          |                 |                                                                                                    | $\Box$<br>$\times$<br>O<br>$\overline{\phantom{0}}$ |
|-------------------------------|----------------------------------------------------------------------------------------------------|-----------------|----------------------------------------------------------------------------------------------------|-----------------------------------------------------|
| $\leftarrow$<br>$\rightarrow$ | to www.eura2021.fi<br>$\mathcal{C}$<br>⇧                                                                 |                 |                                                                                                    | $\sim$<br>ጵ                                         |
| A.,                           | <b>EURA 2021</b><br>Asioi EURA 2021 -järjestelmässä                                                      |                 | EU:n alue- ja rakennepolitiikan rahastojen digitaalinen hallintajärjestelmä ohjelmakaudelle 2021-2027 | Demo Nordea [→<br>$\equiv$ Työkalut                 |
|                               | «Keskeytä<br>Asioi EURA 2021 - järjestelmässä<br>(i) Valitse organisaatio, jonka puolesta haluat asioida |                 |                                                                                                    |                                                     |
|                               | Organisaatio                                                                                             | <b>Y-tunnus</b> | Suomi, fi-valtuus                                                                                     |                                                     |
|                               | Maanrakennus Ari Eerola T:mi                                                                             | 2036583-2       | Rakennerahastohankkeen asiakirjojen valmistelu, käsittelyyn jättäminen ja tietojen hallinnointi       | Valitse ja jatka palveluun                          |
|                               | Roya Oy 1                                                                                                | 6004971-1       | Rakennerahastohankkeen asiakirjojen valmistelu, käsittelyyn jättäminen ja tietojen hallinnointi       | Valitse ja jatka palveluun                          |
|                               | Activenakusteri Oy                                                                                       | 7769480-5       | Rakennerahastohankkeen asiakirjoien valmistelu, käsittelyyn jättäminen ja tietojen hallinnointi       | Valitse ja jatka palveluun                          |

**Bild 4 Val av organisation som användaren som loggar in representerar**

#### <span id="page-13-1"></span>**3.4 Startsida efter inloggningen**

Efter inloggningen i systemet öppnas en startsida, som visar användarens organisations ansökningar och projekt. Uppgifterna om en ansökan eller ett projekt öppnas när man klickar på projektets namn.

Man kan börja fylla i en ny projektansökan via utlysningarna av projektstöd, som visas när man klickar på länken *Visa öppna utlysningar av projektstöd*  uppe till höger.

Via länkarna i verktygsmenyn längst till höger i rubrikbalken kan man gå direkt till olika funktioner inom systemet, öppna bruksanvisningen, logga ut ur systemet samt gå till projektinformationstjänsten eller till webbplatsen för EU:s regional- och strukturpolitik.

Den inloggade användarens Suomi.fi-ärendefullmakt visas under sidans rubrik.

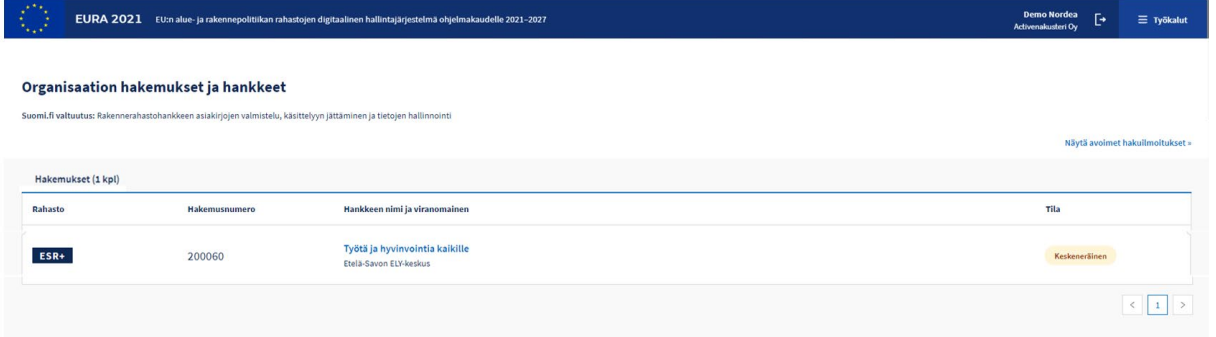

**Bild 5 EURA 2021-systemets startsida för en inloggad användare**

## <span id="page-14-0"></span>**3.5 Organisationens uppgifter**

I avsnittet *Organisationens uppgifter* i vyn för ansökans/projektets uppgifter anges uppgifter om den organisation som den inloggade användaren representerar, som myndigheten behöver för att behandla projektansökan och andra dokument som anknyter till projektet.

En del av uppgifterna matas in av den projektsökande själv och en del överförs automatiskt till EURA 2021-systemet från arbets- och näringsministeriets informationsresurs för företagskunder (Y-ATV), vars informationskälla är Företags- och organisationsdatasystemet (FODS).

Automatiskt överförda uppgifter kan inte redigeras. Om det finns fel i uppgifterna ska de korrigeras i FODS-tjänsten (www.ytj.fi).

Mängden och typen av information som behövs om organisationen varierar beroende på projektets typ. För ERUF:s företagsstödprojekt krävs mer omfattande uppgifter om organisationen än för andra projekt.

EURA 2021 – Bruksanvisning för sökande och genomförare av projekt

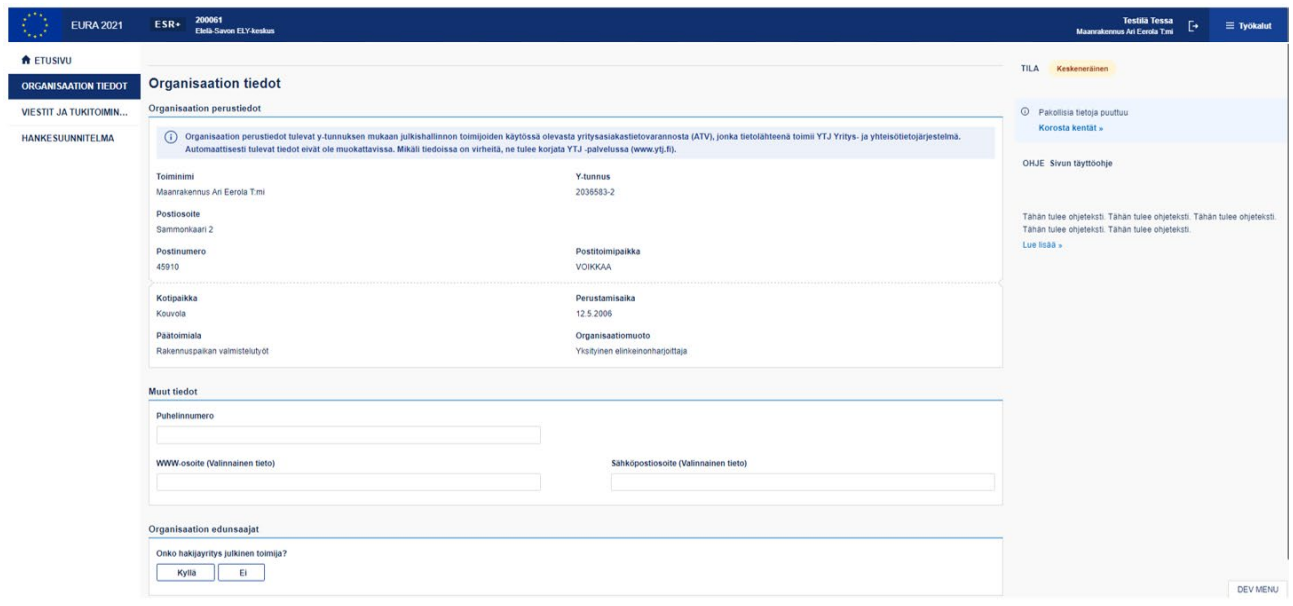

**Bild 6 Avsnittet Organisationens uppgifter**

# <span id="page-15-0"></span>**3.6 Meddelanden och stödfunktioner**

I avsnittet Meddelanden och stödfunktioner finns hjälpfunktioner och vyer som anknyter till ansökan/projektet i sex olika flikar.

| $\langle \rangle$<br><b>EURA 2021</b>                       | 200061<br>ESR+<br>Elelä Savon ELY-keskus                                             |                      | <b>Testilä Tessa</b><br>ŀ.<br>$\equiv$ Työkalut<br>Maanrakennus Ari Eerola T.mi |
|-------------------------------------------------------------|--------------------------------------------------------------------------------------|----------------------|---------------------------------------------------------------------------------|
| <b>A</b> ETUSIVU                                            | Viestit ja tukitoiminnot                                                             |                      |                                                                                 |
| <b>ORGANISAATION TIEDOT</b><br><b>VIESTIT JA TUKITOIMIN</b> | $ESR+$<br>Etelä-Savon elinkeino-, liikenne- ja ympäristökeskus<br>200061             | Keskenera            |                                                                                 |
| <b>HANKESUUNNITELMA</b>                                     | Yhteystiedot<br>Käyttöoikeudet<br>Viestit<br>Tapahtumat<br>Liitepankki<br>Yhteenveto |                      |                                                                                 |
|                                                             | <b>TAPAHTUMA</b>                                                                     | <b>TAHO</b>          | <b>AIKA</b>                                                                     |
|                                                             | <b>B</b> Hankehakemusta muokattu<br>.                                                | Tessa Testilä        | 02.10.2021 13.50                                                                |
|                                                             | t2 Hankehakemus luotu                                                                | <b>Tessa Testilä</b> | 02.10.2021 13.50                                                                |
|                                                             |                                                                                      |                      |                                                                                 |

**Bild 7 Avsnittet Meddelanden och stödfunktioner**

## <span id="page-15-1"></span>**3.6.1 Meddelanden**

I fliken Meddelanden visas meddelanden som myndigheten har skickat till projektgenomföraren genom tjänsten. Meddelandena kan ha karaktären av enkelriktad information som man inte kan svara på eller begäranden om mer information som man ska besvara via systemet inom en viss tid.

#### <span id="page-16-0"></span>**3.6.2 Händelser**

I fliken Händelser anges de viktigaste datumuppgifterna för ifyllandet och behandlingen av dokument. Med hjälp av uppgifterna kan man bland annat följa hur behandlingen av ärendet framskrider. Äldre versioner av dokumenten kan öppnas i PDF-form via denna vy.

#### <span id="page-16-1"></span>**3.6.3 Bilagebank**

I fliken Bilagebank finns alla bilagor till ansökan/projektet i fråga. Bilagor kan inte läggas till eller tas bort via denna vy, utan detta görs i det egentliga dokumentet – exempelvis i projektansökan – under den punkt som bilagan hör till.

En bilaga som skickats in till myndigheten kan inte tas bort i systemet, eftersom EURA 2021 fungerar som ett officiellt elektroniskt dokumentarkiv för myndigheten.. Vid behov kan en tidigare exempelvis felaktig bilaga ersättas med en ny bilaga.

#### <span id="page-16-2"></span>**3.6.4 Sammanfattning**

I fliken Sammanfattning ges rapportartad information om projektet i fråga.

## <span id="page-16-3"></span>**3.6.5 Kontaktuppgifter**

I fliken Kontaktuppgifter upprätthålls kontaktuppgifter till personer som anknyter till projektet. Uppgifter om projektets kontaktperson är obligatoriska redan när projektansökan fylls i. Kontaktuppgifterna ska hållas uppdaterade under hela projekttiden.

Alla automatiska underrättelser och e-postmeddelanden som skickats via EURA 2021-systemet skickas till den e-postadress för projektets kontaktperson som anges i kontaktuppgifterna. I fliken Kontaktuppgifter kan man också ange www-adressen till projektets eventuella webbplats.

## <span id="page-16-4"></span>**3.6.6 Användningsrättigheter (begränsning av visning av uppgifter inom organisationen)**

Om man inte har någon begränsning kan alla personer inom organisationen som har en Suomi.fi-fullmakt som ger rätt till EURA 2021-arendehantering se alla organisationens ansökningar och projekt samt relaterade dokument.

Om organisationen har flera ansökningar och projekt i EURA 2021-systemet och man behöver begränsa deras synlighet för andra användare inom organisationen, görs detta i fliken för användningsrättigheter. Den användare som har skapat ansökan eller en person som har firmateckningsrätt i organisationen kan fastställa användningsbegränsningar. Detta görs genom att man skriver in de tillåtna användarnas namn och epostadresser i fliken för användningsrättigheter. Därefter klickar man på knappen *Lägg till användningsrättighet*.

Systemet skickar ett inbjudningsmeddelande till personen i fråga per e-post. När den inbjudna personen loggar in i EURA 2021-systemet (fullmakt för ärendehantering i EURA 2021 krävs) via länken i e-postmeddelandet, kommer systemet även senare att identifiera personen som en användare som har tillgång till ansökan/projektet i fråga.

Den person som har skapat ansökan, en person som har bjudits in och loggat in i systemet samt en person med firmateckningsrätt i organisationen kan begränsa användningsrättigheterna (bjuda in nya användare eller ta bort tidigare). En användare kan inte själv ta bort sin egen rättighet. Alla begränsningar av användningsrättigheterna kan avlägsnas genom att klicka på knappen *Öppna projektet för hela organisationen*.

En organisation med firmateckningsrätt i organisationen (t.ex. den verkställande direktören) har alltid tillgång till alla organisationens ansökningar/projekt utan inbjudan för användningsrätt.

# <span id="page-17-0"></span>**3.7 Allmänna funktioner för ifyllande av dokument**

# <span id="page-17-1"></span>**3.7.1 Princip för behandling av dokument**

Sökande och genomförare av projekt fyller i ansökningar och andra dokument i EURA 2021-systemet och lämnar in dem som elektroniskt undertecknade till myndighetsbehandling via systemet. Dokumenten behöver inte skrivas ut på papper eller skickas till myndigheten i pappersform. Det är dock möjligt att skriva ut dokument och spara dem i PDF-format för egna behov.

När ett dokument (t.ex. en projektansökan) har lämnats in för myndighetsbehandling skickar systemet en automatiskt bekräftelse på att dokumentet har kommit fram till myndigheten till projektets ansvariga. Ett dokument som har lämnats in för myndighetsbehandling är låst för redigering.

Myndigheten tar upp det inkomna dokumentet för behandling. Under behandlingen kan myndigheten via systemet begära tilläggsuppgifter om ansökan eller returnera dokumentet i sin helhet för komplettering. Systemet skickar e-postmeddelanden om dessa åtgärder till projektets kontaktperson.

De tidsfrister som anges i begäranden om tilläggsuppgifter och kompletteringar ska följas, eftersom systemet inte nödvändigtvis ger möjlighet till åtgärder efter tidsfristerna. Dokumentens framskridande till myndighetsbehandling (ändringen av det administrativa läget) kan följas i EURA 2021-systemet exempelvis via uppgifterna i fliken Händelser.

Myndigheten fattar alla beslut som anknyter till projekt i EURA 2021-systemet. När ett beslut har fattats skickar systemet automatiskt ett e-postmeddelande om detta till projektets kontaktperson. Besluten ska hämtas i systemet så snart som möjligt. Vid behov kan man inom den lagstadgade tiden söka ändring i ett beslut genom en begäran om omprövning, som också görs i EURA 2021-systemet.

## <span id="page-18-0"></span>**3.7.2 Automatiskt sparande**

I tjänsterna för sökande och genomförare i EURA 2021-systemet sparas dokumenten automatiskt. Det innebär att uppgifterna inte behöver sparas manuellt med en särskild spara-knapp (en del delfunktioner i dokument som visas som popupfönster kan emellertid ha en separat spara-knapp), utan att alla ändringar som görs i dokumenten sparas automatiskt i realtid. Efter att en ändring har gjorts i ett dokument visas texten Alla ändringar har sparats längst upp i den högra marginalen.

Om användaren inte vill göra ändringar i dokument, alltså om man bara vill se vilka uppgifter som ska fyllas i, ska man komma ihåg att inte ändra datafältens innehåll. **Det automatiska sparandet kan inte upphävas, så om du exempelvis av misstag har raderat eller ändrat text kan den inte återställas.**

#### <span id="page-18-1"></span>**3.7.3 Dynamiska dokument**

Alla dokument i systemet är dynamiska. Det innebär att deras innehåll fastställs automatiskt utifrån exempelvis projektets fond, verksamhetslinje, kostnadsmodell eller finansierande myndighet. Tack vare den dynamiska funktionen behöver man bara besvara de frågor som gäller det aktuella projektet.

Systemet följer också principen om engångslagring, så att alla uppgifter som man sparat tidigare är tillgängliga även i andra dokument som gäller samma projekt.

Eftersom dokumenten är dynamiska bör de fyllas i precis i den ordning som frågorna ställs i systemet. Om du senare ändrar uppgifter från det första skedet kan detta ändra de frågor som ställs senare, varvid de uppgifter som du tidigare skrivit in försvinner och punkterna i fråga måste fyllas i på nytt.

Eftersom dokumenten är dynamiska är det möjligt att de bilder av dokumentvyerna som visas i denna bruksanvisning till sitt innehåll inte helt motsvarar den vy som användaren ser i systemet för sitt eget projekt.

#### <span id="page-18-2"></span>**3.7.4 Bilagor**

Till de flesta dokument som rör projektadministration, bland annat till projektansökningarna, an man bifoga bilagor i PDF- eller Excel-format (utan makron). Bilagorna sparas i en ansöknings-/projektspecifik bilagebank. Samma bilaga behöver inte sparas i systemet flera gånger om det anknyter till samma ansökan eller projekt. Den maximala storleken på en enskild bilaga är 10 MB. Man ska endast bifoga obligatoriska eller annars väsentliga bilagor till dokumenten.

Bilagans filnamn bör hållas kort, dock så att det beskriver bilagans innehåll. Mer information om bilagans innehåll ges i beskrivningsfältet.

#### <span id="page-19-0"></span>**3.7.4.1 Bilagor som innehåller sekretessbelagd information**

Om den sökande eller projektgenomföraren anser att en bilaga innehåller sekretessbelagd information, ska man markera bilagan som sekretessbelagd och ange grunderna för detta. En sådan bilaga får INTE innehålla exempelvis personbeteckningar eller känsliga personuppgifter.

Markering av bilagor som innehållande sekretessbelagd information ska övervägas noggrant och inte göras bara för säkerhets skull, om det inte finns en verklig lagstadgad grund för sekretess. Om man i onödan markerar bilagor som sekretessbelagda gör det myndighetsbehandlingen långsammare.

#### <span id="page-19-1"></span>**3.7.5 Ifyllnadsanvisningar**

Vid ifyllandet av ett dokument – exempelvis en projektansökan – visas innehållsmässiga ifyllnadsanvisningar för respektive fråga längst till höger. Anvisningarna för respektive frågepunkt visas när pekaren flyttas till frågan. Alla ifyllnadsanvisningar för det öppna dokumentet kan öppnas i sin helhet via *Läs mer*-länken under anvisningen.

#### <span id="page-19-2"></span>**3.7.6 Dokumentets administrativa status**

Dokumentets status anges uppe till höger. Statusen ändras automatiskt i enlighet med behandlingen av dokumentet.

Ett halvfärdigt dokument, exempelvis en ansökan, kan tas bort ur systemet helt om den sökande inte vill lämna in det för myndighetsbehandling eller märker att ansökan har riktats till fel utlysning av projektstöd. En projektansökan som raderats kan inte återställas.

## <span id="page-19-3"></span>**3.7.7 Granskning av felaktiga och saknade uppgifter**

Systemet övervakar att alla obligatoriska fält fylls i och gör vissa kontroller för att säkerställa uppgifternas korrekthet. Mer information om bristfälliga och felaktiga fält fås via länken *Markera fälten* längst till höger.

|                                                                               | <b>EURA 2021</b>                                              | 200060 Työtä ja hyvinvointia kaikille<br>ESR+<br>Etelä-Savon ELY-keskus                                                                                                   | <b>Demo Nordea</b><br>Ŀ<br>$\equiv$ Työkalut<br>Activenakusteri Oy                                                       |  |
|-------------------------------------------------------------------------------|---------------------------------------------------------------|----------------------------------------------------------------------------------------------------|----------------------------------------------------------------------------------------------------|--|
| <b>A</b> ETUSIVU                                                              |                                                               | Lataa ja tulosta PDF                                                                                                    | <b>TILA</b><br>Keskeneräinen                                                                                             |  |
| ORGANISAATION TIEDOT<br>VIESTIT JA TUKITOIMINNOT                              |                                                               | <b>Perustiedot</b>                                                                                                    | A Lomakkeessa virheitä                                                                                                   |  |
| <b>HANKESUUNNITELMA</b><br>Perustiedot                                        |                                                               | Hankkeen perustiedot<br>⋒<br>Perustietovalinnat ohjaavat hakemuksen sisältöä ja kysymyksiä. Jos muutat valintoja myöhemmin, saatat menettää osan täyttämistäsi tiedoista. | <sup>1</sup> Pakollisia tietoja puuttuu<br>Korosta kentät »<br>OHJE Sivun täyttöohje<br>Yleistä perustiedot<br>Lue lisää |  |
| Hanketiedot<br>Täydentävät tiedot<br>Määrälliset tavoitteet<br>Kustannusarvio | $\checkmark$<br>$\checkmark$<br>$\overline{\phantom{a}}$<br>⚠ | <b>Hakuilmoitus</b><br>ESR-testihaku 5<br>Käsittelevä viranomainen<br>Etelä-Savon elinkeino-, liikenne- ja ympäristökeskus                                                |                                                                                                    |  |
| Rahoitussuunnitelma<br>Liitteet                                               | ⚠<br>✓<br>Hakemuksen jättäminen                               | Organisaatiotyyppi<br>Ammattikorkeakoulu<br>$\cdot$<br>Hankkeen julkinen nimi                                                                                             |                                                                                                    |  |
|                                                                               |                                                               | Työtä ja hyvinvointia kaikille                                                                                                    |                                                                                                    |  |

**Bild 8 Granskning av fel och brister**

# <span id="page-20-0"></span>**3.7.8 Underskrift och inlämning till myndighetsbehandling**

Ett dokument kan inte undertecknas eller lämnas in till myndighetsbehandling om obligatoriska uppgifter saknas eller om systemet identifierar fel i de uppgifter som meddelats.

Alla dokument ska undertecknas elektroniskt innan de lämnas in till myndighetsbehandling. De användare som har beviljats fullmakt för undertecknande i tjänsten Suomi.fi kan underteckna. Flera underskrifter kan läggas till för alla dokument. **Bara den sista undertecknaren ska lämna in dokumentet till myndighetebehandling.**

## <span id="page-20-1"></span>**4 Projektansökan**

När man ska fylla i en projektansökan ska man alltid börja från en utlysning av projektstöd. Man kan se utlysningarna av projektstöd även utan att logga in i systemet. Utlysningarna hittas via länken *Öppna utlysningar av projektstöd* nere till vänster på EURA 2021-systemets startsida. Inloggning i systemet krävs för att fylla i en ansökan.

När man är inloggad i systemet får man fram projektansökningarna genom att välja länken *Öppna projektansökningar* i menyn *Verktyg* uppe till höger.

## <span id="page-20-2"></span>**4.1 Utlysningar av projektstöd**

På sidan Öppna utlysningar av projektstöd visas som standard alla utlysningar av projektstöd som är öppna för ansökan. Utlysningarna visas i en ordning som bestäms av målområdet (riksomfattande, Södra Finland, Östra Finland, Västra Finland och Norra Finland) per fond och myndighet. Man kan avgränsa vilka utlysningar som ska synas genom att välja sökvillkor längst upp på sidan, exempelvis enligt myndighet eller den sökandes kommun. Man öppnar en utlysning av projektstöd genom att klicka på utlysningens namn i listan.

## <span id="page-20-3"></span>**4.1.1 Innehåll i en utlysning av projektstöd**

I en utlysning av projektstöd anges först projektsökningens namn, fonden, den berörda myndigheten, ansökningstiden samt målområdet och en beskrivning av sökningen. De allmänna urvalsgrunder som alla projekt som godkänns för finansiering ska uppfylla öppnas i ett separat fönster via länken.

Efter detta listas de verksamhetslinjer och särskilda mål som kan väljas samt specifika urvalsgrunder för särskild mål, enligt vilka myndigheten poängsätter de ansökningar som kommit in för respektive sökning för jämförelse och val av projekt.

Sist listas kostnadsmodellen eller -modellerna samt de metoder för att meddela om löne- och resekostnaderna som kan användas i projekt som omfattas av ansökan.

Alla dessa ovan nämnda faktorer definieras redan i utlysningen av projektstöd. I de projektansökningar som berörs av en projektsökning kan man endast

tillämpa de ramvillkor som anges i utlysningen av projektstöd. Exempelvis den berörda myndigheten och projektets verksamhetslinje definieras automatiskt enligt utlysningen av projektstöd, och dessa uppgifter kan inte ändras när en projektansökan fylls i.

**Läs noggrant igenom utlysningarna av projektstöd, så att du riktar din projektansökan till rätt myndighet och rätt sökning.** I oklara fall bör man be den myndighet som publicerat utlysningen av projektstöd om mer information innan man börjar fylla i ansökan.

En projektansökan som riktats till fel utlysning av projektstöd kan inte överföras till en annan utlysning, eftersom alla projektansökningar är specifika och de vägledande uppgifter som ges i ansökan också dynamiskt definierar projektansökans innehåll.

En ansökan som riktats till fel projektsökning kan vid behov tas bort (halvfärdig ansökan) eller annulleras (ansökan som redan lämnats in till myndighetsbehandling), och man kan i stället göra en ny projektansökan till rätt projektsökning.

En projektansökan i EURA 2021-systemet kan fyllas i endast under den ansökningstid som definieras i utlysningen av projektstöd, när projektansökan är *öppen för ansökan*. I vissa fall kan ansökan också vara kontinuerlig, varvid inget slutdatum har fastställts för ansökningstiden.

## <span id="page-21-0"></span>**4.2 Ifyllande av projektansökan**

För att kunna fylla i en ansökan måste du vara inloggad i systemet.

Gå till ifyllandet av den projektansökan som hör till projektsökningen genom att klicka på *Sök finansiering* uppe till höger i utlysningen av projektstöd.

## <span id="page-21-1"></span>**4.2.1 Projektansökans struktur på skärmen**

Ansökningsvyn är indelad i en övre del, en vänster- och en högerkant samt fält för ifyllande i mitten.

1 I den övre delen finns en utskriftsknapp.

2 Vid den vänstra kanten ser man ansökans olika sidor och navigationslänkar till dem. Man kan hoppa mellan sidorna i ansökan genom att klicka på navigationslänkarna eller på nästa- och föregående-knapparna längst ner på sidan.

3 Vid den högra kanten anges ansökans status, en bekräftelse av automatiskt sparande samt anmärkningar om bristfälliga eller felaktiga uppgifter i ansökan.

4 Längst ner till höger finns innehållsmässiga ifyllnadsanvisningar för de olika frågefälten i ansökan. Anvisningen visas när muspekaren flyttas till frågan. Ifyllnadsanvisningarna öppnas i sin helhet i ett nytt webbläsarfönster via länken *Läs mer*.

5 I den mittersta delen finns de frågor och svarsfält som hör till ansökan.

6 I den övre balken anges fonden, myndigheten samt det ansökningsnummer som systemet tilldelat och projektets offentliga namn efter att det har matats in i ansökan. Om ansökan godkänns som ett projekt, anges i stället för ansökningsnumret den projektkod som systemet tilldelat, som börjar med en bokstav.

Man ska alltid ange ansökningsnumret/projektkoden i kontakter med myndigheten, eftersom det säkerställer att rätt projekt hittas i systemet.

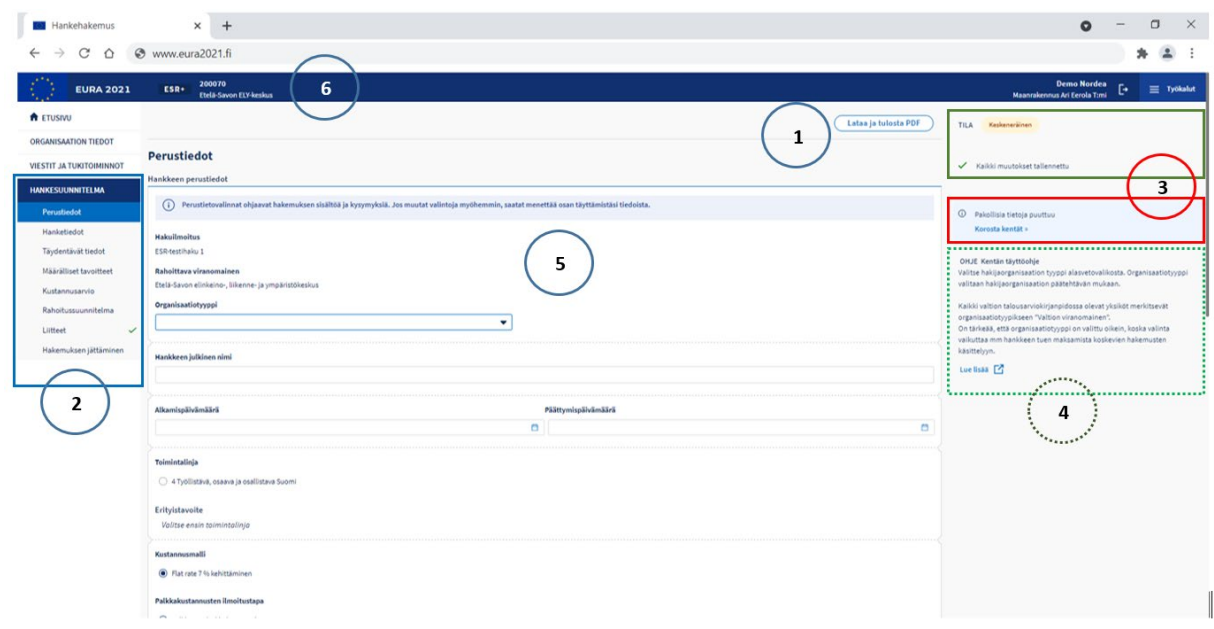

**Bild 9 projektansökans struktur**

Ifyllandet av en ansökan följer systemets allmänna funktionsprinciper, som presenteras under [Allmänna funktioner för ifyllande av dokument](#page-17-0) i denna bruksanvisning.

De följande avsnitten i bruksanvisningen tar endast upp de punkter i ansökan som innehåller något särskilt att beakta när det gäller användningen av systemet.

## <span id="page-22-0"></span>**4.2.2 Basinformation**

#### <span id="page-22-1"></span>**4.2.2.1 Basinformation om projektet**

De basuppgifter om projektet som anges i början av ansökan styr ansökningsformulärets innehåll dynamiskt. Vilka frågor som ställs i ansökan och vilka alternativ som ges i menyn beror på valen i punkten för basuppgifter, så **fyll i projekts basuppgifter i den angivna ordningen** innan du går vidare till nästa sida.

Projektets start- och slutdatum avgör projektets genomförandeår. Uppgifter som ska anges på årsnivå bland annat på sidorna för kostnadskalkyl och finansieringsplan kan fyllas i först efter att datumen har angetts.

En del av basuppgifterna fastställs automatiskt utifrån uppgifterna i utlysningen av projektstöd. Hit hör exempelvis fonden (visas i den övre balken) och den finansierande myndigheten. I utlysningen av projektstöd definieras också hur de valbara verksamhetslinjerna, särskilda målen, kostnadsmodellerna samt löne- och resekostnaderna ska anmälas. När man fyller i ansökan är det möjligt att välja uppgifter endast bland de alternativ som är tillåtna enligt utlysningen av projektstöd.

# <span id="page-23-0"></span>**4.2.2.2 Offentlig beskrivning**

Skriv en sammanfattning så att läsaren kan bilda sig en tydlig bild av projektets behov, mål, resultat och effekter. Sammanfattningen ska vara högst 3 000 tecken lång.

Om en ansökan godkänns som ett projekt som finansieras kommer projektets offentliga sammanfattning, projektets namn på engelska samt projektets offentliga sammanfattning på engelska att publiceras i den form de är skrivna i dessa fält på internet i EU:s regional- och strukturpolitiska projektdatabas.

Projektets genomförare kan uppdatera de uppgifter som anges i fältet offentlig beskrivning senare via fliken kontaktuppgifter utan ändringsansökan.

## <span id="page-23-1"></span>**4.2.2.3 Geografiskt målområde**

Uppgiften om projektets verksamhet är nationell bestäms automatiskt enligt målområdet för utlysningen av projektstöd.

Välj först landskap och sedan kommun/kommuner. Man kan göra flera val i samma fält förutom Erufs projekt med understöd för utvecklande av företag (UFÖR) och projekt med understöd för utvecklande av företagens verksamhetsmiljö (UUV) som endast kan gälla ett landskap och en kommun. Man kan ta bort ett val genom att klicka på x:et bredvid uppgiften.

Om projektet genomförs på en enda plats anger man platsens adressuppgifter.

## <span id="page-23-2"></span>**4.2.2.4 Projektets genomförandetyp: projekt med en genomförare/delprojekt i grupprojekt**

## **Projekt med en genomförare**

När en organisation svarar för genomförandet av hela projektet är det fråga om ett projekt med en genomförare. Detta är den vanligaste genomförandetypen för projekt.

Projekt med Erufs understöd för utvecklande av företag (UFÖR) och understöd för utvecklande av företagens verksamhetsmiljö (UUV) är alltid projekt med en genomförare och i ansökningar som gäller dem visas inte alls valet av genomförandetyp

# **Delprojekt i ett grupprojekt**

När projektet består av ett huvudprojekt som genomförs av den huvudsakliga genomföraren och dessutom av delprojekt som genomförs av en eller flera delgenomförare, är det fråga om ett grupprojekt. Då väljs detta alternativ. Grupprojektet ersätter gemensamt projekt som var i bruk under den tidigare programperioden. Grupprojektansökan inleds alltid med den huvudprojektansökan som huvudgenomföraren har gjort.

Alla parter i ett grupprojekt: både de som genomför huvud- och delprojekt får själva fylla i dokumenten för sitt eget projekt i EURA 2021-systemet.

Särdragen för grupprojektansökan behandlas närmare i kapitel *[Grupprojektansökan](#page-29-2)* i dessa instruktioner.

## <span id="page-24-0"></span>**4.2.3 Projektinformation, uppgifter som ska fyllas i och kvantitativa mål**

Besvara frågorna på dessa sidor i enlighet med ifyllnadsanvisningarna till höger. De frågor som ställs på dessa sidor har inga dynamiska styrande effekter på varandra, så du kan besvara frågorna i den ordning du vill.

Fyll i uppgifterna på dessa sidor innan du går vidare till att fylla i kostnadskalkylen, för i projekt med vissa kostnadsmodeller ställs frågor som dynamiskt påverkar kostnadskalkylen på dessa sidor.

# <span id="page-24-1"></span>**4.2.4 Kostnadskalkyl**

**För att kunna fylla i kostnadskalkylen måste man först ha fyllt i**  *Basinformation om projektet* **på ansökans första sida.**

**Innan du fyller i kostnadskalkylen ska du kontrollera att projektets basinformation är korrekt! Om du ändrar projektets basuppgifter senare kan en del av de uppgifter som du matat in i kostnadskalkylen gå förlorade.**

Information som styr kostnadskalkylen visas längst upp på sidan. Om den kostnadsmodell som används är förknippad med specifika förutsättningar meddelar systemet om dessa uppfylls. Meddelandena uppdateras när kostnadskalkylen fylls i.

#### <span id="page-24-2"></span>**4.2.4.1 Mervärdesskattens stödberättigande**

Välj om mervärdesskatt ingår i de meddelade kostnaderna.

Om mervärdesskatt ingår ska man under denna punkt bifoga en bilaga som visar att mervärdesskatten berättigar till stöd eller skriva en fritt formulerad redogörelse över att mervärdesskatten berättigar till stöd.

## <span id="page-25-0"></span>**4.2.4.2 Upphandlingar och projektets varaktighet**

Svara "Ja" eller "Nej" på frågorna om projektets varaktighet och upphandlingar.

#### <span id="page-25-1"></span>**4.2.4.3 Kostnader i euro**

Ange alla projektets kostnader enligt projektets längd **per år i hela euro** utan decimaler (cent).

Kostnadstyperna varierar enligt den kostnadsmodell som används i projektet. Dessa kan exempelvis omfatta lönekostnader, resekostnader, köptjänster samt investeringar av olika slag.

Om projektet har lönekostnader anges dessa per uppgift, alltså person. **Fyll inte i personers namn i kostnadskalkylen**. Använd endast befattningsbenämningar, exempelvis *Projektchef*.

Klicka på länken *Lägg till uppgift* för att lägga till lönekostnader separat för heltids- och deltidsanställda i uppgiftsformuläret för personens individuella uppgifter som öppnas i ett pop up-fönster. Man lägger till så många uppgiftsblanketter till kostnadskalkylen som det finns personer som orsakar lönekostnader i projektet.

Skriv motiveringar till kostnadsslagen (exempelvis resekostnader och köptjänster) i textfälten nedan, det vill säga förklaringar till vad kostnaderna består av.

Systemet räknar automatiskt ihop summorna per år och kostnadsslag.

Om projektet använder en flat rate-kostnadsmodell (kostnaderna ersätts till en viss procent), beräknar systemet automatiskt flat rate-andelen.

#### <span id="page-25-2"></span>**4.2.4.4 Inkomster**

Om projektet har inkomster ska man meddela dem årligen och skriva motiveringar till inkomsterna i nedanstående fält.

#### <span id="page-25-3"></span>**4.2.4.5 Nettokostnader totalt**

Systemet beräknar automatiskt projektets nettokostnader när alla kostnader och inkomster har matats in. Man får nettokostnaderna genom att dra av inkomsterna från de totala kostnaderna.

#### <span id="page-25-4"></span>**4.2.5 Finansieringsplan**

Mata in finansieringsplanens uppgifter först efter att du matat in kostnadskalkylens uppgifter. Även finansieringsplanens uppgifter matas in enligt projektets längd **per år i hela euro** utan decimaler (cent).

#### <span id="page-26-0"></span>**4.2.5.1 Finansiering som söks och självfinansiering**

Ange först beloppet för den EU- och självfinansiering som söks. Systemet beräknar automatiskt finansieringens procentuella andel av projektets nettokostnader.

Välj därefter typen av självfinansiering enligt din organisationstyp (kommunal, annan offentlig eller privat finansiering). **Kontrollera anvisningarna för fastställandet av typen i ifyllnadsanvisningarna för ansökan**, för det är inte alltid möjligt att direkt fastställa typen utifrån den sökandes organisationstyp.

Efter att du valt typen av självfinansiering matar du in beloppet för självfinansieringen. Systemet beräknar automatiskt finansieringens procentuella andel av projektets nettokostnader.

Om organisationen inte anvisar någon självfinansiering för projektet, välj "Ingen självfinansiering".

#### <span id="page-26-1"></span>**4.2.5.2 Annan extern finansiering**

Som annan extern finansiering anges externa organisationer som deltar i att täcka kostnader som uppstår i projektet.

Mata in respektive extern finansiärsorganisations uppgifter genom att klicka på länken *Lägg till en extern finansiär*.

Ange respektive finansiärsorganisations namn, finansieringsbeloppet samt finansiärens typ av finansiering (kommunal, annan offentlig eller privat finansiering).**Kontrollera anvisningarna för fastställandet av typen i ifyllnadsanvisningarna för ansökan**, för det är inte alltid möjligt att direkt fastställa typen utifrån finansiärens organisationstyp.

Bifoga ett avtal eller en annan förbindelse till deltagande i projektet för varje finansiärsorganisation.

Om avtal eller andra förbindelser inte ännu är tillgängliga i ansökningsskedet, begär den finansierande myndigheten dem i samband med behandlingen av ansökan.

## <span id="page-26-2"></span>**4.2.5.3 Kontroll av motsvarighet mellan kostnader och finansiering**

Beloppet för den totala finansieringen i euro ska årligen motsvara exakt samma eurobelopp som de kostnader som meddelats för samma år. Systemet påpekar om eventuella avvikelser.

## <span id="page-27-0"></span>**4.2.5.4 Sammanfattning av finansieringen**

Systemet beräknar automatiskt summmorna enligt finansieringstypen och de procentuella andelarna av projektets totala finansiering.

Systemet beräknar också automatiskt den offentliga finansieringens och det offentliga stödets belopp av projektets totala finansiering.

- Offentlig finansiering = EU- och statsfinansiering + kommunal finansiering + annan offentlig finansiering
- Offentligt stöd = EU- och statsfinansiering + extern kommunal finansiering + annan extern offentlig finansiering

#### <span id="page-27-1"></span>**4.2.5.5 Förskottsutbetalning**

Välj om förhandsutbetalning ska sökas för projektet. Om du svarar "Ja" ska du ange beloppet för förskottsutbetalningen och kontouppgifter samt motivera behovet av förskottsutbetalning.

## <span id="page-27-2"></span>**4.2.5.6 De minimis-anmälan**

Med de minimis-stöd, dvs. stöd av mindre betydelse, avses stöd i enlighet med kommissionens förordning (EU) nr 1407/2013 om tillämpningen av artiklarna 107 och 108 i fördraget om Europeiska unionens funktionssätt på stöd av mindre betydelse.

Svara antingen "Ja" eller "Nej" på de frågor som systemet ställer, och svara därefter i enlighet med ifyllnadsanvisningarna för ansökan på de eventuella ytterligare frågor som systemet ställer om koncernen, beviljarna av de minimis-stöd samt enheter som idkar ekonomisk verksamhet och drar nytta av åtgärderna.

#### <span id="page-27-3"></span>**4.3 Bilagor**

#### <span id="page-27-4"></span>**4.3.1 Bilagor till kostnadskalkylen och finansieringsplanen**

Överst på sidan Bilagor visas de bilagor som eventuellt bifogats till kostnadskalkylen och finansieringsplanen när de fylldes i.

Du kan öppna dessa via sidan Bilagor, men du kan redigera, lägga till eller ta bort dem endast på den sida där de ursprungligen bifogats till ansökan.

## <span id="page-27-5"></span>**4.3.2 Övriga bilagor**

Under Övriga bilagor kan man lägga till sådana bilagor till projektansökan som det inte finns en fastställd punkt för i kostnadskalkylen eller finansieringsplanen.

Behandlingen av bilagor beskrivs närmare under [Bilagor](#page-18-2) i avsnittet *Allmänna funktioner för ifyllande av dokument* i denna bruksanvisning.

#### <span id="page-28-0"></span>**4.4 Borttagande av ofärdiga ansökningar**

En ofärdig ansökan kan tas bort från systemet om ansökan ännu inte har lämnats in för myndighetsbehandling.

Borttagande av en ansökan är en oåterkallelig åtgärd som raderar ansökan och dess bilagor och dessa kan inte återställas efter det att ansökan tagits bort.

Borttagande av ansökan inleds via knappen Ta bort projektansökan i den övre kanten av den öppnade ansökan.

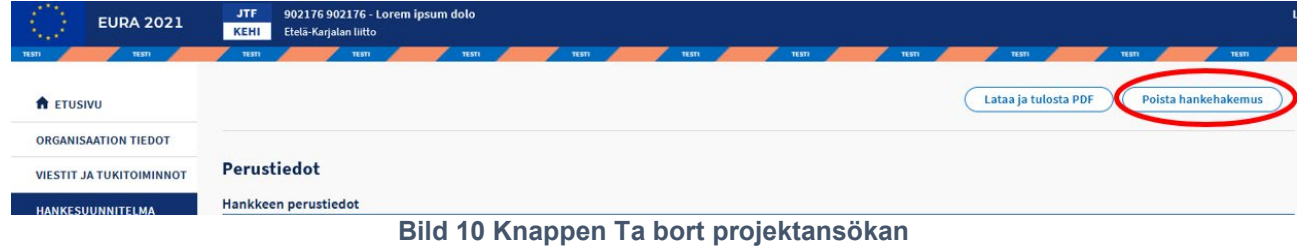

Systemet framför en bekräftelseförfrågan. Borttagningen av ansökan fortsätter med knappen Fortsätt.

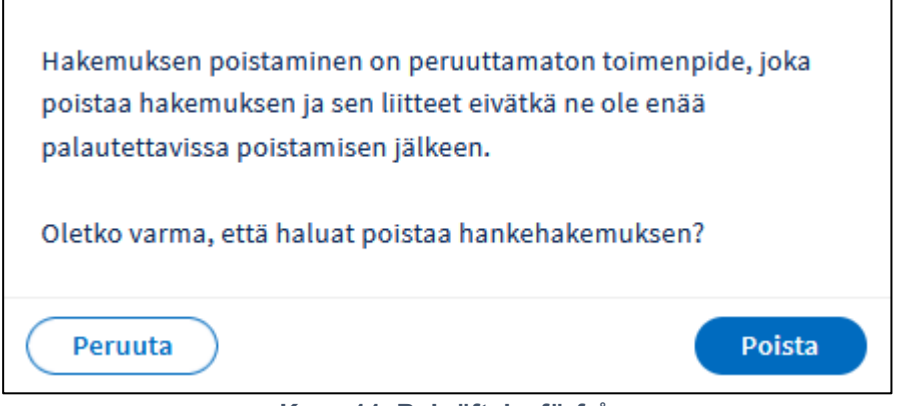

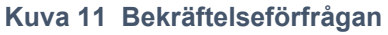

Ansökan och dess bilagor har raderats permanent från systemet efter att du tryckt på knappen.

#### **Borttagande av ansökningar om grupprojekt:**

Huvudgenomföraren tar bort ett projektet för en partiell genomförare från grupprojektet via vyn för grupprojekt. När projektet för en partiell genomförare har tagits bort från grupprojektet, tar den partiella genomföraren bort sin egen ansökan på samma sätt som en ansökan för ett enskilt projekt. När samtliga projekt som genomförs av partiella genomförare har tagits bort från grupprojektet, kan genomföraren av huvudprojektet ta bort sitt eget projekt på samma sätt som en ansökan för ett enskilt projekt.

## <span id="page-29-0"></span>**4.5 Inlämnande av ansökan till myndighetsbehandling**

På den sista sidan i ansökan anges om alla uppgifter i ansökan har fyllts i korrekt, och systemet meddelar om eventuella fel och brister.

Åtgärda eventuella fel och brister i enlighet med anmälan. Du kan underteckna ansökan och lämna in den till myndighetsbehandling först när alla uppgifter är i ordning.

Närmare anvisningar för undertecknandet och inlämnandet av ansökan till myndighetsbehandling ges i avsnittet [Underskrift och inlämning till](#page-20-0)  [myndighetsbehandling](#page-20-0) i denna bruksanvisning.

#### <span id="page-29-1"></span>**4.6 Behandling av ansökan som returnerats för komplettering**

Myndigheten kan skicka tillbaka till sökanden en ansökan som har lämnats in för myndighetsbehandling för komplettering. Systemet skickar till projektets kontaktperson ett meddelande om begäran om komplettering av ansökan per e-post.

Uppgifterna ska kompletteras och ansökan lämnas in i EURA 2021-systemet undertecknat för myndighetsbehandling inom utsatt tid.

**Om en kompletterad ansökan inte lämnas in på nytt för myndighetsbehandling inom utsatt tid, returneras ansökan till myndighetsbehandling automatiskt med de ursprungliga uppgifterna. Oavslutade kompletterade uppgifter i ansökan sparas inte i sådana fall i systemet och de kan inte återställas.**

## <span id="page-29-2"></span>**4.7 Grupprojektansökan**

Ett grupprojekt består av ett huvudprojekt som genomförs av den organisation som är huvudgenomförare och av ett delprojekt som genomförs av ett eller flera organisationer som är delgenomförare. Alla parter i ett grupprojekt har sitt eget ansökningsnummer och en egen projektkod. Systemet tilldelar varje grupprojekt en grupprojektkod som börjar med R och som kan användas till att granska grupprojektet som en helhet i systemet.

De huvud- och delprojekt som hör till grupprojektet ska alltid gälla samma fond och samma utlysning av projektstöd. Huvud- och delprojekt kan ha olika kostnadsmodeller, om utlysningen av projektstöd tillåter olika kostnadsmodeller.

Tiden då delprojekten ska genomföras kan vara kortare än huvudprojektet, men startdatumet för delprojekten kan inte vara tidigare än startdatumet för huvudprojektet och slutdatumet kan inte vara senare än slutdatumet för huvudprojektet.

I grupprojekt koordinerar genomföraren av huvudprojektet alla ansökningar om delprojekt som hör till grupprojektet. Genomföraren av huvudprojektet

fyller först i ansökan om sitt eget huvudprojekt och skickar därefter via EURA 2021-systemet inbjudningar till genomförarna av delprojekten.

Efter att ha fått inbjudningarna fyller genomförarna av delprojekten i ansökningar som gäller deras egna delprojekt i EURA 2021-systemet och lämnar in dem så att genomföraren av huvudprojektet kan granska dem.

Genomföraren av huvudprojektet kan granska alla ansökningar som gäller grupprojektets delprojekt. Genomförarna av delprojekt kan endast granska ansökan som gäller deras eget delprojekt. Genomföraren av huvudprojektet kan vid behov skicka tillbaka en ansökan till genomföraren av ett delprojekt för komplettering. Då ska genomföraren av delprojektet korrigera sin ansökan och lämna in den undertecknad på nytt inom utsatt tid så att genomföraren av huvudprojektet kan granska den.

När genomföraren av huvudprojektet har markerat alla ansökningar för delprojekt som hör till ett grupprojekt som granskade, lämnar genomföraren av huvudprojektet samtidigt in alla grupprojektansökningar till myndighetsbehandling.

#### <span id="page-30-0"></span>**4.7.1 Inrättande av grupprojektansökan**

Grupprojektansökan inleds alltid med den ansökan om huvudprojekt som huvudgenomföraren har gjort.

Huvudgenomföraren väljer grupprojektets delprojekt som genomförandetyp för projektet och lägger till i ansökan namnen på de genomförande organisationerna av delprojekten samt deras FO-nummer och e-postadresser.

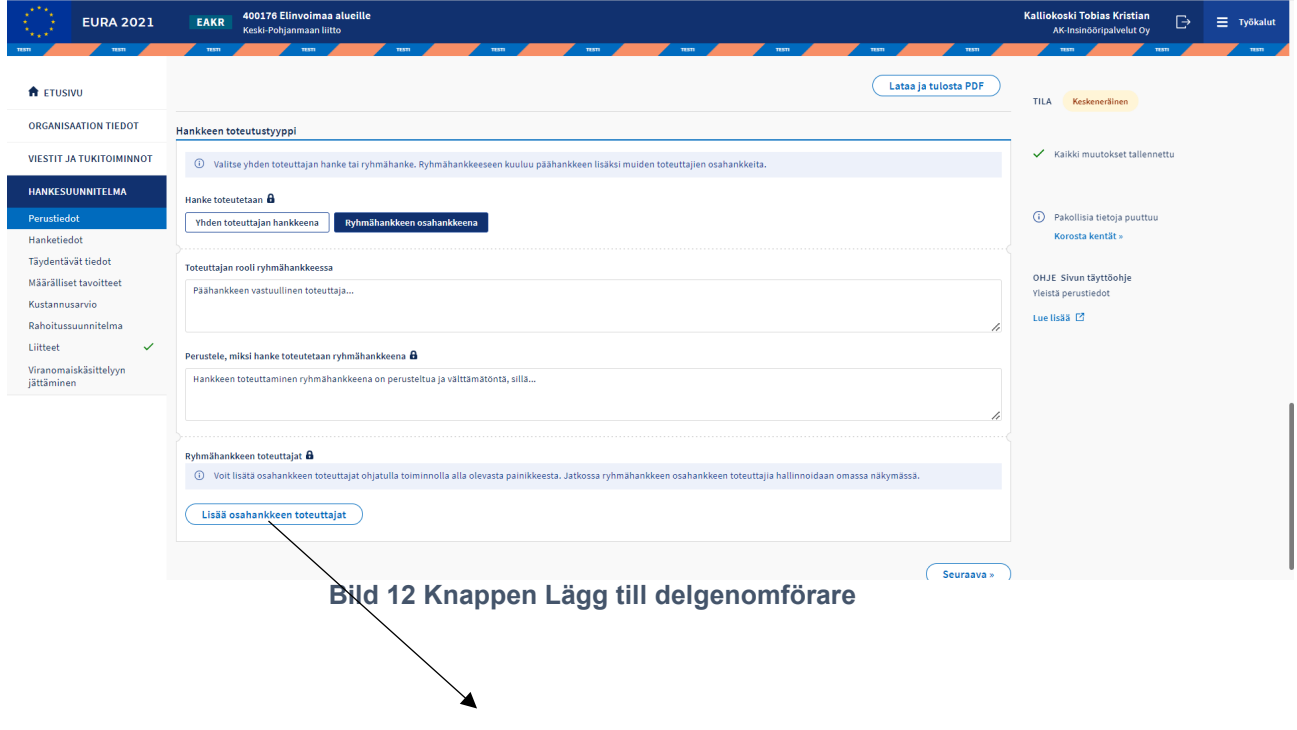

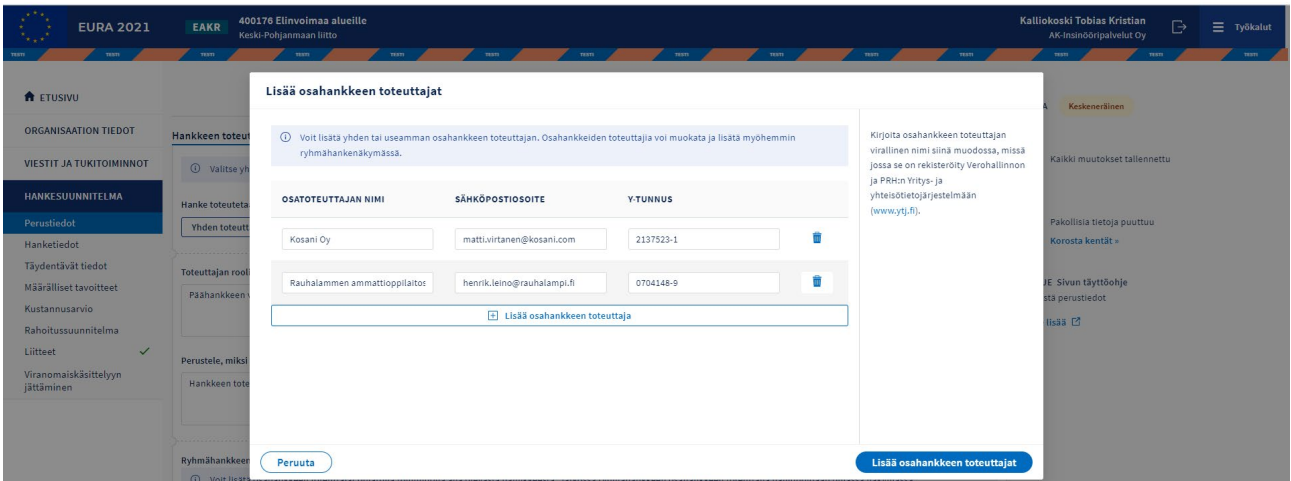

**Bild 13 Att lägga till genomförarna av delprojekt i huvudprojektansökan**

Efter att genomförarna av delprojekt har lagts till identifierar systemet ansökan som grupprojektets huvudprojekt och en grupprojektvy öppnas. I grupprojektvyn kan man lägga till och ta bort genomförare av delprojekt samt skicka via systemet till delprojekten en e-postinbjudan, varefter genomförarna av delprojekt kan fylla i ansökan för sitt eget delprojekt i EURA 2021-systemet.

**Grupprojektvyn syns endast för genomföraren av huvudprojektet**, inte för genomförarna av delprojekt. I ansökningarna för delprojekt syns alla organisationer som genomför grupprojektet under "genomförare av grupprojekt" i basuppgifterna för ansökan

I regel är det klokt att skicka inbjudningar till genomförarna av delprojekt efter att huvudgenomföraren först har fyllt i ansökan för sitt eget huvudprojekt. Många bas- och projektuppgifter kopieras till delprojektansökningarna från ansökan för huvudprojektet, eftersom dessa är desamma för alla grupprojektets parter. **De uppgifter som kopieras anges bredvid frågerubriken med bilden på ett hänglås.** Uppgifter som kopieras från ansökan för huvudprojektet kan inte ändras i ansökningarna för delprojekt.

EURA 2021 – Bruksanvisning för sökande och genomförare av projekt

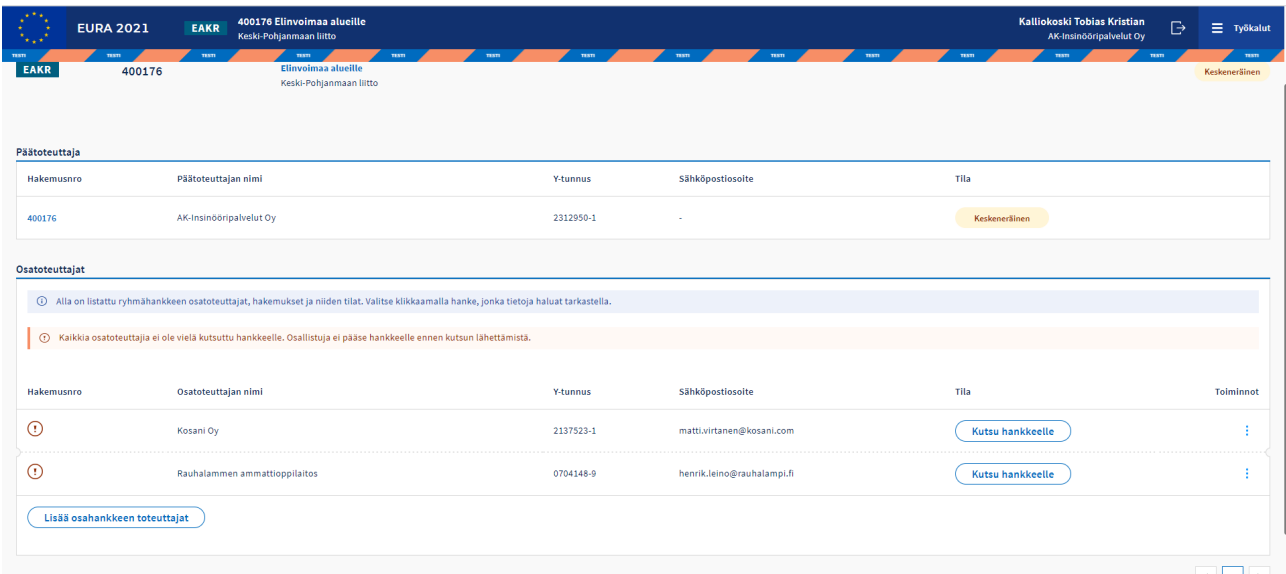

**Bild 14 Grupprojektvy**

## **Du kommer tillbaka till vyn där man fyller i huvudprojektansökan genom att klicka på ansökningsnumret för huvudgenomförarens ansökan på den översta raden för grupprojektvyn.**

Efter att delgenomförarna har lagts till ger systemet en grupprojektkod (t.ex. R-00001) som förenar alla huvud- och delprojekt i grupprojektet. Grupprojektkoden är synlig i det övre fältet för alla grupprojektansökningar.

När projektplanen är öppen kommer du till grupprojektvyn via ←GRUPPROJEKT-länken i den vänstra marginalen. Länken syns endast för genomföraren av huvudprojektet.

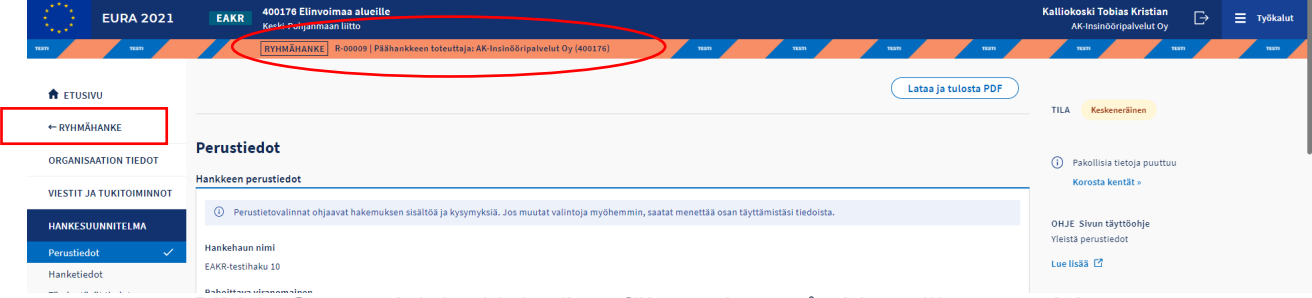

**Bild 15 Grupprojektkod i det övre fältet och att gå vidare till grupprojektvyn**

# <span id="page-32-0"></span>**4.7.1.1 Sändning av inbjudningar till genomförare av delprojekt**

Det är klokt att skicka inbjudningar till genomförarna av delprojekt efter att huvudgenomföraren först har fyllt i ansökan för sitt eget huvudprojekt. Då ser genomförarna av delprojekt genast alla svar som har kopierats från ansökan för huvudprojektet.

Om genomförarna av delprojekt ska kunna fylla i delprojektansökningarna så fort som möjligt kan inbjudningar också skickas innan ansökan för huvudprojektet är färdig. Innehållet i de fält som kopieras uppdateras i

ansökningarna för delgenomförarnas projekt i realtid. Man ska emellertid ha fyllt i alla fält som kopieras i ansökan för huvudprojektet senast när genomföraren av delprojekt lämnar in sin ansökan för granskning av genomföraren av huvudprojektet.

Inbjudningarna skickas via grupprojektvyn, där du även kan ta bort och lägga till uppgifter om genomförarna av delprojekt. Om en uppgift om en delgenomförare som syns i grupprojektvyn (till exempel en e-postadress) är felaktig, ska hela raden för delgenomföraren raderas och uppgifterna om delgenomföraren skrivas på nytt.

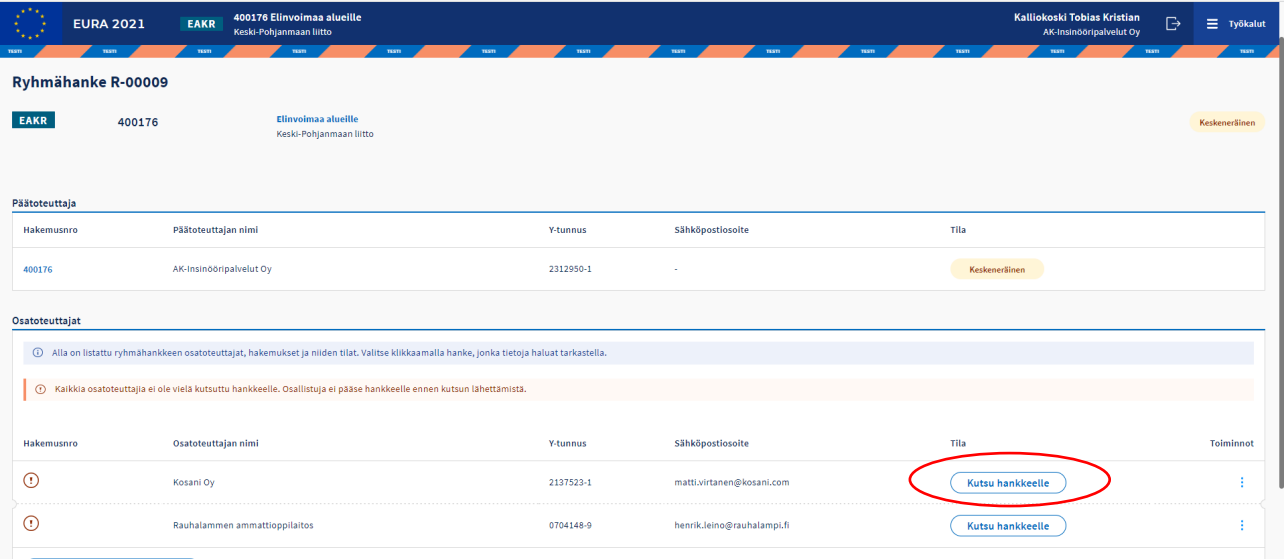

Lisää osahankkeen toteuttajat

**Bild 16 Inbjudan till projektet**

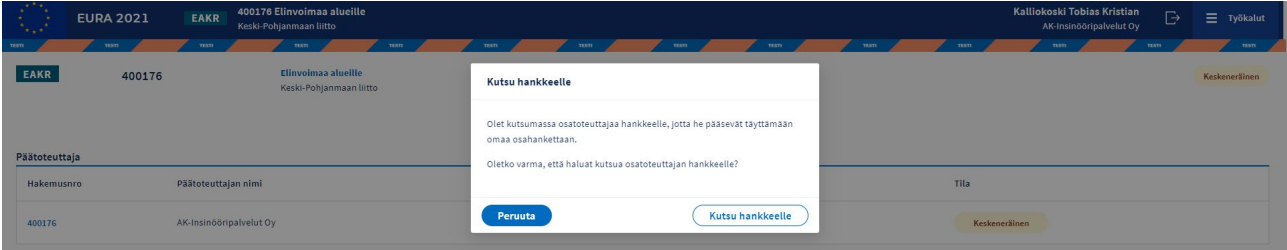

**Bild 1Sändning av inbjudan till genomförare av delprojekt**

Efter att inbjudningar har sänts får ansökan för delprojektet ett eget ansökningsnummer och i grupprojektvyn är ansökningens status *oavslutad*.

## <span id="page-33-0"></span>**4.7.2 Ifyllande av ansökningar för delprojekt och inlämning för granskning**

Genomföraren av ett delprojekt får ett e-postmeddelande med en direkt länk till EURA 2021-systemet för ifyllande av ansökan för delprojektet i fråga. Länken är inte nödvändig, utan man kan också logga in i systemet utan länk och söka den ansökan som ska fyllas i där till exempel med hjälp av ansökningsnumret.

Ansökan för delprojekt fylls i på motsvarande sätt som ansökan för projekt med en genomförare. Uppgifter som är gemensamma för grupprojektet

kopieras till ansökningarna för delprojekt från ansökan för huvudprojektet. De uppgifter som kopieras anges bredvid varje frågerubrik med bilden på ett hänglås. Dessa uppgifter kan inte ändras i ansökningarna för delprojekt.

Kostnadskalkylen och finansieringsplanen samt de kvantitativa målen är alltid separat för huvudprojektet och delprojekten. På sammanfattningsfliken för avsnittet Meddelanden och stödfunktioner visas senare sammanställda uppgifter bland annat om kostnader och finansiering för hela grupprojektet.

Efter att genomföraren av ett delprojekt har gjort sin delprojektansökan undertecknar genomföraren sin ansökan och lämnar in den till genomföraren av huvudprojektet för granskning via knappen *Lämna in ansökan för granskning till huvudgenomföraren* på den sista sidan av ansökan. Därefter är ansökningens status granskas och uppgifterna går i lås och kan inte längre ändras.

Systemet skickar inget separat meddelande till genomföraren av huvudprojekt om ansökningar som har lämnats in för granskning, utan man ska följa upp statusen för delprojektansökningarna i EURA 2021-systemet via grupprojektvyn.

## <span id="page-34-0"></span>**4.7.2.1 Ansökan skickas tillbaka till delgenomföraren för rättelse**

Genomföraren av huvudprojekt kan inte ändra uppgifter i ansökan för delprojekt som genomföraren av delprojektet har angett, men kan vid behov skicka tillbaka en ansökan som granskas för rättelse till genomföraren av delprojektet via knappen Skicka tillbaka för rättelse. Systemet skickar ett epostmeddelande om rättelse till genomföraren av delprojektet. Därefter är ansökningens status rättas, och genomföraren av delprojektet kan åter ändra uppgifterna.

För rättelsen ges en viss tid inom vilken delgenomföraren ska göra rättelser och lämna in ansökan som har undertecknats på nytt till genomföraren av huvudprojektet för granskning.

**Om en ansökan för ett delprojekt som ska rättas inte lämnas in på nytt inom utsatt tid för granskning av genomföraren av huvudprojektet, sänds ansökan automatiskt tillbaka för granskning med de ursprungliga uppgifterna. Oavslutade uppgifter som har rättats i ansökan sparas inte i sådana fall i systemet och de kan inte återställas.**

## <span id="page-34-1"></span>**4.7.3 Inlämning av grupprojektansökan till myndighetsbehandling**

Huvudprojektets genomförare granskar alla ansökningar för delprojekt och ändrar deras status till granskad. Därefter lämnar genomföraren av huvudprojektet samtidigt in alla grupprojektansökningar till myndighetsbehandling.

Myndigheten kan vid behov skicka tillbaka grupprojektets ansökningar för komplettering antingen alla åt gången eller endast en ansökan för huvudprojektet eller ett delprojekt. Om ansökningarna för både huvud- och delprojekten har returnerats för ifyllnad ska huvudgenomföraren komma ihåg att även markera ansökningarna för delprojekten som granskade och lämna in dem för myndighetsbehandling innan den kompletterade ansökan för huvudprojektet inlämnas för myndighetsbehandling.

#### <span id="page-35-0"></span>**4.8 Återkalla projektansökan**

Återkallelsefunktionen ska endast användas om du är absolut säker på att du vill återkalla ansökan, en återkallad ansökan kan inte återförvisas till behandling. Efter återkallandet avslutar myndigheten alla åtgärder som hänför sig till behandlingen av ansökan.

Projektet kan återkallas med fullmakter att uträtta ärenden

- **Beredning av strukturfondsprojektets handlingar och inlämning för handläggning**
- **Förbereda handlingar för strukturfondsprojekt, lämna in handlingar för handläggning och administrera uppgifter.**

Återkallandet av ansökan inleds via knappen Återkalla ansökan i den övre kanten av den öppnade ansökan.

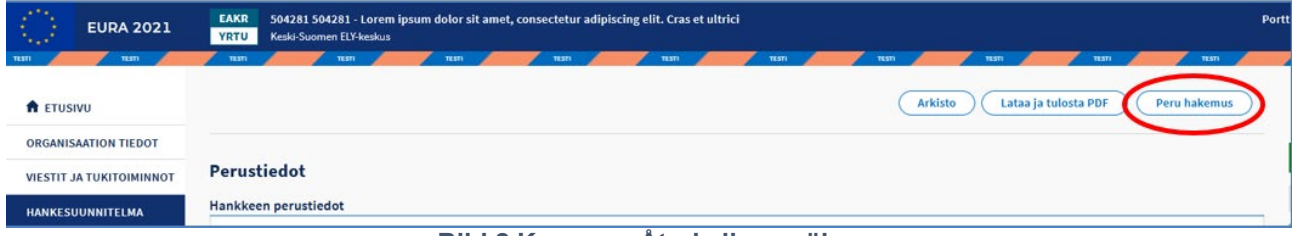

**Bild 2 Knappen Återkalla ansökan**

Systemet framför en bekräftelseförfrågan. Återkallelsen av ansökan fortsätter med knappen Fortsätt.

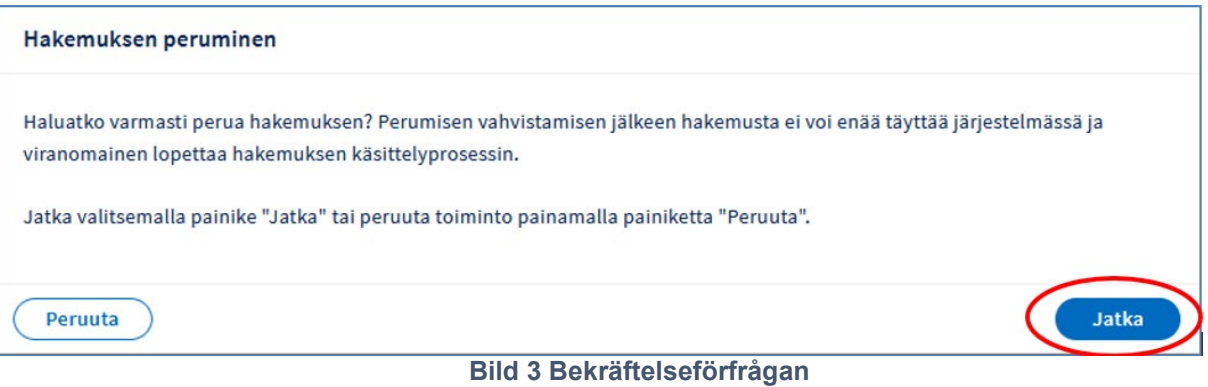

På sidan Återkalla ansökan, ska du i fältet Motiveringar fylla i uppgifter om återkallande av ansökan. Därefter ska underskrifter läggas till.
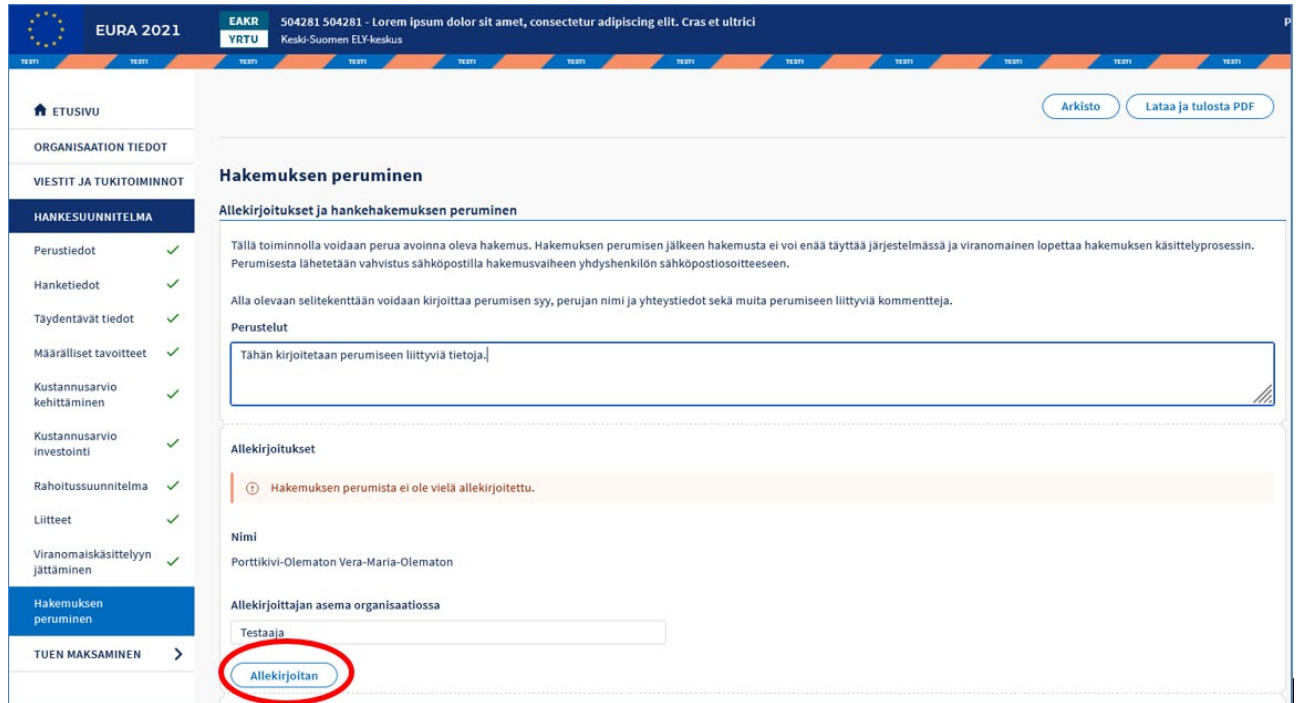

#### **Bild 4 Motivering och underskrifter**

Återkallelse av ansökan bekräftas från sidans nedre högra kant via knappen Återkalla ansökan.

Vid behov kan återkallandet av ansökan fortfarande avbrytas med hjälp av knappen Ta bort återkallandet av ansökan

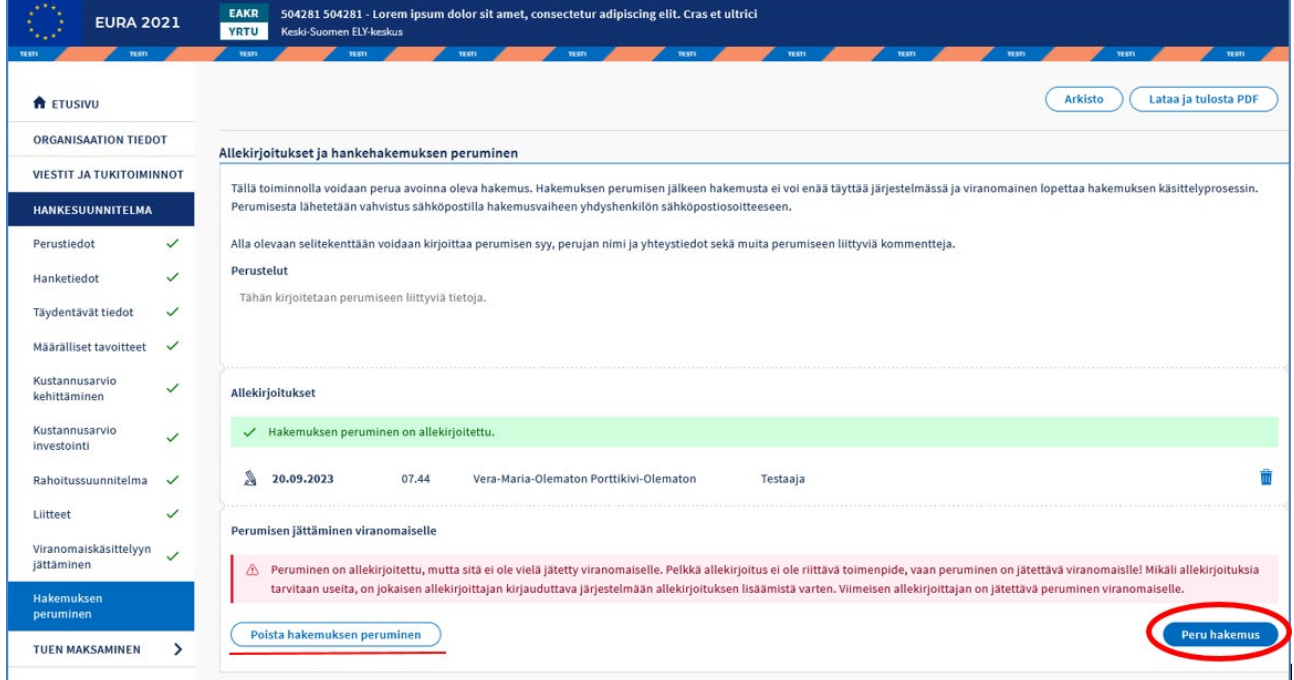

**Bild 5 Bekräftelse av återkallande**

När ansökan har återkallats kan den inte längre behandlas. Systemet skickar information om återkallandet via e-post till kontaktpersonen för projektet.

Vid grupprojekt återkallas ansökan via huvudprojektet, delprojekt kan inte återkallas separat. När huvudprojektet återkallas, återkallas även delprojekten

# **4.9 Ändringsansökan för projektplan**

### **4.9.1 Allmänt om ändringsansökan**

När en projektansökan har godkänts och beslutet om projektet har fattats blir projektansökan en projektplan.

En ändringsansökan för projektplanen ska göras om projektets innehållsmässiga genomförandeplan ändras, projektets längd ändras (blir kortare eller längre – startdatumet för projektet kan dock inte ändras om genomförandet av projektet redan har börjat eller om startdatumet är i det förflutna), projektets kostnadskalkyl och finansieringsplan ändras eller om det sker förändringar i uppgifterna om enheter som idkar ekonomisk verksamhet och som deltar i projektets åtgärder som förmånstagare.

Det är alltid bra att på förhand komma överens med den myndighet som finansierar projektet om en ändringsansökan för projektplanen, även om en ändringsansökan i EURA 2021-systemet inte kräver åtgärder av myndigheten.

Ändringsansökan skickas in i systemet på genomförarens, det vill säga stödmottagarens, initiativ (under den föregående programperioden måste myndigheten först öppna ansökan för ändringsansökan, men det behövs inte längre). Man öppnar projektansökan för ändringar, gör ändringarna och skickar in ändringsansökan till myndigheten för behandling. Myndigheten kan godkänna eller avslå ändringsansökan.

Ifyllandet av ändringsansökan, undertecknandet och inlämnandet till myndighetsbehandling sker med samma användarbehörigheter som den ursprungliga projektansökan. Ändringsansökan baserar sig på uppgifterna i den tidigare, gällande projektplanen.

När projektplanen har öppnats för ändringsansökan, är tidsfristen för ändringsansökan högst 60 dagar. Om ändringarna inte görs eller ändringsansökan inte lämnas in för myndighetsbehandling inom denna tidsfrist, börjar den ursprungliga projektplanen med ursprungliga bilagor gälla igen, och ändringarna som inte slutförts försvinner ur systemet och kan inte återställas.

Om ett projekt har en ändringsansökan under behandling, kan exempelvis en ny ansökan om utbetalning eller en uppföljningsrapport inte göras innan beslutet om ändringsansökan har fattats och tidsfristen för begäran om omprövning av beslutet har gått ut, det vill säga det sista datumet för begäran om omprövning har passerats.

När en ändringsansökan för en projektplan har godkänts och ett beslut har fattats om detta, ska nya ansökningar om utbetalning och andra framtida dokument använda uppgifter enligt den nya, ändrade projektplanen som bakgrundsinformation.

Om ändringsansökan avslås förblir uppgifterna i den tidigare projektplanen i kraft.

## **4.9.2 När kan man göra en ändringsansökan**

En ändringsansökan för projektplanen kan göras för pågående projekt. Ändringsansökan ska göras under projektets genomförandetid enligt den gällande projektplanen, det vill säga före projektets slutdatum enligt den tidigare planen. Systemet tillåter dock att ändringsansökan lämnas in för sent, då ska en motivering till förseningen skrivas in i ändringsansökan.

Den lagstadgade tiden för begäran om omprövning av tidigare beslut om projektet, ändringar eller finansiering måste ha gått ut, det vill säga den sista dagen då det är möjligt att begära omprövning måste ha passerats, för att det ska vara möjligt att göra en ändringsansökan.

Det går inte att göra en ändringsansökan om projektet i systemet har en begäran om omprövning av ett projekt-, ändrings- eller finansieringsbeslut som inte avgjorts eller om en begäran om omprövning som lämnats in för myndighetsbehandling väntar på ett beslut.

# <span id="page-38-0"></span>**4.9.3 Uppgifter som inte kan ändras med en ändringsansökan**

Vissa uppgifter i projektplanen kan inte ändras med en ändringsansökan. Dessa är:

- projektets startdatum, om projektet redan har börjat genomföras eller om startdatumet är i det förflutna
- verksamhetslinje
- specifikt mål
- kostnadsmodell
- lönekostnadernas anmälningssätt
- resekostnadernas anmälningssätt
- projektets genomförandetyp
- andra uppgifter än uppgifter om slutdatumet för projekt som får engångsersättning.

Uppgifterna i kostnadskalkylen och finansieringsplanen för ett projekt som redan genomförts får inte ändras så att de blir mindre än utfallet. Om de sammanlagda kostnaderna underskrider det kumulativa belopp som godkänts i besluten om utbetalning av stödet, ger systemet ett felmeddelande. Den EUoch statsfinansiering som söks kan inte heller underskrida det totala belopp som redan har betalats ut.

I projekt med en finansieringsmodell med engångsersättning kan endast projektets slutdatum ändras.

#### **4.9.4 Att göra en ändringsansökan**

För att göra en ändringsansökan ska man klicka på *Gör ändringsansökan* uppe till höger i den öppnade projektansökan.

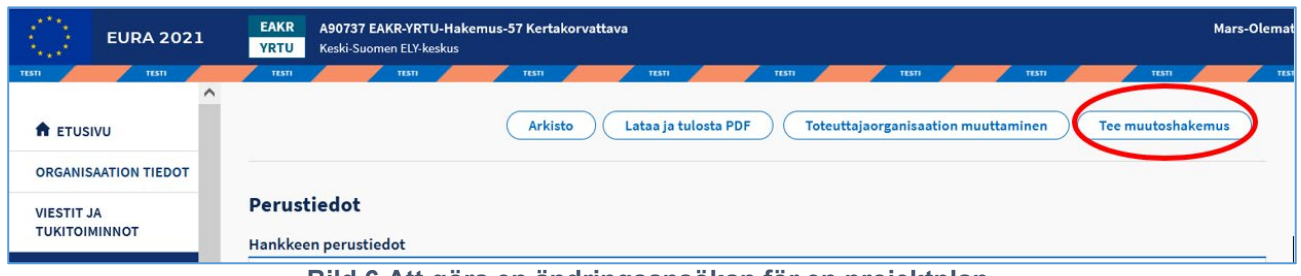

**Bild 6 Att göra en ändringsansökan för en projektplan**

Systemet frågar om du är säker. Öppna ändringsansökan med knappen *Fortsätt*.

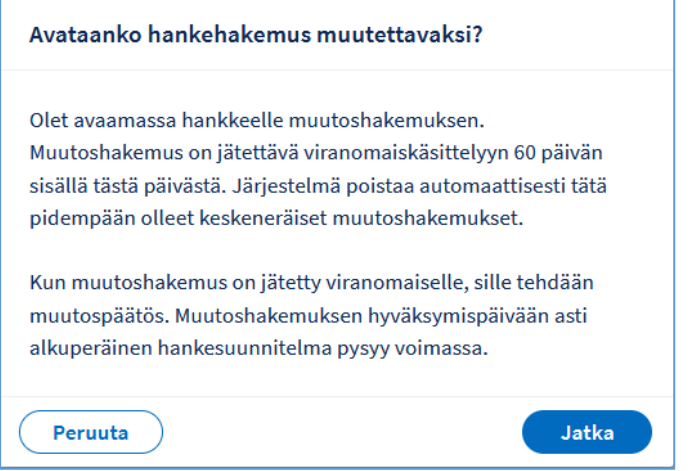

**Bild 7 Förfrågan för att säkerställa att ändringsansökan ska öppnas**

Systemet skapar ändringsansökan och öppnar dess sida för basuppgifter. Ändringsansökan innehåller uppgifter enligt den tidigare projektplanen och fylls i på samma sätt som projektansökan. Anvisningar finns under [Ifyllande av](#page-21-0)  [projektansökan](#page-21-0) i denna bruksanvisning.

Efter att ändringsansökan öppnats kan den tidigare gällande projektplanen öppnas i visningsläge under PROJEKTPLAN i vänstra kanten.

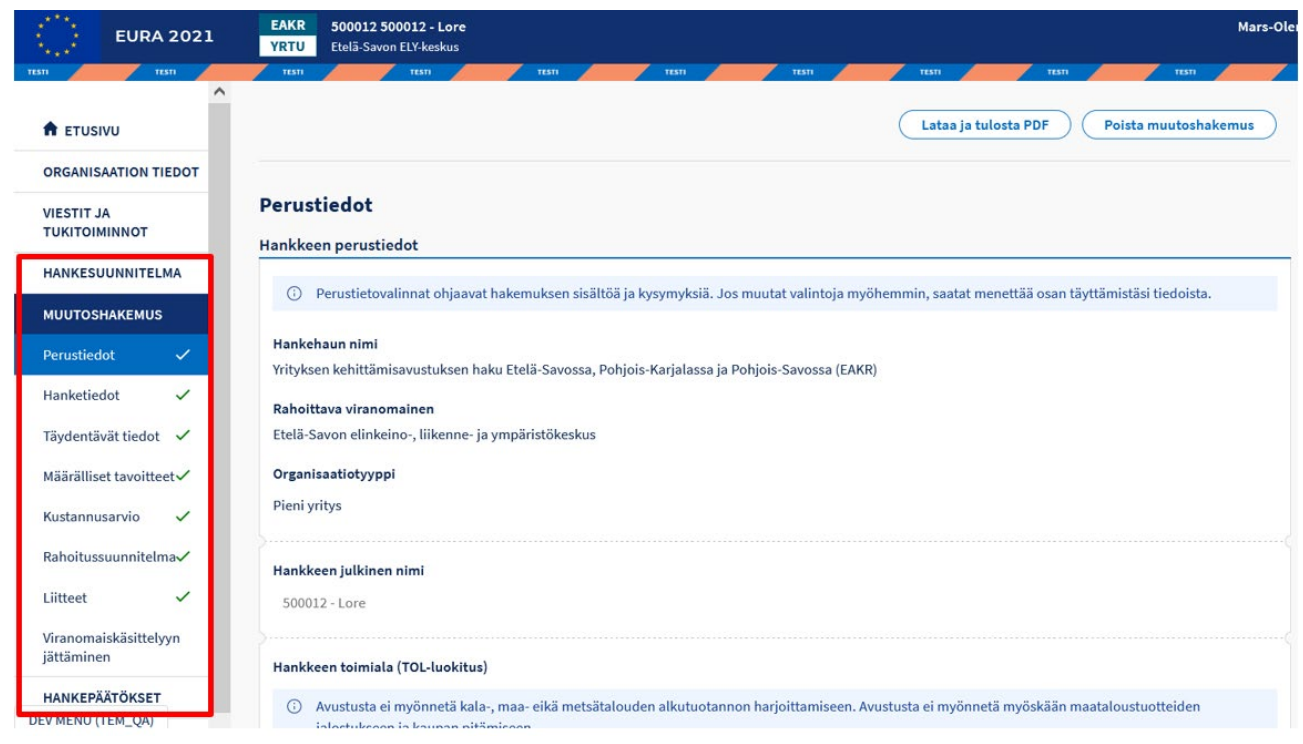

#### **Bild 8 Öppnad ändringsansökan**

Ändringsansökans status är nu *Oavslutad*. I informationsfälten i ändringsansökan ser man den tidigare projektplanens uppgifter. De nya uppgifterna skrivs in så att de ersätter de gamla.

**De uppgifter som inte kan ändras med en ändringsansökan anges under [Uppgifter som inte kan ändras med en ändringsansökan](#page-38-0) i denna bruksanvisning.**

**Obs! Om projektet förlängs så att det tillkommer nya år i genomförandetiden, måste slutdatumet ändras innan man går vidare till de övriga sidorna i ändringsansökan. I de övriga punkterna kommer fälten för uppgifter som ska meddelas per år att fastställas enligt projektets längd!**

En oavslutad ändringsansökan kan tas bort helt ur systemet, om man inte vill lämna in den för myndighetsbehandling. En ändringsansökan som tagits bort kan inte längre återställas.

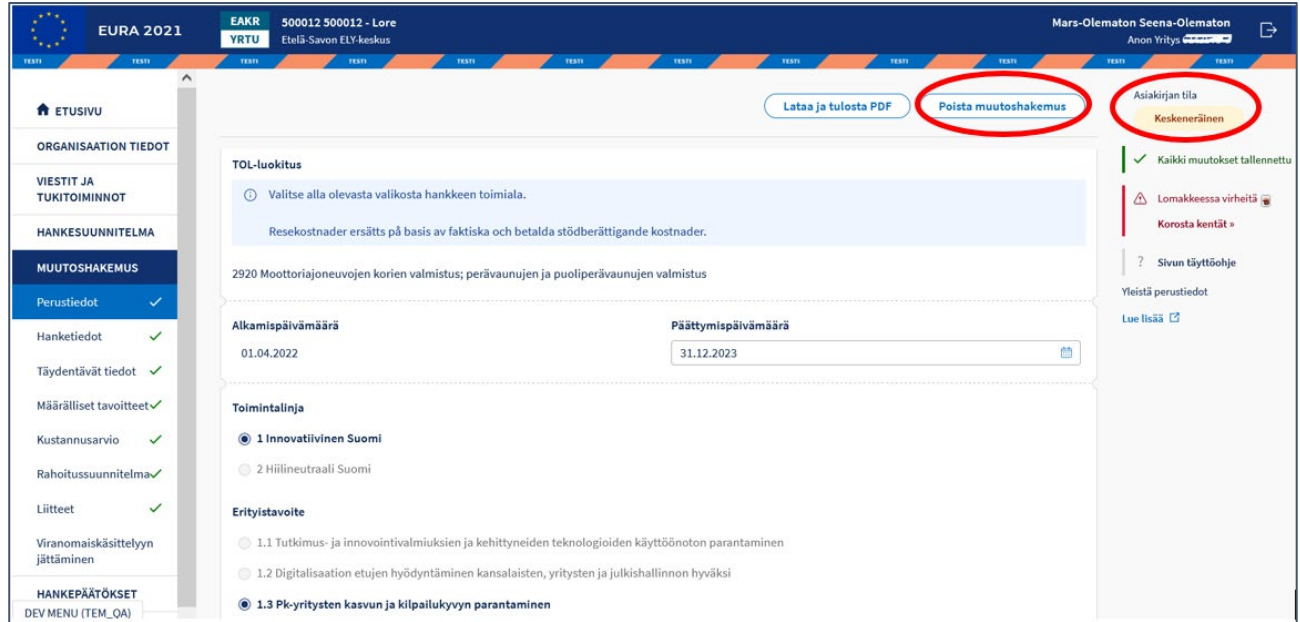

**Bild 9 Ändringsansökans status och radering av ändringsansökan**

Undertecknandet av ändringsansökan och inlämningen till myndighetsbehandling sker på det sätt som beskrivs under [Underskrift och](#page-20-0)  [inlämning till myndighetsbehandling](#page-20-0) i denna bruksanvisning.

# **4.9.5 Särdrag i ändringsansökningar för grupprojekt**

I grupprojekt påverkar en ändring som en part gör i projektplanen i allmänhet hela grupprojekthelheten. Därför ska man i regel avtala i förväg om ändringarna med alla parter i grupprojektet.

I ett grupprojekt styrs planuppgifterna för huvudprojektet i hög grad av planuppgifterna för delprojekten, så om man gör en ändringsansökan för projektplanen för huvudprojektet kräver det i allmänhet att man gör ändringsansökningar för planerna för alla delprojekt. Genomföraren av huvudprojektet gör då först en ändringsansökan för planen för huvudprojektet, varefter de ändrade gemensamma uppgifterna kopieras till delprojektens genomförares ändringsansökningar.

En genomförare av ett delprojekt i ett grupprojekt kan göra en ändringsansökan endast för planen för sitt eget delprojekt om ändringen endast gäller sådana uppgifter i delprojektet som inte är kopierade från uppgifterna i ansökan om huvudprojektet.

Ändringsansökningar för grupprojekt går till myndighetsbehandling på motsvarande sätt genom genomföraren av huvudprojektet, enligt beskrivningen under [Inlämning av grupprojektansökan till](#page-34-0)  [myndighetsbehandling](#page-34-0) i denna bruksanvisning.

# **4.9.6 Myndighetsbehandling av ändringsansökan**

Behandlingen av ändringsansökan inleds hos den myndighet som ansvarar för projektet när ändringsansökan har kommit in.

Ändringsansökan kan i vilket skede av behandlingen som helst returneras till stödmottagaren för komplettering.

Myndigheten kan avslå eller godkänna ändringen.

Om ändringsansökan avslås börjar den ursprungliga projektplanen gälla igen.

Om ändringsansökan godkänns blir uppgifterna enligt ändringsansökan till en ny gällande projektplan i stället för den tidigare projektplanen.

### **4.10 Ändring av genomförandeorganisation**

En ändring av den som genomför ett projekt kan godkännas för ett pågående projekt endast av grundad anledning, t.ex. på grund av lagstiftning.

Den nya genomföraren tar ansvar för projektet under hela projektets livscykel, inklusive eventuella fortsatta åtgärder under den tidigare genomförarens genomförandetid. I fråga om ansvar och skyldigheter ska det upprättas ett avtal om byte av genomförare som klart och entydigt överför ansvaret till den nya genomföraren. Avtalet ska fogas som bilaga till genomförarens ändringsansökan.

Den som genomför projektet lämnar in en ändringsansökan i systemet med knappen ändring av den organisation som genomför projektet.

I ändringsansökan ges den nya genomförarens FO-nummer, kontaktuppgifter samt motivering till ändringen. Ändringen av genomföraren träder i kraft först när myndigheten har godkänt ändringsansökan.

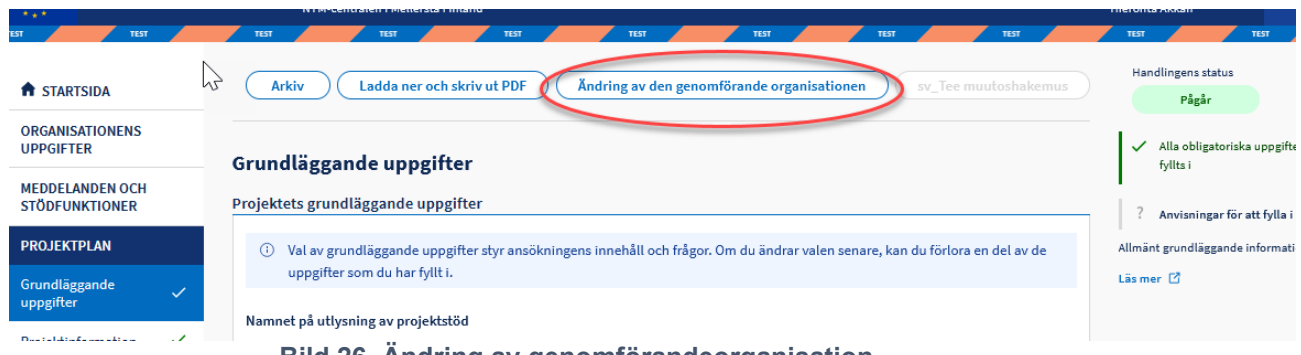

**Bild 26 Ändring av genomförandeorganisation**

# **5 Hämtning av projekt- och finansieringsbeslut**

När myndigheten har fattat ett positivt eller negativt beslut om en projektansökan skickar systemet automatiskt ett meddelande till projektets kontaktperson per e-post.

Logga då in i systemet och välj projektet i fråga i sökvyn. Projektplanen öppnas. Välj PROJEKTBESLUT i menyn till vänster.

I vyn Projektbeslut visas en lista över alla avslags-, projekt-, finansierings- och ändringsbeslut som gjorts för ansökan/projektet samt eventuella beslut om omprövningar. Det senaste beslutet har alltid statusen "i kraft". Tidigare beslut har statusen "gammalt" eller "korrigerat".

Klicka på pilen i slutet av beslutsraden, så att de dokument som hör till beslutet i fråga öppnas.

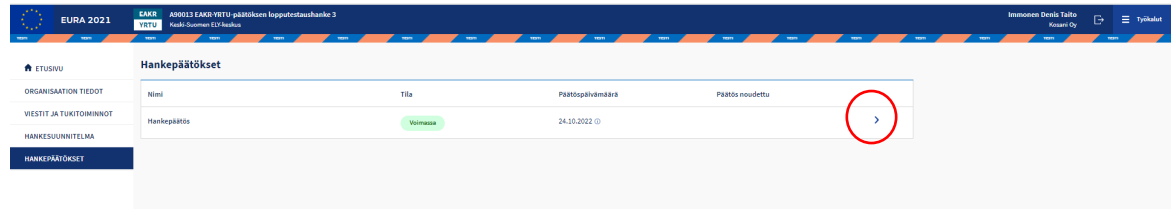

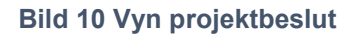

Klicka på Projektbeslut-länken, så att beslutet öppnas i pdf-format i ett nytt webbläsarfönster.

Till beslutet bifogas alltid den ursprungliga projektansökan/-plan som den sökande fyllt i, som kan öppnas via länken längre ner.

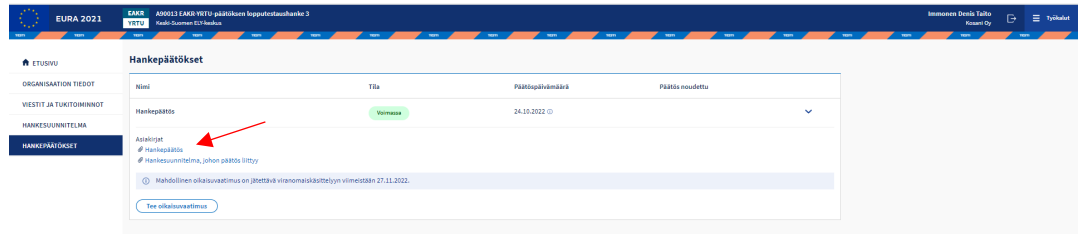

**Bild 11 Öppnad vy över projektbeslut**

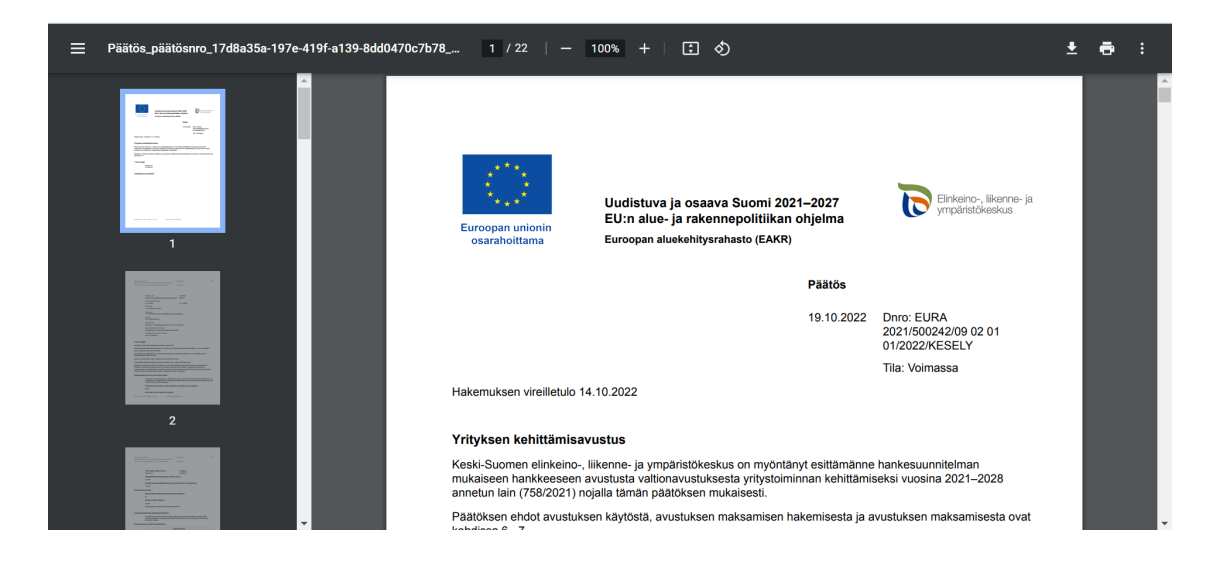

**Bild 12 Öppnat beslut i pdf-format**

Om projektansökan har godkänts är projektets status *pågående* och systemet har utöver ansökningsnumret gett projektet en femsiffrig projektkod som börjar på A, S eller J beroende på fond. Projektkoden används hädanefter som identifierare för projektet i EURA 2021-systemet.

Om projektansökan har *avslagits* ges ingen projektkod. Då blir det sexsiffriga ansökningsnumret kvar som identifierare.

# <span id="page-44-0"></span>**6 Begäran om omprövning**

Man kan begära omprövning av ett beslut via systemet inom den lagstadgade tidsfristen. Den sista möjliga dagen för inlämnande av en begäran om omprövning visas på skärmen.

Klicka på knappen Gör en begäran om omprövning i vyn Projektbeslut. Om tidsfristen redan har löpt ut syns knappen inte längre.

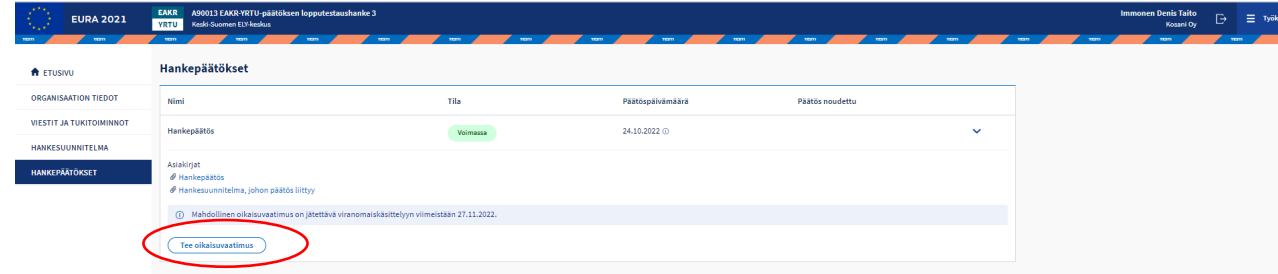

#### **Bild 13 Begäran om omprövning**

Systemet riktar alltid automatiskt rättelseyrkandet till det beslut från vilket skapandet av begäran om omprövning har inletts.

I begäran om omprövning ska man fylla i namnet på den som lämnar in begäran om omprövning (som standard anges den inloggade användarens namn) och personens kontaktuppgifter samt förklara hur man begär att

beslutet ska omprövas och på vilken grund omprövning begärs. Övriga uppgifter i begäran om omprövning importeras från systemet automatiskt.

Det är möjligt att bifoga bilagor till en begäran om omprövning. Det beslut som begäran om omprövning gäller behöver inte bifogas, eftersom det redan finns i systemet.

Avsluta med att underteckna begäran om omprövning och lämna in det till myndighetsbehandling. Systemet skickar automatiskt ett e-postmeddelande till den ansvariga för projektet om att begäran om omprövning har kommit in till myndigheten.

## **6.1 Radering av en oavslutad begäran om omprövning**

Om begäran om omprövning inte ännu har undertecknats kan den raderas med Radera-knappen längst upp.

Om en begäran om omprövning har undertecknats men inte ännu lämnats in till myndighetsbehandling, ska man först ta bort underskriften med hjälp av papperskorgsknappen i slutet av raden. Efter det kan man ta bort begäran om omprövning.

Om man vill ändra uppgifterna i begäran om omprövning efter att man undertecknat den ska man göra på samma sätt.

En begäran om omprövning som lämnats in för myndighetsbehandling kan inte längre raderas eller redigeras.

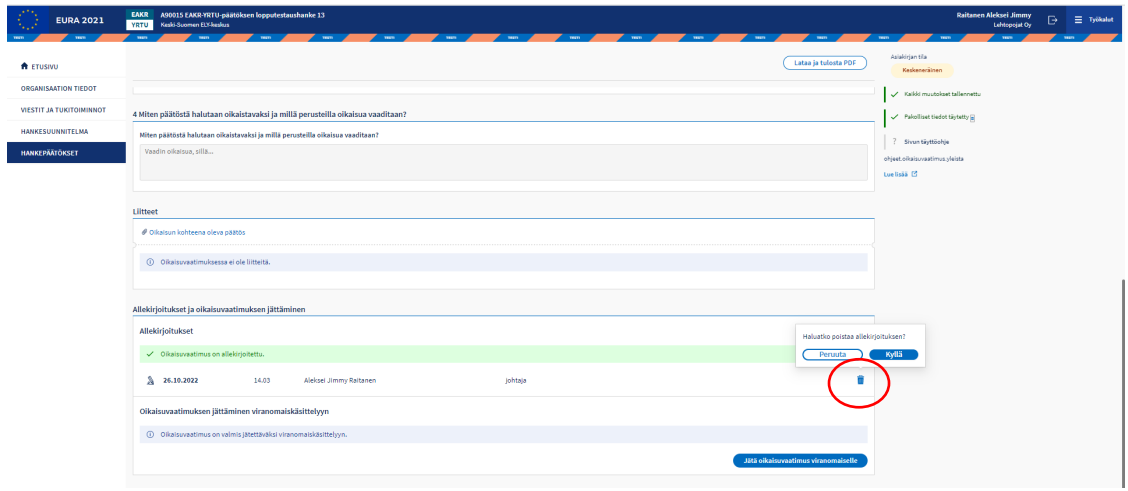

**Bild 14 Radering av underskrift i begäran om omprövning**

# **6.2 Omprövningsbeslut**

När myndigheten har fattat ett omprövningsbeslut skickar systemet automatiskt ett meddelande till projektets kontaktperson per e-post. Beslutet kan vara antingen *förkastande, avvisande eller godkännande av begäran om omprövning.*

Om begäran om omprövning godkänns fattas ett separat korrigerande beslut om beslutet som omprövningen gäller.

De beslut som rör begäran om omprövning samt de korrigerande besluten hämtas från systemet på motsvarande sätt som projektbeslutet, om vilket det finns anvisningar i kapitlet *Hämtning av projekt- och finansieringsbeslut* i bruksanvisningen.

Angående omprövningsbeslutet kan inte en ny begäran om omprövning göras i EURA 2021-systemet. Omprövningsbeslutet kan överklagas hos förvaltningsdomstolen i enlighet med besvärsanvisningen i beslutet.

# **7 Behandling av uppföljningsuppgifter om personer som deltagit i projekt (endast ESF+ och FRO)**

För alla ESF- och FRO-fondens projekt, i vars projektplan det anges att projektets målgruppstyp är sådan att personer är den egentliga målgruppen, ska uppgifter om de deltagande personernas inlednings- och avslutningsskede registreras i EURA 2021-systemet.

Uppgifterna om deltagande registreras endast för deltagande i projektet som varat minst fyra dagar. Om en person omfattas av projektets åtgärder för en kortare tid än så registreras inte uppföljningsuppgifter om deltagandet i systemet.

Projektgenomföraren ska anvisa alla personer som deltagit i projektet att registrera sina uppgifter i systemet samt behandla de uppgifter som deltagarna registrerat. Tjänsterna för deltagare fungerar på tre språk: finska, svenska och engelska.

Om en deltagare inte själv kan registrera sina uppgifter i systemet ska projektgenomföraren registrera uppgifterna.

Projektgenomföraren kan följa upp deltagaruppgifterna för sitt projekt med hjälp av rapporterna som finns i avsnittet deltagaruppföljning.

# **7.1 Åtgärder för de personer som deltar**

Den som deltar kan själv registrera sina uppgifter i EURA 2021-systemet antingen med en mobil enhet (smarttelefon eller surfplatta) eller på datorn. Registrering av uppgifterna förutsätter stark identifiering antingen med hjälp av bankinloggning eller mobilcertifikat.

Deltagaren registrerar sina uppgifter på [www.eura2021.fi/osallistuja.](http://www.eura2021.fi/osallistuja) På nedre delen av EURA 2021-systemets startsida [www.eura2021.fi](http://www.eura2021.fi/) finns det också en knapp för deltagaren att spara sina deltagaruppgifter, via vilken man kommer åt att registrera uppgifterna.

I systemet finns det också bruksanvisningar om registrering av uppgifter för den inloggade deltagaren.

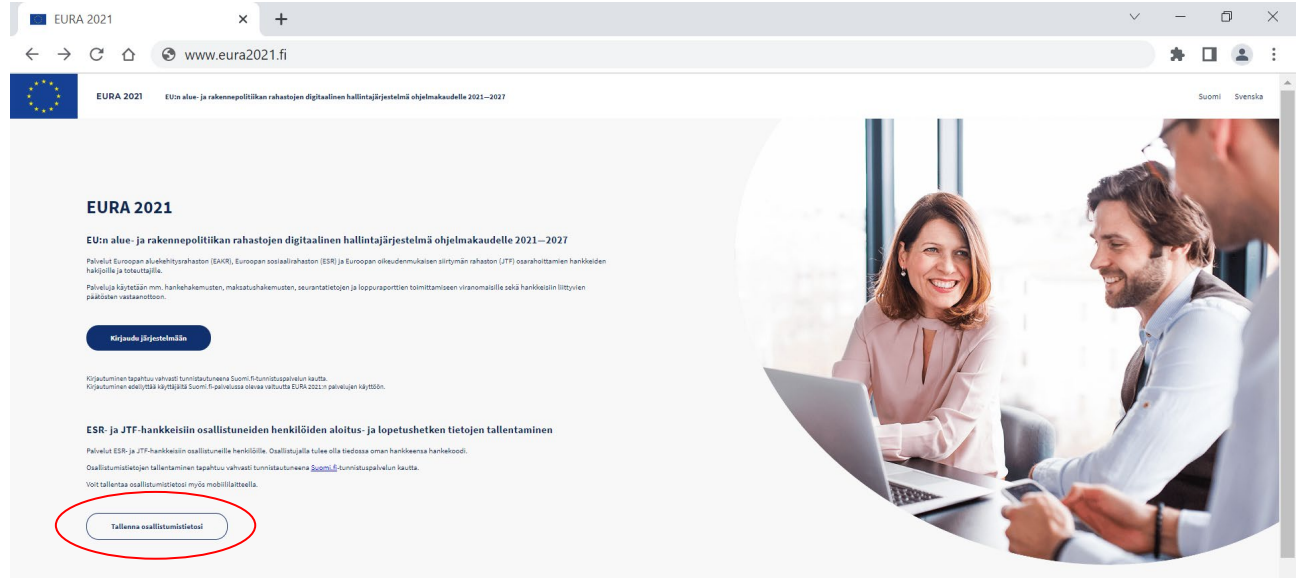

**Bild 15 Deltagarens registrering av uppgifter via EURA 2021-systemets startsida**

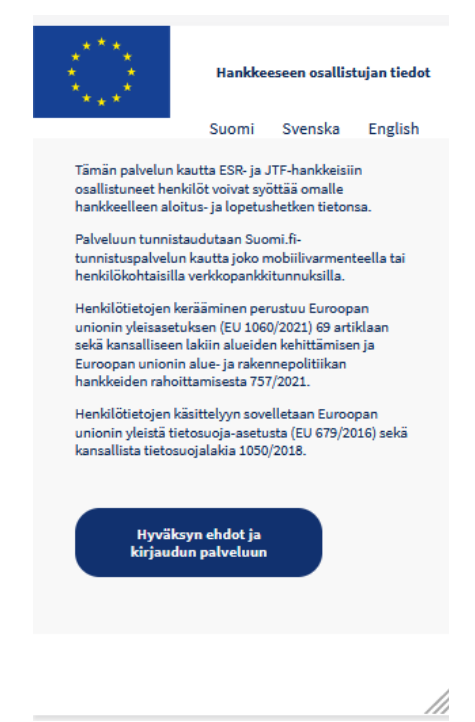

**Bild 16 Deltagarens inloggning – mobilenhetsvy**

För att registrera sina uppgifter behöver deltagaren känna till projektkoden för projektet som antingen börjar på bokstaven S (ESF-projekt) eller bokstaven J (FRO-projekt). Efter bokstaven följer fem siffror. Till exempel S39999 eller J19999. Projektgenomföraren kan kontrollera projektkoden för sitt projekt till exempel i projektbeslutet.

Projektgenomföraren kan även skriva ut anvisningssidan som är avsedd för deltagaren ur systemet och lämna den till deltagaren. Anvisningssidan innehåller även en QR-kod, och genom att skanna denna förflyttas deltagaren direkt till inloggningssidan på sin mobila enhet och styrs automatiskt till rätt projekt, eftersom QR-koden även innehåller projektkoden.

Om en person deltar i flera olika ESF- eller FRO-fondens projekt ska uppgifterna registreras separat för varje projekt (på projektkoden). Det är också möjligt att delta i flera projekt samtidigt.

Om deltagarens tjänst inte används på över 15 minuter startas den automatiska utloggningen. Stängning av webbläsaren loggar även ut användaren ur tjänsten.

# **7.1.1 Deltagarens person- och kontaktuppgifter**

Efter inloggningen föreslås person- och kontaktuppgifter för deltagaren. Namnuppgifterna och personbeteckningen kommer från identifieringstjänsten Suomi.fi och de kan inte ändras. Deltagaren kontrollerar sina kontaktuppgifter och gör korrigeringar vid behov. Ändringar registreras genom knappen Spara.

En deltagare kan logga in i systemet när som helst, också efter att uppgifterna vid inlednings- och avslutningstidpunkten har registrerats, och uppdatera sina kontaktuppgifter via verktygsmenyn.

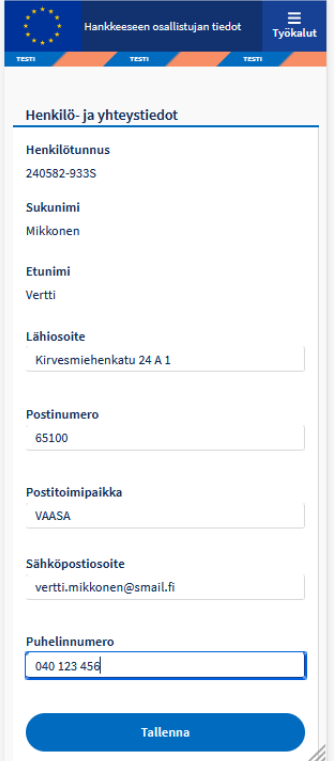

**Bild 17 Deltagarens person- och kontaktuppgifter – mobilenhetsvy**

## **7.1.2 Inmatning av projektkoden**

Efter att kontaktuppgifterna är registrerade övergår man till att registrera uppgifterna om startskedet. Först registreras projektkoden. Om identifieringen för projektet skedde med den QR-kod som projektgenomföraren tillhandhållit förbigås detta skede, eftersom QR-koden automatiskt även innehåller projektkoden.

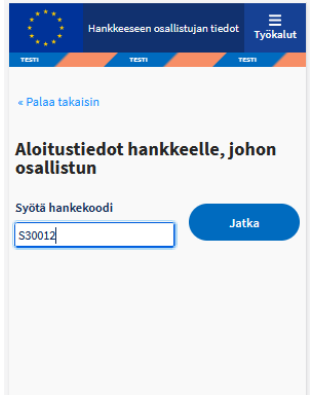

**Bild 18 Inmatning av projektkoden – mobilenhetsvy**

# **7.1.3 Uppgifter när projektet inleds**

Om startskedet registreras:

- datum då deltagaren började i projektet (datumet ska vara mellan projektets start- och slutdatum)
- deltagarens högsta utbildningsnivå
- deltagarens arbetsmarknadsställning när deltagandet inleds
- arbetslöshetens varaktighet när deltagandet inleds, om deltagaren är arbetslös arbetssökande.

När startuppgifterna registreras skapar systemet ett kundnummer åt deltagaren (en slumpmässig nummerserie med sex tecken, till exempel 808242). Kundnumret används som deltagar-identifikation. Personbeteckningen ska inte användas som identifikation i något sammanhang som ses allmänt, till exempel i kontakten mellan deltagaren och projektgenomföraren som gäller uppgifterna.

Uppgifterna om deltagande samlas endast för deltagande i projektet som varat minst fyra dagar. Om en person omfattas av projektets åtgärder för en kortare tid än så registreras inte uppgifter om startskedet i systemet.

När deltagaren har blivit klar med uppgifterna lämnas de till projektgenomföraren. Om uppgifterna inte lämnas till projektgenomföraren förblir de halvfärdiga och deltagaren kan redigera dem eller ta bort dem senare.

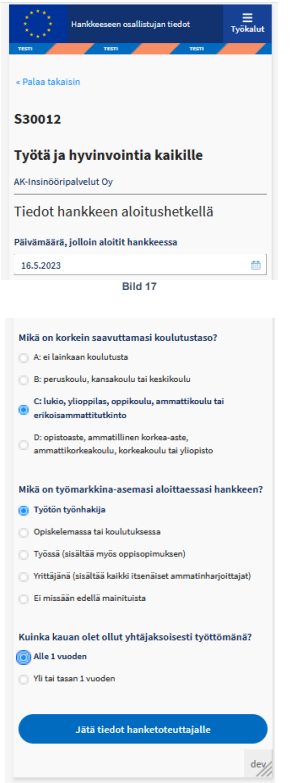

**Bild 19 Inmatning av uppgifter om starttidpunkten – mobilenhetsvy**

# **7.1.4 Uppgifter vid avslutningstidpunkten för projektet**

Uppgifterna om avslutningstidpunkten kan endast registreras om uppgifterna om startskedet först har registrerats i systemet och projektgenomföraren har godkänt dem. Om avslutningsskedet registreras:

- datum då deltagaren slutade i projektet (datumet ska vara mellan projektets start- och slutdatum)
- deltagarens arbetsmarknadsställning när deltagandet avslutas
- uppgifter om en eventuell examen eller yrkeskompetens som avlagts tack vare deltagandet.

När deltagaren har blivit klar med uppgifterna lämnas de till projektgenomföraren. Om uppgifterna inte lämnas till projektgenomföraren förblir de halvfärdiga och deltagaren kan redigera dem senare.

Samma deltagare kan i samma projekt ha flera uppgifter om avslutningsskedet om han eller hon inom samma projekt deltar i flera olika åtgärder under olika tider. Uppgifterna för inledningsskedet registreras dock endast en gång.

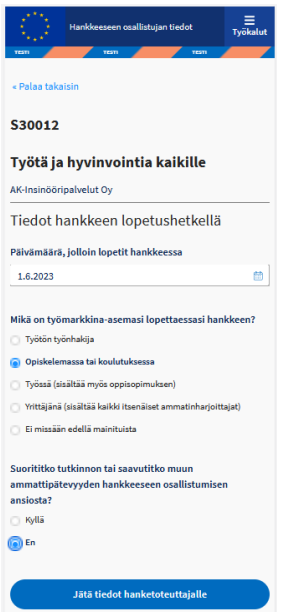

**Bild 20 Inmatning av uppgifter om avslutningstidpunkten – mobilenhetsvy**

# **7.1.5 Responsenkät efter att uppgifterna om avslutningstidpunkten har registrerats**

När uppgifterna för avslutningstidpunkten har lämnats till projektgenomföraren föreslår systemet två responsfrågor som gäller kvaliteten på projektet. Det är frivilligt att besvara dessa och de kan förbigås.

Svaren från responsenkäten lagras helt anonymt och de kombineras inte alls med personens uppgifter, utan enbart med projektet.

### **7.1.6 Uppgifter om inlednings- och avslutningstidpunkten som returnerats för komplettering**

Deltagaren lämnar de färdiga uppgifterna till projektgenomföraren, varefter de inte längre kan ändras. Projektgenomföraren kan dock returnera uppgifterna för komplettering av deltagaren om det finns något oklart i dem. Systemet skickar ett automatiskt e-postmeddelande till deltagaren om uppgifterna som returnerats för komplettering. Efter att uppgifterna kompletterats/granskats lämnar deltagaren på nytt in uppgifterna till projektgenomföraren.

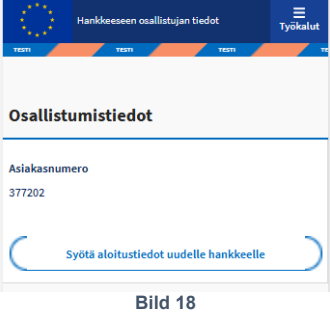

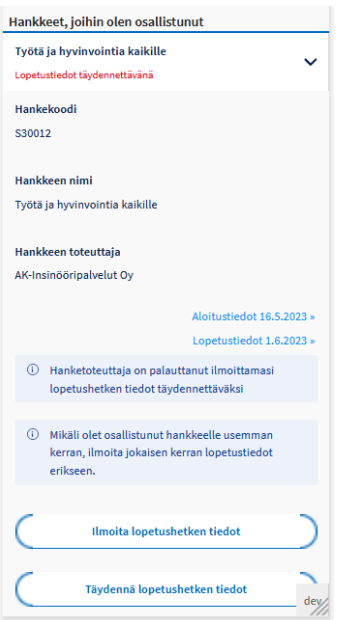

**Bild 21 Uppgifter om avslutningstidpunkten som returnerats för komplettering – mobilenhetsvy**

# **7.1.7 Avslagna uppgifter om inledningstidpunkten**

Om projektgenomföraren observerar att en deltagare till exempel har registrerat sina uppgifter på fel projekt (projektkod) avslår projektgenomföraren uppgifterna. Systemet skickar ett automatiskt epostmeddelande till deltagaren om att uppgifterna avslagits.

Deltagaren kan radera alla sina uppgifter ur systemet (även sina person- och kontaktuppgifter) som projektgenomföraren har avslagit.

Om de avslagna uppgifterna har registrerats på fel projekt ska deltagaren granska projektkoden och mata in sina uppgifter för inledningsskedet på nytt på rätt projektkod.

# **7.1.8 Radering av uppgifter**

En deltagare kan radera sina uppgifter i projektet om deras status är *oavslutad* eller *avslagits*. Då raderas även personuppgifterna som överförts från identifieringstjänsten Suomi.fi samt kontaktuppgifterna. Uppgifterna om inlednings- och avslutningsskedet som projektgenomföraren godkänt kan inte raderas.

# **7.2 Projektgenomförarens åtgärder**

Projektgenomföraren loggar vanligtvis in i systemet via startsidan [www.eura2021.fi](http://www.eura2021.fi/) för att behandla deltagaruppföljningsuppgifterna (dvs. INTE via adressen som deltagaren använder för registrering av uppgifter).

Efter inloggning väljs UPPFÖLJNING AV DELTAGARE i navigeringsbalken i vänstra kanten.

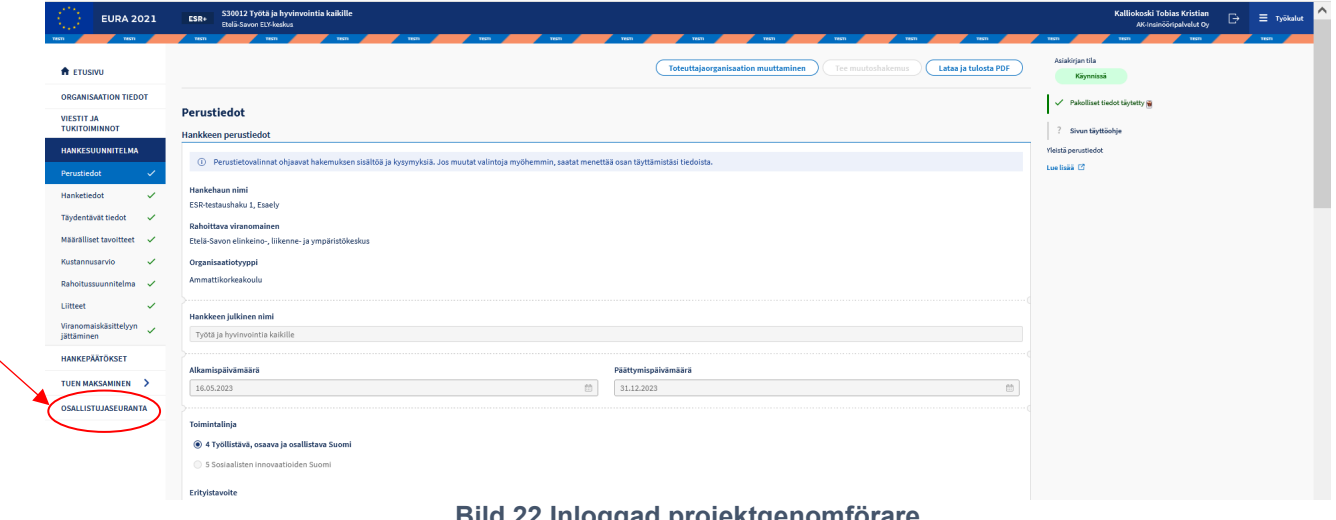

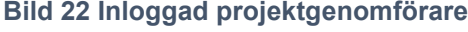

# **7.2.1 Innehållet i avsnittet deltagaruppföljning**

Deltagaruppföljningen består av tre sidor: deltagare, rapporter och anvisningar för deltagande.

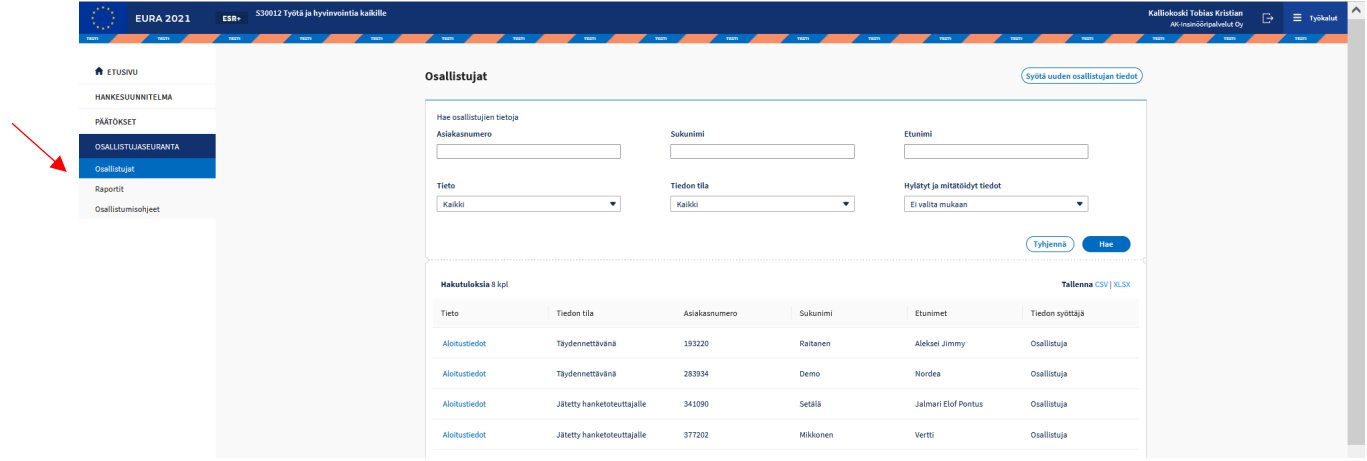

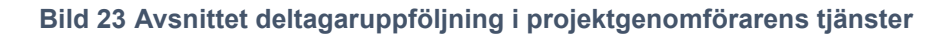

# **7.2.2 Deltagare**

På deltagarsidan visas alla för behandling inlämnade och behandlade deltagaruppgifter i tabellform. Alla uppgifter vid inlednings- och avslutningstidpunkten visas som standard. Uppgifterna kan avgränsas med sökvillkor.

Uppgifterna kan överföras till exempel i Excel-format via länken *Spara XLSX* i högra övre kanten i tabellen.

Via knappen *Ange information om den nya deltagaren* i övre kanten på deltagarsidan kan projektgenomföraren mata in uppgifterna för de deltagare som inte själva kan mata in sina uppgifter.

# **7.2.2.1 Behandling av deltagaruppgifter**

Respektive deltagares uppgifter öppnas genom att klicka på länken inledningsuppgifter eller avslutningsuppgifter i tabellen med sökresultat. Länken öppnar en sida där deltagarens person- och kontaktuppgifter samt uppgifter i inlednings- eller avslutningsskedet visas i enlighet med vilka uppgifter som öppnas.

# **7.2.2.2 Ombesörjande av dataskydd**

Deltagarnas uppgifter får endast öppnas av projektgenomförarens personer som behandlar dem på basis av arbetsuppgifterna. Projektgenomföraren har en laglig rätt att öppna och behandla uppgifter, men uppgifterna får inte öppnas utan anledning. I behandlingen av personuppgifter ska EU:s allmänna dataskyddsförordning och annan lagstiftning som gäller behandling av personuppgifter iakttas.

Systemet påminner alltid användaren innan uppgifterna öppnas upp. Systemet sparar uppgifterna på den som öppnat upp dem och tidpunkten när de öppnats i logguppgifterna.

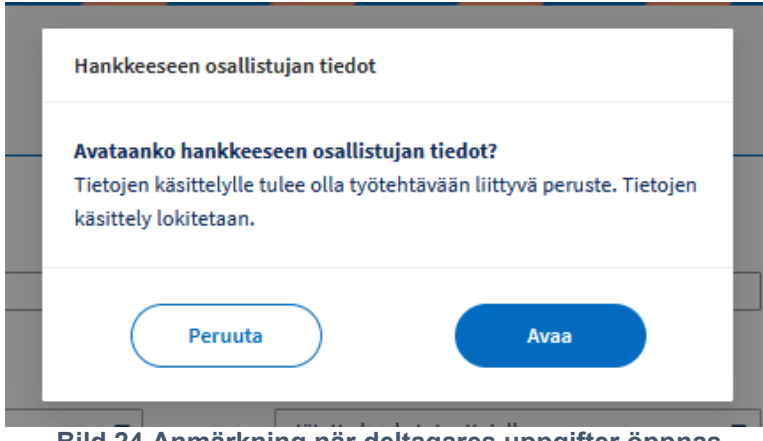

**Bild 24 Anmärkning när deltagares uppgifter öppnas**

# **7.2.2.3 Godkännande av uppgifter**

Projektgenomföraren öppnar upp uppgifterna efter att deltagaren har lämnat sina uppgifter till projektgenomföraren vid inlednings- och avslutningstidpunkten. På deltagarsidan visas dessa med status *lämnats till projektgenomföraren.*

Projektgenomföraren godkänner uppgifterna via knappen *Godkänn uppgifterna* i nedre kanten efter att denne har försäkrat sig om att personen i fråga har deltagit i projektgenomförarens projekt och att det inte finns några oklarheter i uppgifterna. Efter detta kan man återgå till deltagarsidan, där status för de behandlade uppgifterna nu är *godkänd.*

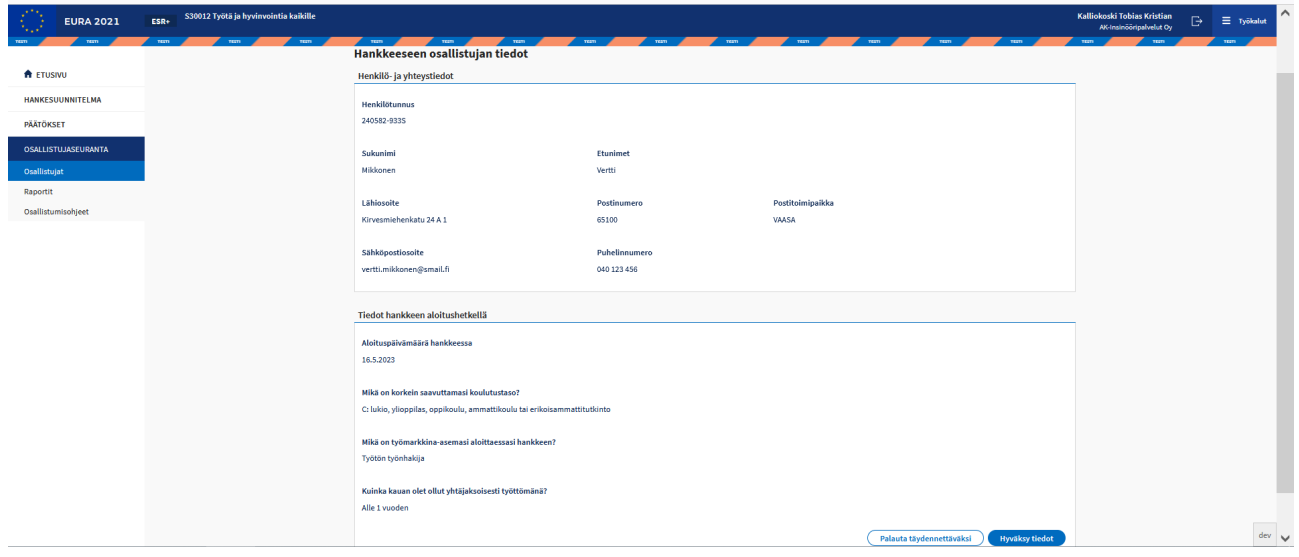

**Bild 25 Deltagarens uppgifter öppnade**

# **7.2.2.4 Returnering av uppgifterna för komplettering**

Projektgenomföraren kan returnera uppgifterna för komplettering av deltagaren om det finns något oklart i dem. Systemet skickar ett automatiskt e-postmeddelande till deltagaren om uppgifterna som returnerats för komplettering. Vid behov ska kontakt tas till deltagaren till exempel per e-post eller telefon och närmare utredning ges till denne om varför uppgifterna har returnerats för komplettering.

Efter att uppgifterna kompletterats/granskats lämnar deltagaren på nytt in uppgifterna till projektgenomföraren.

# **7.2.2.5 Avslående av uppgifter**

Om deltagaren till exempel har matat in sina uppgifter på fel projekt (projektkod), dvs. det är inte de facto en person som deltagit i projektet, ska projektgenomföraren avslå uppgifterna. Systemet skickar ett automatiskt epostmeddelande till deltagaren om att uppgifterna avslagits. Vid behov ska kontakt tas till deltagaren till exempel per e-post eller telefon och närmare utredning ges till denne om varför uppgifterna har avslagits.

Deltagaren ska radera sina avslagna uppgifter och vid behov mata in dem på nytt på rätt projektkod.

#### **7.2.2.6 Makulering av uppgifter**

Om man av någon anledning senare märker att deltagaruppgifter som inte kan rapporteras vidare har godkänts för projektet ska uppgifterna makuleras. Då raderas inte uppgifterna ur systemet, men de inkluderas inte i den officiella rapporteringen. Egenskapen används endast i undantagsfall, varom myndigheten ger separata anvisningar.

Denna egenskap är inte ännu tillgänglig när denna version av bruksanvisningen färdigställs.

#### **7.3 Rapporter**

Via rapportsidan kan projektgenomföraren öppna upp rapporter om deltagarnas kontaktuppgifter samt en rapport på summanivå om projektets deltagaruppgifter. Rapporterna innehåller inte deltagarnas personbeteckningar.

Rapporterna är inte ännu tillgängliga när denna version av bruksanvisningen färdigställs.

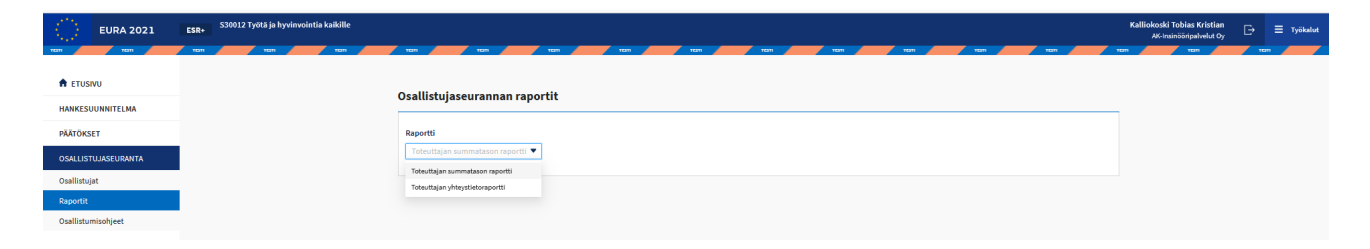

**Bild 26 Deltagaruppföljningsrapporter för projektgenomföraren**

# **7.4 Anvisningar för deltagande**

Via sidan Anvisningar för deltagande kan projektgenomföraren skriva ut anvisningssidan som är avsedd för deltagaren ur systemet och lämna den till deltagaren. Den utskrivna anvisningen i pdf-format innehåller anvisningar för deltagare på tre språk: finska, svenska och engelska.

Anvisningssidan innehåller även en QR-kod, och genom att till exempel skanna denna med en smarttelefon förflyttas deltagaren direkt till inloggningssidan och styrs automatiskt till rätt projekt efter identifieringen, eftersom QR-koden även innehåller projektkoden.

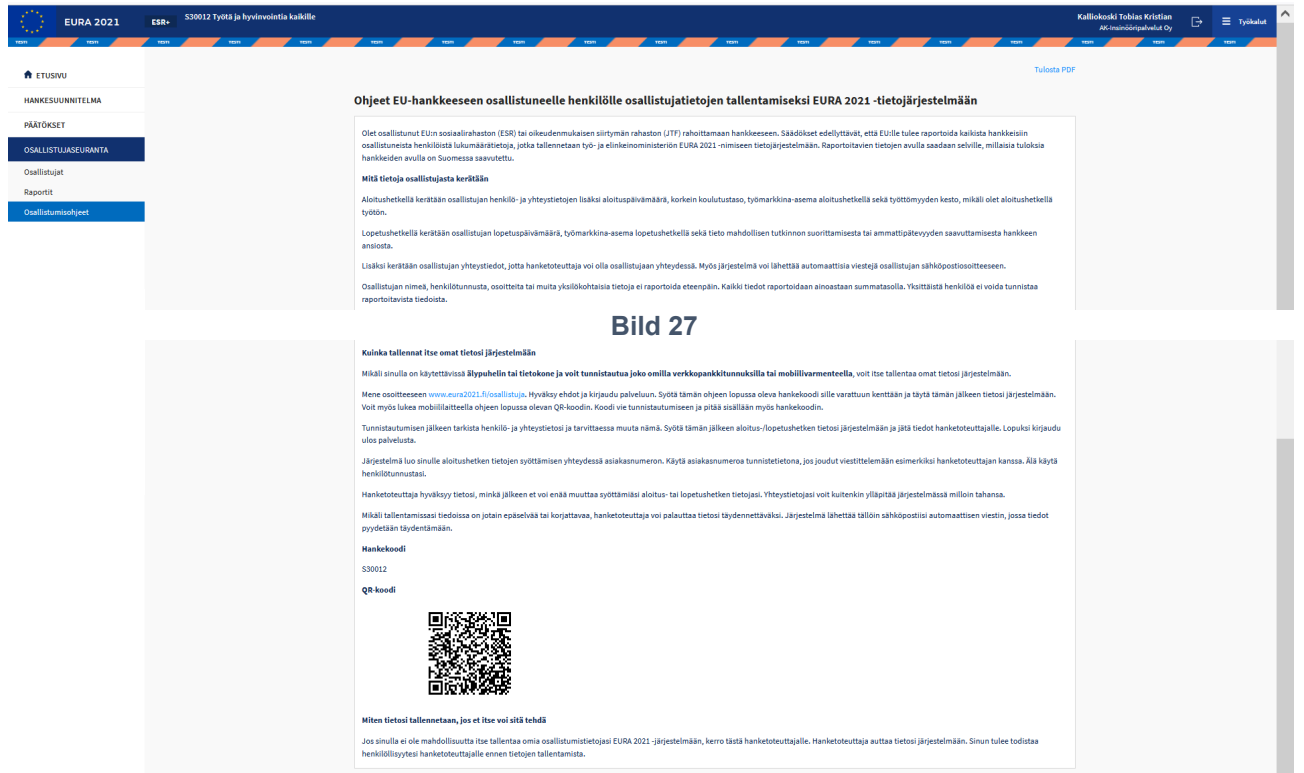

**Bild 28 Anvisningar för deltagande för projektgenomförare**

# **7.5 Registrering av uppgifter då deltagaren inte själv kan registrera dem**

Om deltagaren inte själv kan registrera sina uppgifter i systemet ska projektgenomföraren assistera med registreringen av uppgifterna eller fråga efter dem av deltagaren och själv registrera dem i systemet via knappen *Ange information om den nya deltagaren* på deltagarsidan. Deltagarens identitet måste bekräftas. Deltagaren ska ha en finsk personbeteckning.

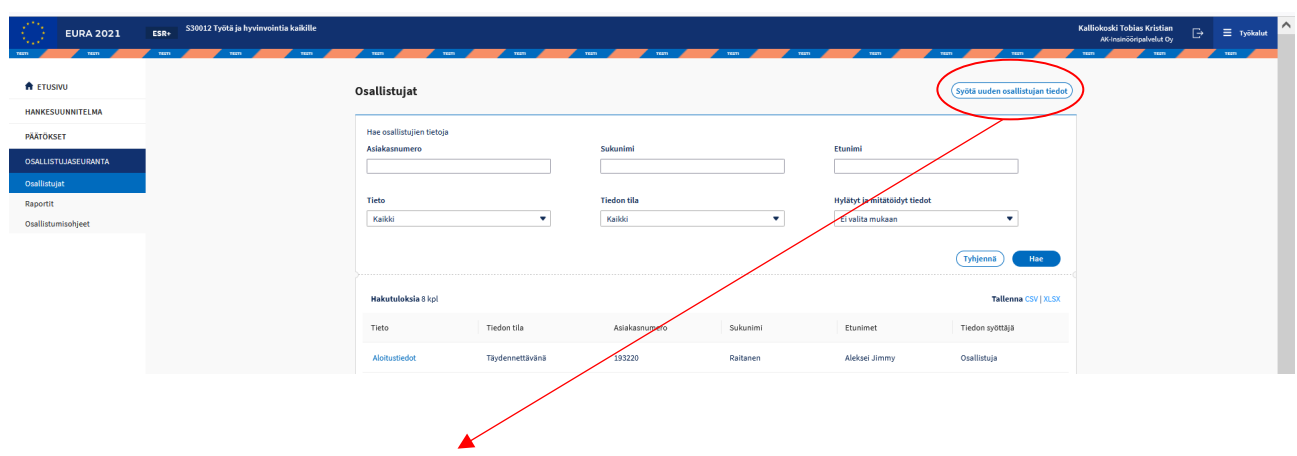

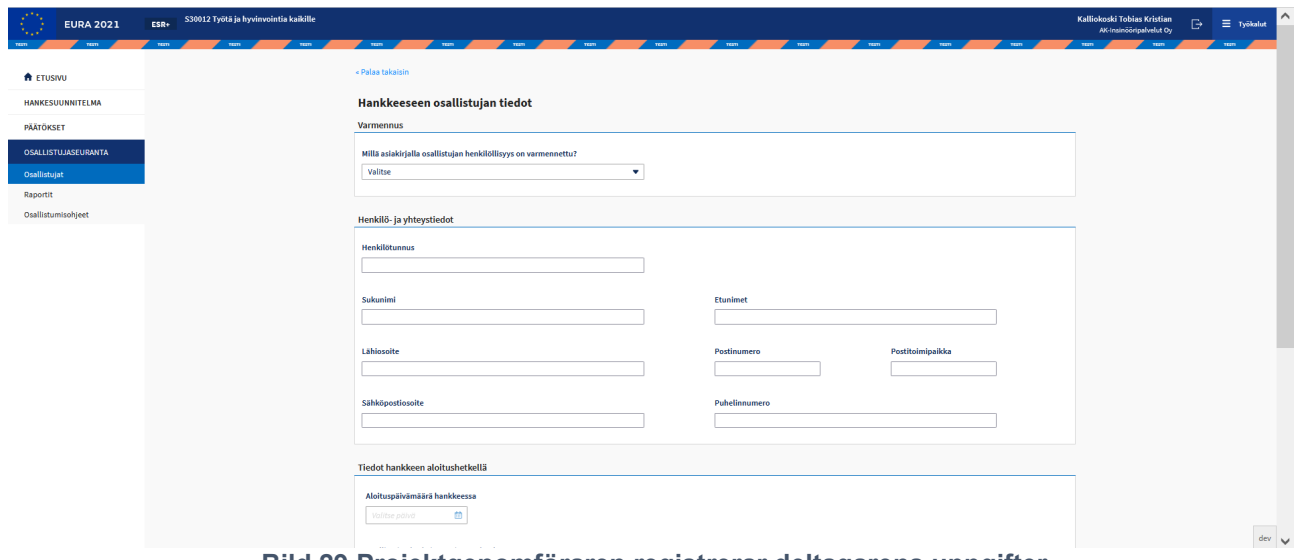

**Bild 29 Projektgenomföraren registrerar deltagarens uppgifter**

# **8 Ansökan om utbetalning av stöd**

I det skede då denna version av bruksanvisningen publiceras är det möjligt att lämna in ansökningar om utbetalning av stöd i systemet:

- projekt med engångsersättning

- flat rate 40% för projekt där lönekostnadsmodellen är de faktiska lönerna

- projekt för materiellt bistånd till dem som har det sämst ställt

- alla projekt som gäller understöd för utvecklande av företag och understöd för utvecklande av verksamhetsmiljön.

De siffror som behandlar kostnaderna för projekt enligt de övriga kostnadsmodellerna och enhetskostnadsmodellen för löner färdigställs senare i bruksanvisningen.

De kostnadsslag som visas i ansökan om utbetalning av stöd bestäms enligt den kostnadsmodell som godkänts genom projektbeslutet.

#### **8.1 Ifyllande av ansökan om utbetalning av stöd**

Ifyllandet av ansökan om utbetalning av stöd följer systemets allmänna funktionsprinciper, som presenteras under *[Allmänna funktioner för ifyllande av](#page-17-0)  [dokument](#page-17-0)* i denna bruksanvisning. De följande avsnitten i bruksanvisningen tar endast upp de punkter i ansökan om utbetalning av stöd som innehåller något särskilt att beakta när det gäller användningen av systemet.

Ifyllandet av ansökan om utbetalning av stöd inleds via navigationslänken *Utbetalning av stöd* i vänstra kanten. Avsnittet Utbetalning av stöd är indelat i underavsnitten ansökningar och beslut.

Ansökan om utbetalning av stöd öppnas för ifyllnad via knappen *Gör en ny ansökan* på sidan som öppnas via navigationslänken Utbetalning av stöd – *Ansökningar.*

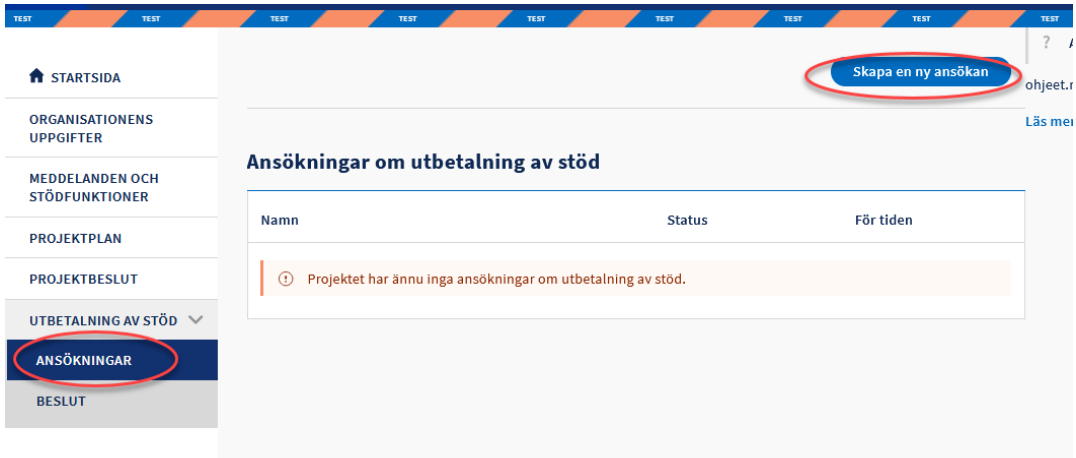

**Bild 30 Öppnande av ansökan om utbetalning av stöd för ifyllnad**

### **8.1.1 Basinformation**

Sidan Grundläggande uppgifter om ansökan om utbetalning av stöd består av basinformation om mottagaren och projektet. På sidan anges kontonumret och vid behov uppgifter om referens/meddelande som förmedlas i betalningsuppgifterna samt för andra projekt än projekt av typen engångsersättning fylls dessutom i den projektkod som stödmottagaren använder i organisationens bokföring. Om ett beslut om förskottsutbetalning har fattats för projektet visas kontonumret som angivits i projektansökans förskottsutbetalningsuppgifter som standardkontonummer, kontonumret kan vid behov ändras.

På sidan Basinformation anges även perioden för ansökan om utbetalning av stöd, dvs. utbetalningsperioden. I den första ansökan om utbetalning av stöd är startdatumet i enlighet med den godkända projektplanen, slutdatum anges. I de följande ansökningarna om utbetalning är startdatumet automatiskt det datum som följer efter slutdatumet för föregående ansökan.

Utöver utbetalningsperioden anges även om det är fråga om den sista ansökan om utbetalning av stöd. Efter den ansökan om utbetalning av stöd som angetts vara sist kan inga nya ansökningar om utbetalning av stöd längre göras. *Observera att om du ändrar det val som du redan tidigare angett, kan vissa uppgifter som du fyllt i raderas ur systemet.*

# **8.1.2 Kostnader**

# **8.1.2.1 Output i projekt med engångsersättning**

De output som ligger till grund för betalningen läggs till ansökan på sidan Kostnader. Systemet visar de output som godkänts i stödbeslutet. Av dem väljs de output som är genomförda och som utbetalning ansöks för. En eller flera output kan väljas till ansökan.

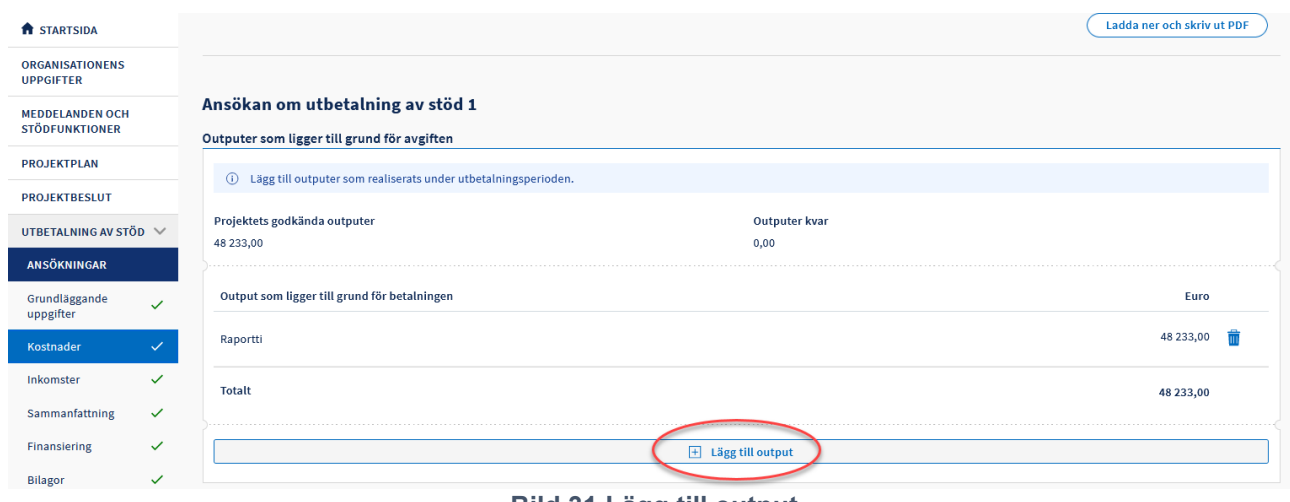

**Bild 31 Lägg till output**

För varje prestation som läggs till ansökan ska en förklaring ges och de handlingar som verifierar prestationen och som fastställts i stödbeslutet ska bifogas. Du kan lägga till en eller flera bilagor.

Behandlingen av bilagor beskrivs närmare under *[Bilagor](#page-27-0)* i avsnittet *Allmänna funktioner för ifyllande av dokument* i denna bruksanvisning.

# **8.1.2.2 Kostnader för inköp av livsmedel och råvaror**

På denna sida läggs till de kostnader för köp av livsmedel och råvaror (betalkort) som hänför sig till betalningsperioden.

Kostnaderna anges på den sida som öppnas med knappen Lägg till kostnader.

Betalkortskostnaderna kan fyllas i separat för varje kostnadspost eller vid behov inkluderas flera kostnader i samma kostnadspost. Antalet begagnade betalkort ska också anges. I beskrivningen ska tydligt beskrivas namnet på kostnadsposten eller kostnadsposterna.

På sidan kan också antecknas datum för betalning av kostnaderna, konton i bokföringen där kostnaden eller kostnaderna har bokförts samt verifikationsnummer.

När kostnadsposten har fyllts i kan den redigeras eller vid behov raderas på den sida som öppnas med knappen penna i högra kanten av raden.

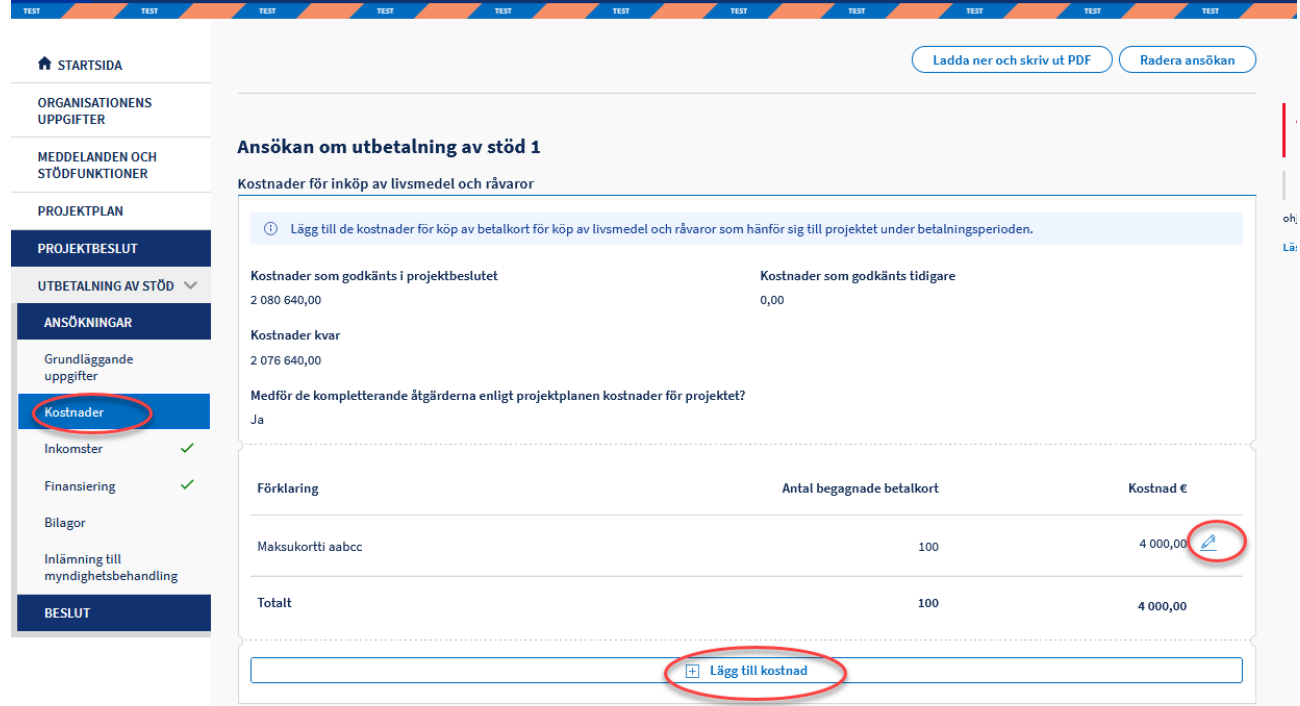

**Bild 48 Ökning av kostnaderna för betalkort**

# **8.1.3 Lönekostnader**

På denna sida läggs lönekostnaderna för betalningsperioden till.

Lönerna för personer som arbetar för projektet på heltid eller deltid anges under egna punkter. Genom att klicka på Lägg till uppgift väljer du den uppgift vars löner anges. Genom att klicka på penna i slutet av uppgiftsrutan öppnas en sida där uppgifterna anges.

|                                                 |                                                                     |  |  |                              |                |                  | $\frac{1}{2}$                                |  |  |  |
|-------------------------------------------------|---------------------------------------------------------------------|--|--|------------------------------|----------------|------------------|----------------------------------------------|--|--|--|
| V<br><b>ft</b> STARTSIDA                        |                                                                     |  |  |                              |                |                  | Ladda ner och skriv ut PDF<br>Radera ansökan |  |  |  |
| <b>ORGANISATIONENS</b><br><b>UPPGIFTER</b>      |                                                                     |  |  |                              |                |                  |                                              |  |  |  |
| <b>MEDDELANDEN OCH</b><br><b>STÖDFUNKTIONER</b> | Ansökan om utbetalning av stöd 1<br>Uppgifter om betalningsperioden |  |  |                              |                |                  |                                              |  |  |  |
| <b>PROJEKTPLAN</b>                              | Ansökan för perioden fram till<br>Ansökan för perioden fr.o.m.      |  |  |                              |                |                  |                                              |  |  |  |
| <b>PROJEKTBESLUT</b>                            | 22.05.2023<br>31,08,2023                                            |  |  |                              |                |                  |                                              |  |  |  |
| UTBETALNING AV STÖD $\sqrt{}$                   |                                                                     |  |  |                              |                |                  |                                              |  |  |  |
| ANSÖKNINGAR                                     | Heltidsanställda: Faktiska lönekostnader                            |  |  |                              |                |                  |                                              |  |  |  |
| Grundläggande<br>$\checkmark$<br>uppgifter      | Godkänd uppgift                                                     |  |  | Godkänt i projektbeslutet    | Kostnader kvar | Tidigare godkänd | Ansökan för denna betalningsperiod           |  |  |  |
| Lönekostnader                                   | tehtavani                                                           |  |  | 46 963,00                    | 46 963,00      | 0,00             | 0,00                                         |  |  |  |
| $\checkmark$<br>Resekostnader                   |                                                                     |  |  |                              |                |                  |                                              |  |  |  |
| Köpta tjänster                                  | E Lägg till uppgift                                                 |  |  |                              |                |                  |                                              |  |  |  |
| Råmaterial och<br>$\checkmark$<br>halvfabrikat  |                                                                     |  |  |                              |                |                  |                                              |  |  |  |
| Sammanfattning<br>$\checkmark$                  | Deltidsanställda: Faktiska lönekostnader                            |  |  |                              |                |                  |                                              |  |  |  |
| $\checkmark$<br>Finansiering                    |                                                                     |  |  | $\boxplus$ Lägg till uppgift |                |                  |                                              |  |  |  |
| Bilagor                                         |                                                                     |  |  |                              |                |                  |                                              |  |  |  |
| __________                                      |                                                                     |  |  |                              |                |                  |                                              |  |  |  |

**Bild 49 Lönekostnader**

# **8.1.3.1 Faktiska lönekostnader**

På lönesidan ifylls löneuppgifterna för uppgiften i fråga.

Löneuppgifterna anges enligt lönebetalningsperiod, lönebetalningsperioder kan läggas till genom att klicka på Lägg till lönebetalningsperiod. Uppgifter som ska uppges är lönebetalningsperiodens början och slut samt lönekostnaderna exkl. bikostnader och semesterpenning. Som lönekostnader anges eventuella kostnader för sjukledighet, familjeledighet, semester eller ledighetstid.

Om lönekostnaden innefattar kostnader för sjukledighet eller familjeledighet för vilka ersättning har erhållits eller har rätt att få från annat håll, anges dessutom även detta ersättningsbelopp. Systemet beräknar övriga uppgifter i euro på basis av de ifyllda uppgifterna.

Lönekostnaderna för både heltids- och deltidsuppgifter anges enligt lönebetalningsperioden. Systemet minskar för deltidsanställda lönekostnader enligt den arbetstidsandel som godkänts för uppgifterna.

I fråga om yrkeshögskolors projekt där den person som utför uppgiften är undervisningsperson vid yrkeshögskolan och denna uppgift inte har angetts i projektansökan, ska uppgiften väljas när lönen för uppgiften anges. Uppgiften syns inte i andra projekt än yrkeshögskolornas.

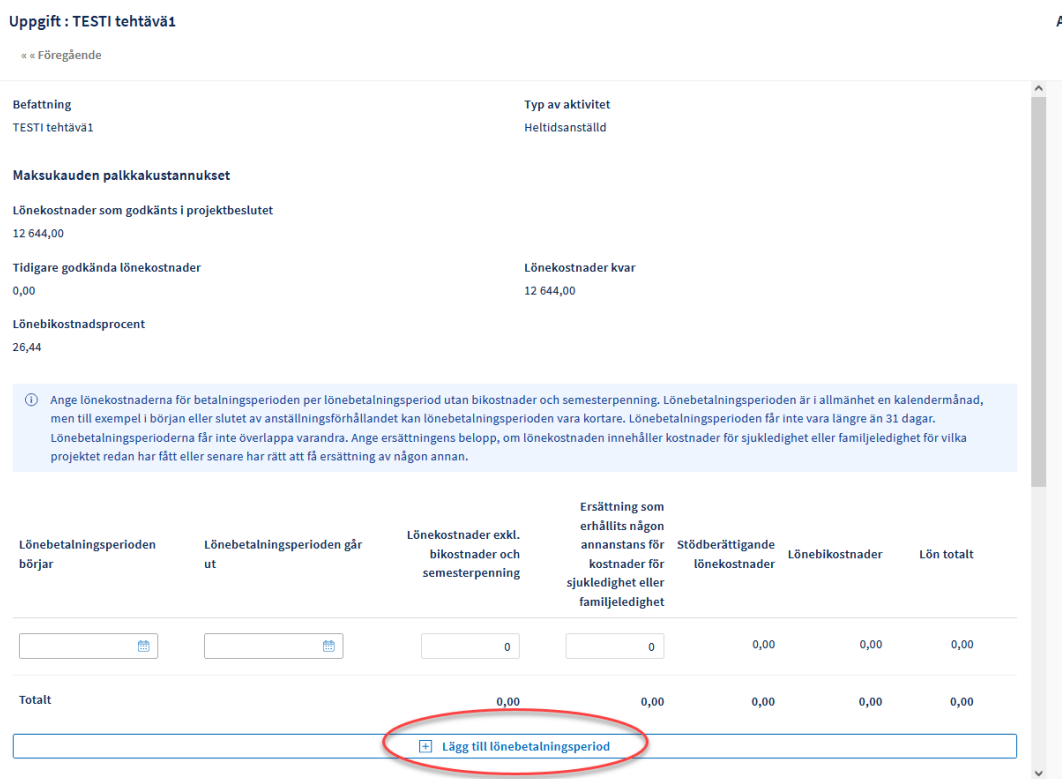

#### **Bild 32 Löneuppgifter**

Arbetshelheterna under betalningsperioden anges uppgiftsvis. På sidan anges också om arbetstagaren har tagit ut semester under betalningsperioden. Vid behov kan man på sidan ange ytterligare uppgifter om lönekostnaderna, till exempel en redogörelse för eventuella kostnader för semester eller ledighetstid.

Dessutom kan man ange betalningsdagarna för lönekostnaderna, det bokföringskonto där kostnaden har bokförts och verifikationsnumren, om dessa inte tydligt framgår av de övriga bilagor som fogas till ansökan om utbetalning av stöd.

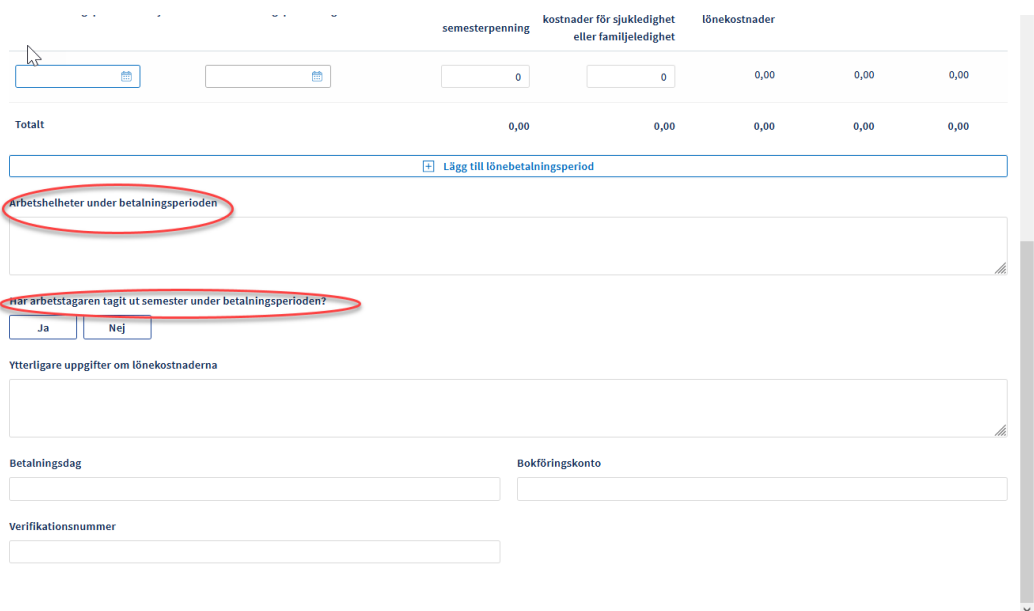

#### **Bild 33 Övriga uppgifter om lönekostnader**

I de projekt för understöd för utvecklande av företagens utvecklings- och verksamhetsmiljö där lönekostnader har godkänts för både utvecklings- och investeringsdelen uppfylls lönekostnaderna i sin egen del genom ansökan om utbetalning av stöd, (Utveckling av lönekostnader och investeringar i lönekostnader).

#### **8.1.3.2 Lönekostnader enligt modellen med enhetskostnader för löner**

På lönesidan ifylls löneuppgifterna för uppgiften i fråga, uppgifterna ska ifyllas specificerade enligt verksamhetsår.

Löneuppgifterna anges enligt lönebetalningsperiod, lönebetalningsperioder kan läggas till genom att klicka på Lägg till lönebetalningsperiod. Uppgifter som ska uppges är början och slutet av lönebetalningsperioden samt de timmar som arbetat för projektet under lönebetalningsperioden och de stödberättigande timmarna av sjukledighet eller familjeledighet. De timmar av sjukledighet eller familjeledighet för vilka ersättning har erhållits eller berättigar till från annat håll är inte stödberättigande. Systemet beräknar lönekostnaderna på basis av de ifyllda uppgifterna.

I fråga om yrkeshögskolors projekt där den person som utför uppgiften är undervisningsperson vid yrkeshögskolan och denna uppgift inte har angetts i projektansökan, ska uppgiften väljas när lönen för uppgiften anges. Uppgiften syns inte i andra projekt än yrkeshögskolornas.

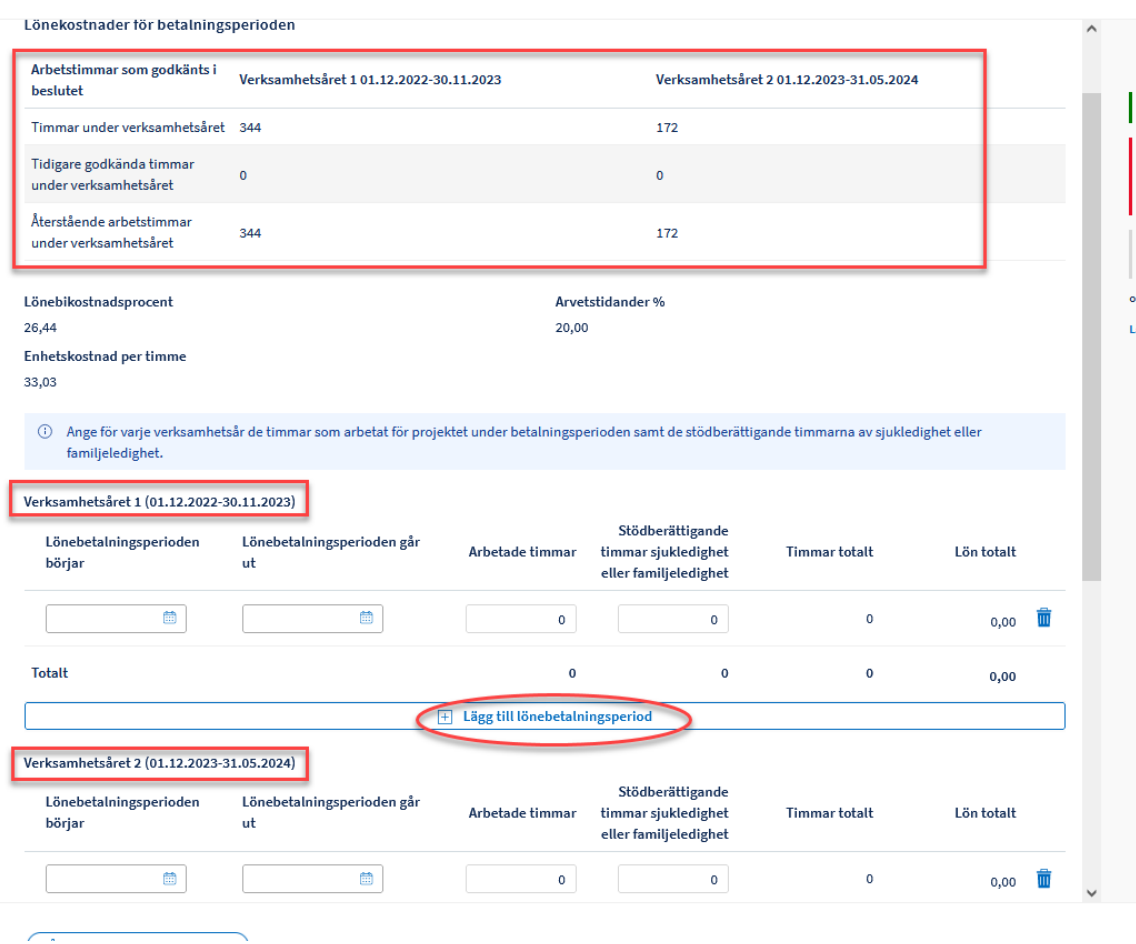

**Bild 50 Löneuppgifter**

Arbetshelheterna under betalningsperioden anges uppgiftsvis. Vid behov kan ytterligare information om lönekostnaderna anges på sidan.

Bifoga pseudonymiserade blanketter för arbetstidsuppföljning eller rapporter om arbetstidsbokföringen för de angivna lönebetalningsperioderna.

#### **8.1.4 Resekostnader**

# **8.1.4.1 Faktiska resekostnader**

På denna flik läggs de resekostnader som hänför sig till betalningsperioden till de resetyper som godkänts i projektbeslutet.

Kostnaderna fylls i på den sida som öppnas med knappen Lägg till kostnader. Kostnaderna kan anges separat för varje kostnadspost eller vid behov inkluderas flera kostnader i samma kostnadspost. I beskrivningen ska tydligt beskrivas namnet på kostnadsposten eller kostnadsposterna. På sidan kan också antecknas datum för betalning av kostnaderna, konton i bokföringen där kostnaden eller kostnaderna har bokförts samt verifikationsnummer.

När kostnadsposten har fyllts i kan den redigeras eller vid behov raderas på den sida som öppnas med knappen penna i högra kanten av raden.

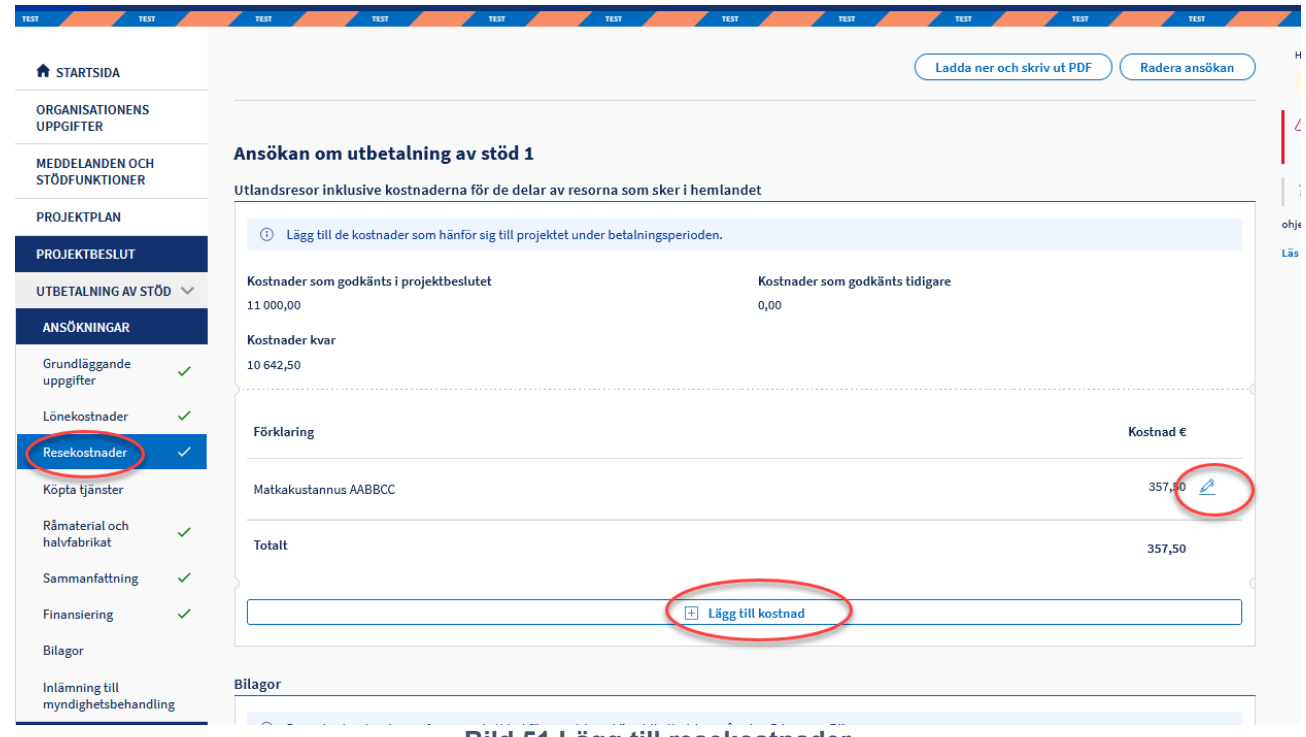

#### **Bild 51 Lägg till resekostnader**

### **8.1.4.2 Modell för enhetskostnader för resor**

Ett kapitel om lönekostnader enligt modellen för enhetskostnader för resor färdigställs senare i bruksanvisningen.

#### **8.1.5 Köpta tjänster**

På denna sida läggs de kostnader för köpta tjänster som hänför sig till betalningsperioden till de typer av köpta tjänster som godkänts i projektbeslutet.

Kostnaderna fylls i på den sida som öppnas med knappen Lägg till kostnader.

Kostnaderna kan fyllas i separat för varje kostnadspost eller vid behov inkluderas flera kostnader i samma kostnadspost. I beskrivningen ska tydligt beskrivas namnet på kostnadsposten eller kostnadsposterna.

På sidan kan också antecknas datum för betalning av kostnaderna, konton i bokföringen där kostnaden eller kostnaderna har bokförts samt verifikationsnummer.

När kostnadsposten har fyllts i kan den redigeras eller vid behov raderas på den sida som öppnas med knappen penna i högra kanten av raden.

## **8.1.6 Råvaror och halvfabrikat**

På denna sida fylls i de kostnader för råvaror och halvfabrikat som hänför sig till produktutveckling och som hänför sig till betalningsperioden.

Kostnaderna fylls i på den sida som öppnas med knappen Lägg till kostnader.

Kostnaderna kan fyllas i separat för varje kostnadspost eller vid behov inkluderas flera kostnader i samma kostnadspost. I beskrivningen ska tydligt beskrivas namnet på kostnadsposten eller kostnadsposterna.

På sidan kan också antecknas datum för betalning av kostnaderna, konton i bokföringen där kostnaden eller kostnaderna har bokförts samt verifikationsnummer.

När kostnadsposten har fyllts i kan den redigeras eller vid behov raderas på den sida som öppnas med knappen penna i högra kanten av raden.

# **8.1.7 Investeringar**

På denna sida läggs till de investeringskostnader som hänför sig till betalningsperioden, indelade enligt den undersortering av investeringar som godkänts i projektbeslutet.

Kostnaderna fylls i på den sida som öppnas med knappen Lägg till kostnader.

Kostnaderna kan fyllas i separat för varje kostnadspost eller vid behov inkluderas flera kostnader i samma kostnadspost. I beskrivningen ska tydligt beskrivas namnet på kostnadsposten eller kostnadsposterna.

På sidan kan också antecknas datum för betalning av kostnaderna, konton i bokföringen där kostnaden eller kostnaderna har bokförts samt verifikationsnummer.

När kostnadsposten har fyllts i kan den redigeras eller vid behov raderas på den sida som öppnas med knappen penna i högra kanten av raden.

#### **8.1.8 Inkomster**

På denna sida läggs till de inkomster som hänför sig till projektet under betalningsperioden och som inte har ingått i den kostnadskalkyl som ligger till grund för stödbeslutet för projektet.

Enligt förordningen om stödberättigande kostnader utgörs inkomster för ett projekt av inkomster från försäljning av produkter och tjänster som anskaffats med det stöd som beviljats för projektet eller som projektet genererar och som kommer ut på marknaden, bruksersättningar för överlåtelse till en utomstående aktör av användningstid av en maskin eller anordning som anskaffats med stöd som beviljats för projektet, bruksersättningar och hyresinkomster för projektets lokaler, deltagaravgifter för avgiftsbelagda seminarier eller andra evenemang inom projektet.

*Sidan Inkomster gäller inte stöd för utvecklande av företagsverksamhet eller understöd för utvecklande av företagens verksamhetsmiljö enligt lagen om* 

*statsunderstöd för utvecklande av företagsverksamhet 2021–2028 (758/2021). I dessa projekt anmäls inga inkomster.*

# **8.1.9 Sammanfattning**

På sammandragssidan visas samlat uppgifter om de utfall eller kostnader som ansökan gäller.

# **8.1.10 Finansiering**

På finansieringssidan anmäls alla externa finansieringsposter och finansieringsposter av kommuner och andra offentliga samfund som förverkligats under utbetalningsperioden. Ett verifikat över förverkligad annan finansiering av kommuner och andra offentliga samfund än den finansiering som hör till stödmottagarens självfinansieringsandel ska bifogas.

Andelarna av privat finansiering rapporteras inte för projekt enligt kostnadsmodellen för engångsersättning. Om privat finansiering har godkänts i finansieringsplanen för projektet räknar systemet dess andel i ansökan som gäller utbetalning av stöd i enlighet med förhållandet i stödbeslutet.

Andelarna självfinansiering och EU- och statsfinansiering fastställs enligt det gällande stödbeslutet. I beslutet om utbetalning av stöd anges beloppet av den EUoch statsfinansiering som gäller utbetalningsperioden samt beloppet av självfinansieringsandelen.

Om ingen annan extern finansiering ingår i stödbeslutet visas eller anges inga uppgifter på sidan Finansiering i ansökan om utbetalning av stöd.

Om projektet har fått andra finansieringskällor än de som nämns i den godkända projektplanen, ska de anges enligt finansieringskälla i den sista ansökan om utbetalning av stöd.

Genom knappen Lägg till ny finansiering öppnas en ny rad där den finansierande organisationen, finansieringsslaget samt den erhållna finansieringen anges i sin helhet, inte bara för betalningsperioden.

| <b>ft</b> STARTSIDA                             |   |                                                                                                    |                                                                                                    |            | Ladda ner och skriv ut PDF | Radera ansökan                                |  |  |  |  |  |
|-------------------------------------------------|---|----------------------------------------------------------------------------------------------------|----------------------------------------------------------------------------------------------------|------------|----------------------------|-----------------------------------------------|--|--|--|--|--|
| <b>ORGANISATIONENS</b><br><b>UPPGIFTER</b>      |   |                                                                                                    |                                                                                                    |            |                            |                                               |  |  |  |  |  |
| <b>MEDDELANDEN OCH</b><br><b>STÖDFUNKTIONER</b> |   | Ansökan om utbetalning av stöd 1<br>Faktiska finansiella poster under betalningsperioden                                                                                                    |                                                                                                    |            |                            |                                               |  |  |  |  |  |
| <b>PROJEKTPLAN</b>                              |   | M                                                                                                    | 10 Rapportera externa finansieringsposter som realiserats under utbetalningsperioden. Andelarna av privat finansiering rapporteras inte för projekt som får engångsersättning. Självfinansiering och |            |                            |                                               |  |  |  |  |  |
| PROJEKTBESLUT                                   |   | självfinansieringsandel tills den externa finansieringen förverkligas.                                                                                                    | EU- och statsfinansiering fastställs enligt det gällande stödbeslutet. Om extern finansiering inte har ackumulerats i den proportion som anges i stödbeslutet, ersätts den andel som fattas med en   |            |                            |                                               |  |  |  |  |  |
| UTBETALNING AV STÖD V                           |   |                                                                                                    |                                                                                                    |            |                            |                                               |  |  |  |  |  |
| ANSÖKNINGAR                                     |   | Finansiering                                                                                                    | Typ av finansiering                                                                                                    | Stödbeslut | Tidigare anmälda           | <b>Finansiering för</b><br>betalningsperioden |  |  |  |  |  |
| Grundläggande<br>uppgifter                      | ✓ | Testiyritys                                                                                                    | Y                                                                                                    | 1 000,00   | 0,00                       | $\circ$                                       |  |  |  |  |  |
| Lönekostnader<br>Inkomster                      | ✓ | Testikunta                                                                                                    | κ                                                                                                    | 1800,00    | 0,00                       | $\bullet$                                     |  |  |  |  |  |
| Sammanfattning                                  | ✓ |                                                                                                    |                                                                                                    |            |                            |                                               |  |  |  |  |  |
| <b>Finansiering</b>                             |   | Testiyliopisto                                                                                                    | M                                                                                                    | 1700,00    | 0.00                       | $\circ$                                       |  |  |  |  |  |
| <b>Bilagor</b>                                  |   |                                                                                                    | ▼                                                                                                    |            |                            | $\Omega$                                      |  |  |  |  |  |
| Inlämning till<br>myndighetsbehandling          |   | <b>Finansiering sammanlagt</b>                                                                                                    |                                                                                                    | 4500,00    | 0,00                       | 0,00                                          |  |  |  |  |  |
| <b>BESLUT</b>                                   |   | Lägg till ny finansiering.                                                                                                    | (i) I den sista ansökan om utbetalning av stöd ska också anges finansieringskällor som inte nämns i den godkända projektplanen. Du kan vid behov lägga till finansieringskällan genom att klicka på  |            |                            |                                               |  |  |  |  |  |
|                                                 |   | $\boxed{+}$ Lägg till ny finansiering                                                                                                    |                                                                                                    |            |                            |                                               |  |  |  |  |  |
|                                                 |   |                                                                                                    |                                                                                                    |            |                            |                                               |  |  |  |  |  |
|                                                 |   | Bilagor för hänför sig för finansieringen                                                                                                    |                                                                                                    |            |                            |                                               |  |  |  |  |  |
|                                                 |   |                                                                                                    |                                                                                                    |            |                            |                                               |  |  |  |  |  |
|                                                 |   | (i) Lägg till ett verifikat eller verifikat som verifierar genomförandet av annan finansiering till kommuner eller andra offentliga samfund än sådan som ingår i självfinansieringsandelen. |                                                                                                    |            |                            |                                               |  |  |  |  |  |
|                                                 |   | <b>♦ Bifoga bilaga</b>                                                                                                    |                                                                                                    |            |                            |                                               |  |  |  |  |  |

**Bild 34 Lägg till ny finansiering**

# **8.1.11 Bilagor**

På sidan Bilagor visas en sammanfattning av de bilagor som lagts till ansökan om utbetalning av stöd i de olika skedena av ifyllandet.

På sidan Bilagor kan man vid behov lägga till en bilaga som gäller ansökan om utbetalning av annat frivilligt stöd.

Innan avsnitten uppföljningsrapport och slutrapport färdigställs ska alltid en uppföljningsrapport samt för avslutade projekt också en slutrapport bifogas till ansökan om utbetalning av stöd i systemet. För mer information se avsnitten *[Uppföljningsrapport](#page-71-0)* och *[Slutrapport](#page-71-1)* i denna bruksanvisning.

Behandlingen av bilagor beskrivs närmare under *[Bilagor](#page-18-0)* i avsnittet *Allmänna funktioner för ifyllande av dokument* i denna bruksanvisning.

# **8.1.12 Upphandling**

Om ansökningarna om utbetalning av stöd innehåller upphandlingar som överstiger de nationella och/eller EU-tröskelvärdena, ska närmare uppgifter om upphandlingarna lämnas.

Uppgifterna anges under punkten betalning/anskaffning av stöd, lägg till på den sida som öppnas med knappen anskaffning.

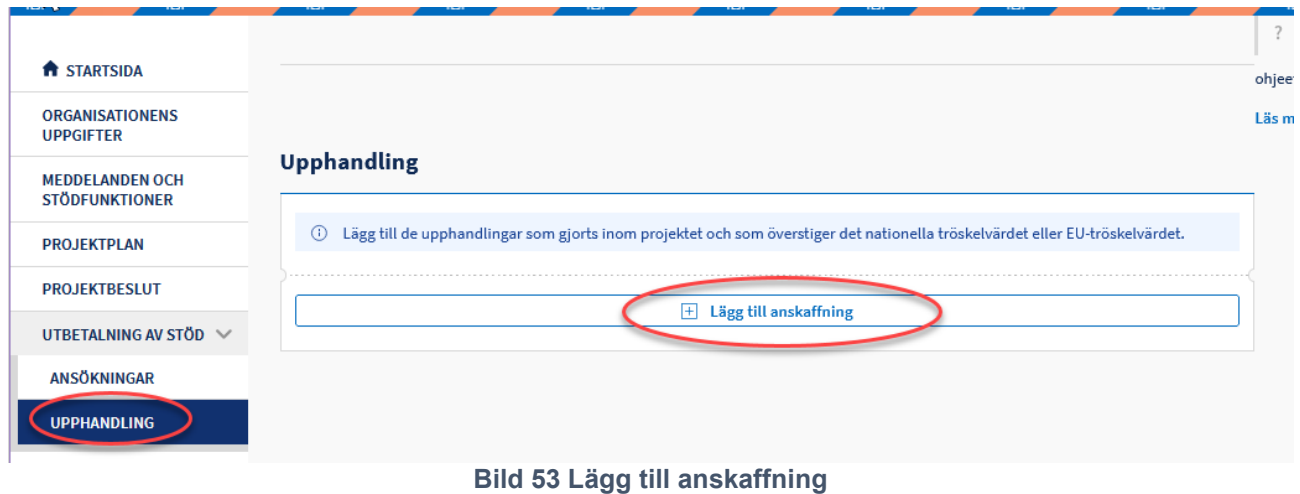

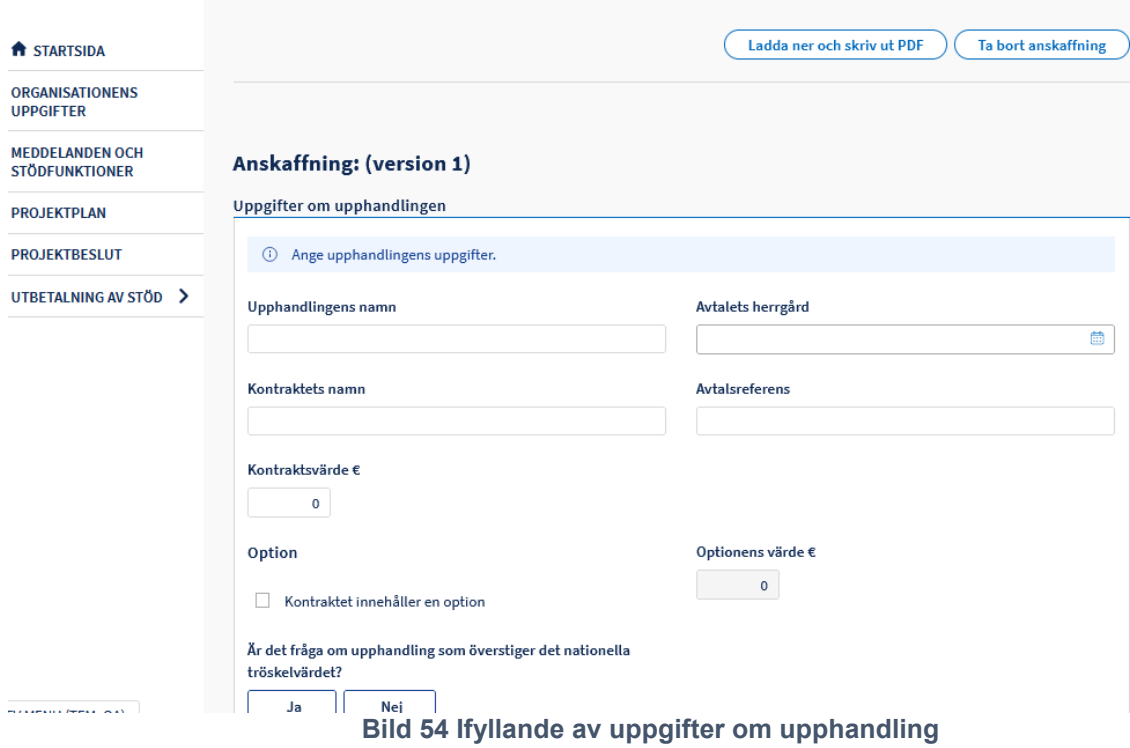

# **8.2 Kontaktperson för utbetalning**

Uppgifter om kontaktperson för utbetalning fylls i under kontaktuppgifter i avsnittet Meddelanden och stödfunktioner.

Funktionerna i avsnittet Meddelanden och stödfunktioner beskrivs närmare i avsnittet *[Meddelanden och stödfunktioner](#page-15-0)* i denna bruksanvisning.

#### **8.3 Inlämnande av ansökan om utbetalning av stöd för myndighetsbehandling**

Närmare anvisningar för undertecknandet och inlämnandet av ansökan för myndighetsbehandling ges i avsnittet

*[Underskrift och inlämning till myndighetsbehandling](#page-20-0)* i denna bruksanvisning.

### **8.3.1 Förfarande i grupprojekt**

Delgenomföraren av grupprojektet lämnar in ansökan om utbetalning av stöd till den huvudsakliga genomföraren för kontroll. Huvudgenomföraren gör en kontrollanteckning med delgenomförarens projekt. Vid behov kan ansökan återsändas för korrigering.

Huvudgenomföraren lämnar in en justerad ansökan om utbetalning av delgenomförarens stöd till myndighetsbehandling av delgenomförarens projekt.

# **8.4 Behandling av ansökan om utbetalning av stöd som returnerats för komplettering**

Myndigheten kan returnera ansökan om utbetalning av stöd för komplette ring.

Behandlingsprocessen för en ansökan om utbetalning av stöd som returnerats för komplettering är likadan som förbehandlingen av en projektansökan som returnerats för komplettering, vilket beskrivs i avsnittet *[Behandling av ansökan som returnerats för komplettering](#page-29-0)* i denna bruksanvisning.

### **9 Hämtning av beslut om utbetalning**

När myndigheten har fattat beslut om ansökan om utbetalning av stöd skickar systemet en e-postanmälan till projektets kontaktperson och utbetalningskontaktpersonen.

Beslutet hämtas i systemet EURA2021. När du loggar in i systemet syns de godkända projekten i projektförteckningen. i kolumnen Observera anges om projektet har beslut som inte har kunnat avhämtas. Välj ett projekt. Beslut om utbetalning av stöd öppnas under rubriken. Beslutet om utbetalning av stöd finns i pdf-format under punkten handlingar (figur 51).

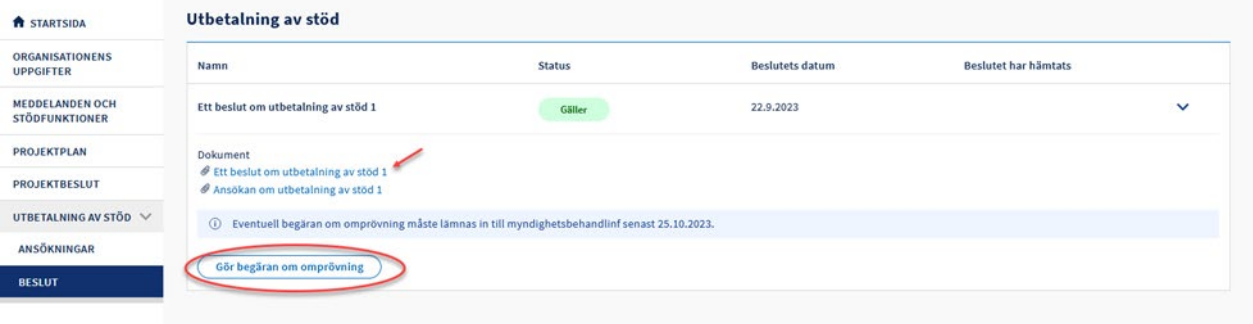

**Bild 35 Hämtningen av beslut**

## **10 Begäran om omprövning av ett beslut om utbetalning av stöd**

Omprövning av ett beslut om utbetalning av stöd får begäras i enlighet med vad som anges i beslutet. Begäran om omprövning beskrivs i kapitlet *[Begäran om omprövning](#page-44-0)* i denna anvisning.

## <span id="page-71-0"></span>**11 Uppföljningsrapport**

Uppföljningsrapportavsnittet färdigställs i systemet först i ett senare skede.

Innan avsnittet färdigställts ska projektgenomföraren bifoga en uppföljningsrapport som en separat bilaga till varje ansökan om utbetalning av stöd.

Blankettmodellen i Excelformat för uppföljningsrapporten som ska bifogas fås av den myndighet som finansierar projektet och senare även från webbplatsen [rakennerahastot.fi.](https://rakennerahastot.fi/sv/framsida) Blankettmodellen innehåller ifyllnadsanvisningar.

# <span id="page-71-1"></span>**12 Slutrapport**

Slutrapportavsnittet färdigställs i systemet först i ett senare skede.

Innan avsnittet färdigställts ska projektgenomföraren bifoga en slutrapport som en separat bilaga till den sista ansökan om utbetalning av stöd.

Blankettmodellen i Word för slutrapporten fås av den myndighet som finansierar projektet och senare även från webbplatsen [rakennerahastot.fi.](https://rakennerahastot.fi/sv/framsida) Den ifyllda Word-blanketten ska sparas i pdf-format innan den kan bifogas i systemet. Blankettmodellen innehåller ifyllnadsanvisningar.

# **13 Verifieringar av projekt**

Den här funktionen och bruksanvisningen för den blir klara senare.

#### **14 Granskningar av projekt**

Den här funktionen och bruksanvisningen för den blir klara senare.

#### **15 Vidare åtgärder i anknytning till projekt**

Den här funktionen och bruksanvisningen för den blir klara senare.

#### **16 Tillsyn i efterhand**

Den här funktionen och bruksanvisningen för den blir klara senare.